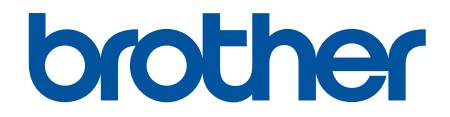

# **Руководство пользователя**

**TD-4210D TD-4410D TD-4420DN** 

© 2019 Brother Industries, Ltd. Все права защищены.

#### <span id="page-1-0"></span>На главную > Содержание

# **Содержание**

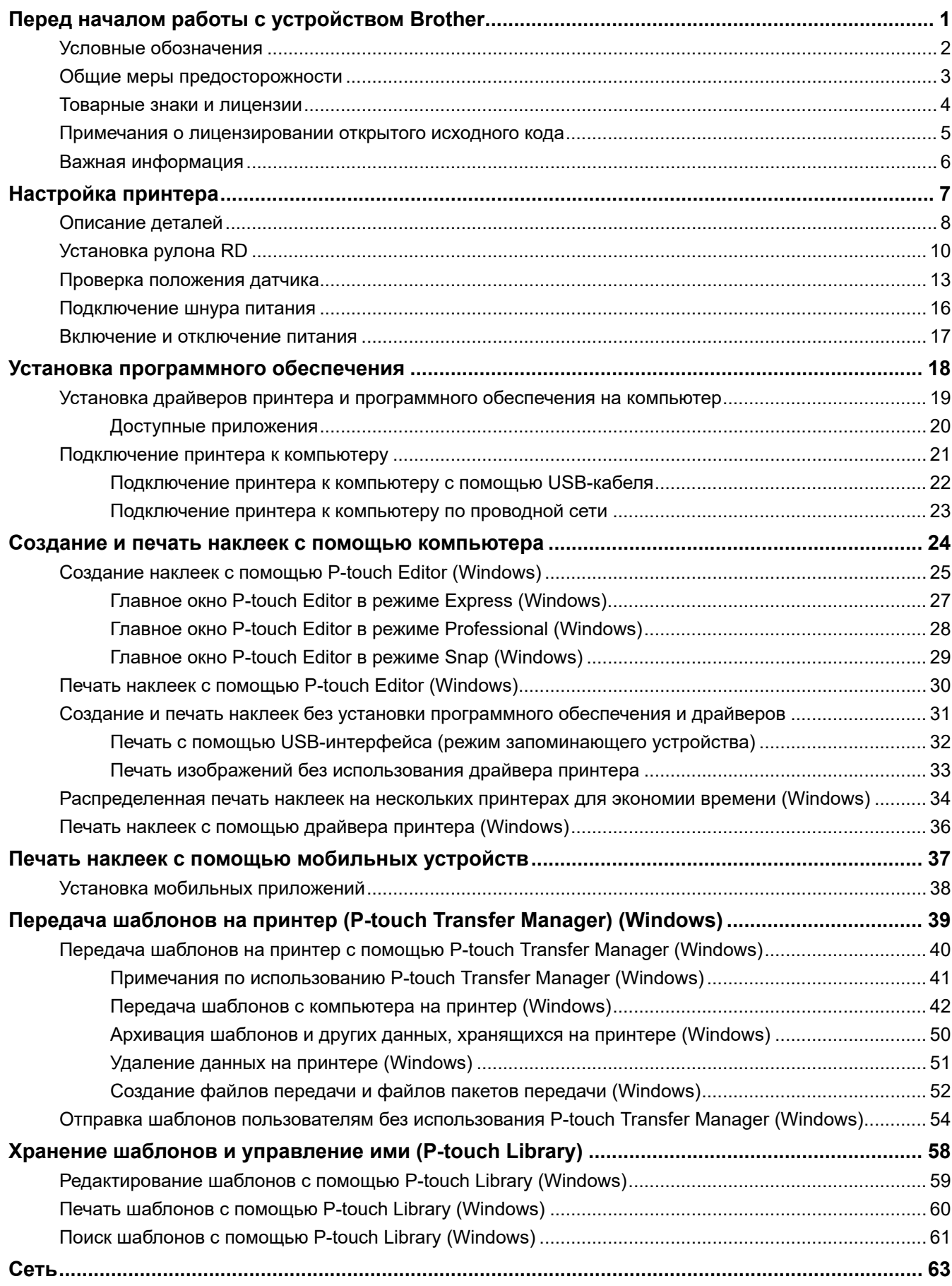

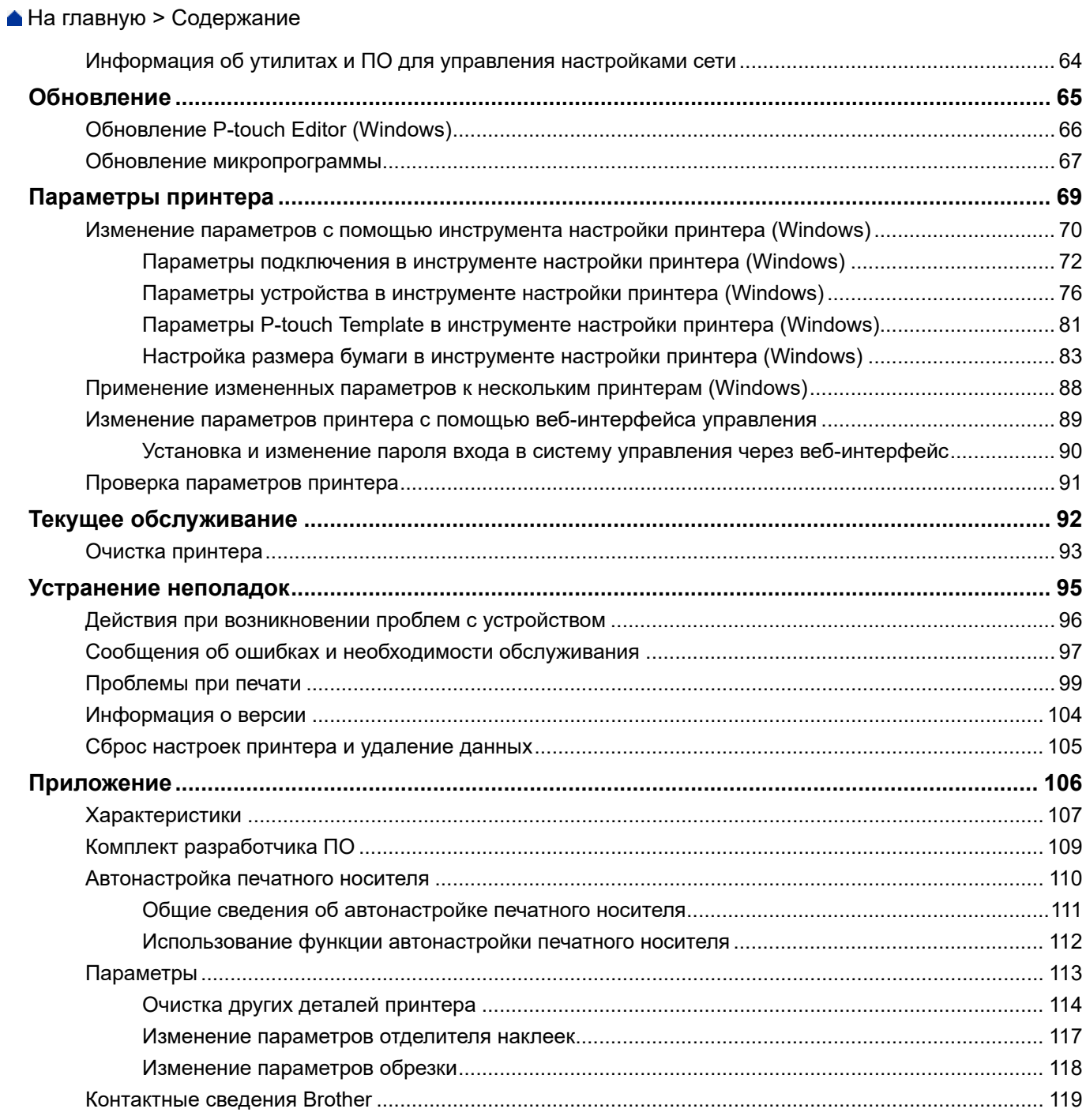

<span id="page-3-0"></span> [На главную](#page-1-0) > Перед началом работы с устройством Brother

- [Условные обозначения](#page-4-0)
- [Общие меры предосторожности](#page-5-0)
- [Товарные знаки и лицензии](#page-6-0)
- [Примечания о лицензировании открытого исходного кода](#page-7-0)
- [Важная информация](#page-8-0)

<span id="page-4-0"></span> [На главную](#page-1-0) > [Перед началом работы с устройством Brother](#page-3-0) > Условные обозначения

## **Условные обозначения**

В этом руководстве пользователя используются приведенные ниже символы и обозначения.

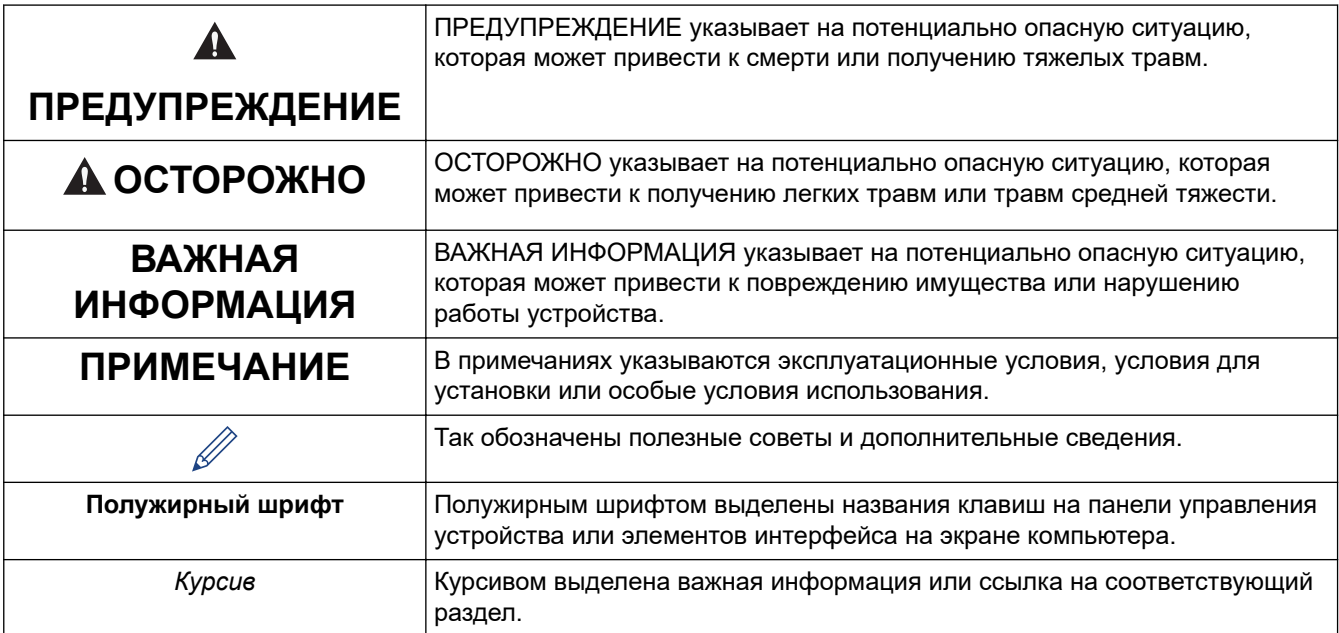

# **Связанная информация**

<span id="page-5-0"></span>**▲ [На главную](#page-1-0) > [Перед началом работы с устройством Brother](#page-3-0) > Общие меры предосторожности** 

## **Общие меры предосторожности**

## **Рулоны RD**

- Используйте только подлинные принадлежности и расходные материалы Brother, обозначенные маркировкой **RD**
- Наклейки плохо крепятся к влажной, загрязненной и жирной поверхности, поэтому ее нужно заранее протереть.
- Храните рулон RD в прохладном темном месте и используйте вскоре после открытия упаковки.
- Избегайте воздействия на рулон RD прямых солнечных лучей, высокой температуры и влажности, ветра и пыли, так как это может привести к отклеиванию или выцветанию наклеек.
- Не царапайте лицевую поверхность наклеек ногтями или металлическими предметами и не прикасайтесь к ней влажными руками. Это может привести к изменению цвета или выцветанию наклеек.
- НЕ прикрепляйте наклейки на людей, животных и растения. Никогда не приклеивайте наклейки на объекты общественной или частной собственности без надлежащего разрешения.
- Последние наклейки в рулоне RD могут быть напечатаны неправильно, поэтому в каждом рулоне содержится больше наклеек, чем указано на упаковке.
- Фрагменты удаляемых наклеек могут оставаться на поверхности.
- Удалить наклейку может быть довольно сложно.
- Сведения о предупреждениях и мерах предосторожности >> Руководство по безопасности *устройства*

#### **Связанная информация**

<span id="page-6-0"></span> [На главную](#page-1-0) > [Перед началом работы с устройством Brother](#page-3-0) > Товарные знаки и лицензии

## **Товарные знаки и лицензии**

- Android и Google Chrome являются товарными знаками компании Google LLC.
- QR Code является зарегистрированным товарным знаком компании DENSO WAVE INCORPORATED.
- Epson ESC/P является зарегистрированным товарным знаком компании Seiko Epson Corporation.
- Mac, Safari, iPad, iPhone и iPod touch являются товарными знаками компании Apple Inc.
- Mozilla и Firefox являются зарегистрированными товарными знаками компании Mozilla Foundation.
- QR Code Generating Program © DENSO WAVE INCORPORATED, 2008.
- BarStar Pro Encode Library (PDF417, Micro PDF417, DataMatrix, MaxiCode, AztecCode, GS1 Composite, GS1 Databar, Code93, MSI/Plessey, POSTNET, Intelligent Mail Barcode)

© AINIX Corporation, 2007. Все права защищены.

• Blue SDK

© OpenSynergy GmbH, 1995–2018.

Все права защищены. Все права на неопубликованные материалы защищены.

• Авторские права на часть этого программного обеспечения принадлежат © The FreeType Project, 2014 ([www.freetype.org](http://www.freetype.org)). Все права защищены.

**Все торговые марки и наименования товаров, упоминаемые на продуктах, в документации и прочих материалах компании Brother, являются товарными знаками или зарегистрированными товарными знаками соответствующих компаний.**

#### **Связанная информация**

<span id="page-7-0"></span> [На главную](#page-1-0) > [Перед началом работы с устройством Brother](#page-3-0) > Примечания о лицензировании открытого исходного кода

## **Примечания о лицензировании открытого исходного кода**

Это изделие содержит программное обеспечение с открытым исходным кодом.

Чтобы ознакомиться с примечаниями, касающимися лицензирования программ с открытым исходным кодом, перейдите на страницу **Руководства** вашей модели на сайте поддержки Brother support по адресу [support.brother.com](https://support.brother.com/).

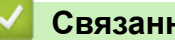

## **Связанная информация**

<span id="page-8-0"></span>**▲ [На главную](#page-1-0) > [Перед началом работы с устройством Brother](#page-3-0) > Важная информация** 

## **Важная информация**

- Содержимое этого руководства и технические характеристики изделия могут быть изменены без предварительного уведомления.
- Компания Brother сохраняет за собой право без предварительного уведомления изменять характеристики и материалы, указанные в этом руководстве, и не несет ответственности за ущерб (в том числе косвенный), возникший в связи с использованием предоставленных сведений, в том числе при наличии типографских и других ошибок в документе.
- Снимки экрана, приведенные в этом документе, могут отличаться от реального интерфейса в зависимости от операционной системы компьютера, модели устройства и версии программного обеспечения.
- Перед использованием принтера ознакомьтесь со всей прилагаемой документацией, в которой содержатся сведения об эксплуатации изделия и мерах безопасности.
- На иллюстрациях может быть изображен не ваш принтер.
- Предлагаемые расходные материалы зависят от страны.
- Рекомендуется использовать последнюю версию P-touch Editor.

#### **Связанная информация**

<span id="page-9-0"></span> [На главную](#page-1-0) > Настройка принтера

## **Настройка принтера**

- [Описание деталей](#page-10-0)
- [Установка рулона RD](#page-12-0)
- [Проверка положения датчика](#page-15-0)
- [Подключение шнура питания](#page-18-0)
- [Включение и отключение питания](#page-19-0)

# <span id="page-10-0"></span>**Описание деталей**

#### **Вид спереди**

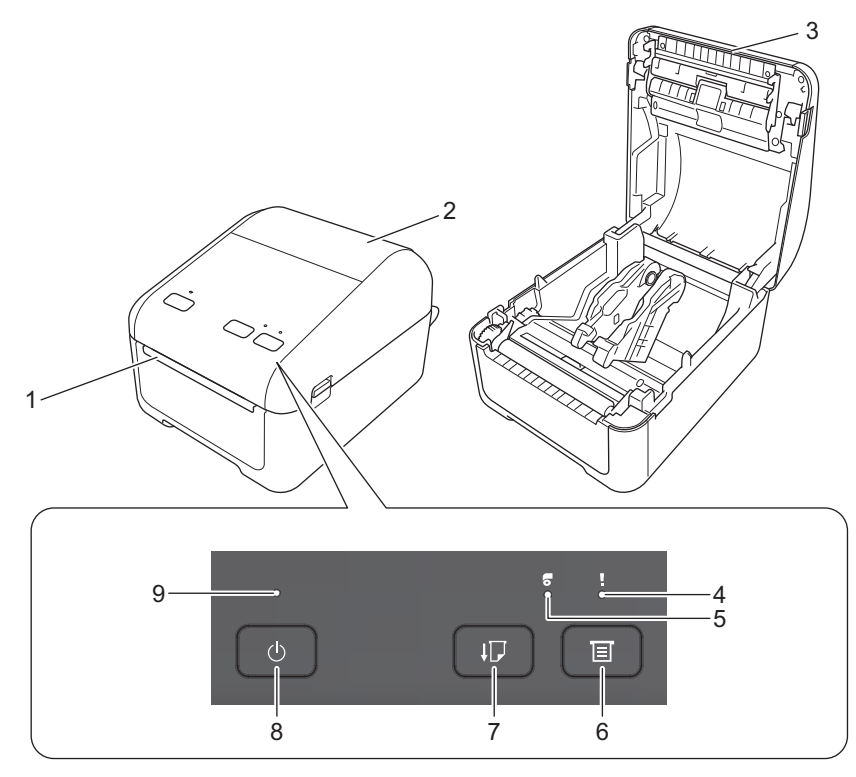

- 1. Слот для вывода наклеек
- 2. Крышка отсека для рулона
- 3. Отрывная планка
- 4. Индикатор состояния
- 5. Индикатор рулона
- 6. Кнопка  $\equiv$  (Функция)
- 7. Кнопка  $\lfloor \cdot \rfloor$  (Подача)
- 8. Кнопка  $\binom{1}{1}$  (Питание)
- 9. Индикатор питания

Чтобы приостановить печать, нажмите любую кнопку. Чтобы возобновить печать, нажмите эту кнопку снова. Печать можно приостановить только после распечатки полной страницы. На последней странице и между страницами этого сделать нельзя.

#### **Вид сзади**

lo

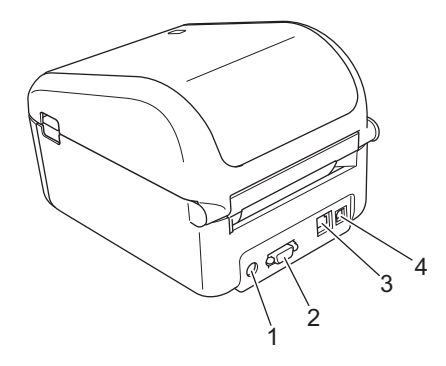

1. Разъем питания

- 2. Последовательный порт
- 3. (TD-4420DN) Порт локальной сети
- 4. USB-порт

╿┙

# **Связанная информация**

• [Настройка принтера](#page-9-0)

<span id="page-12-0"></span> [На главную](#page-1-0) > [Настройка принтера](#page-9-0) > Установка рулона RD

## **Установка рулона RD**

- 1. Чтобы выключить принтер, нажмите и удерживайте кнопку (1).
- 2. Поднимите расцепляющие рычаги с обеих сторон принтера, чтобы разблокировать крышку отсека для рулона.

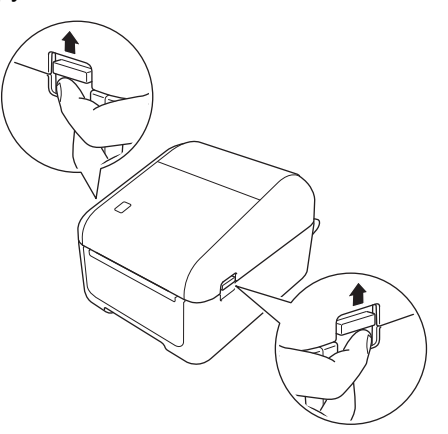

3. Удерживая принтер за переднюю часть, откройте крышку отсека для рулона, с силой потянув ее вверх.

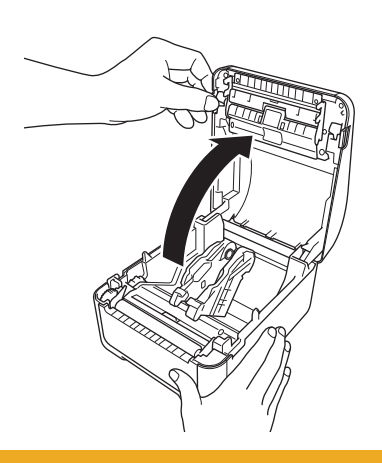

# **ОСТОРОЖНО**

Не прикасайтесь руками к отрывной планке. Таким образом можно получить травму.

4. Сдвиньте направляющие для рулона к внешним стенкам.

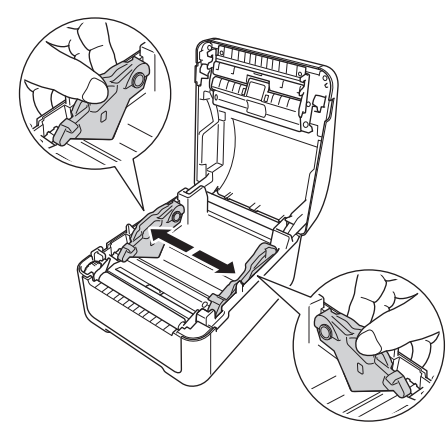

Покрутите регулятор на себя, чтобы зафиксировать направляющие.

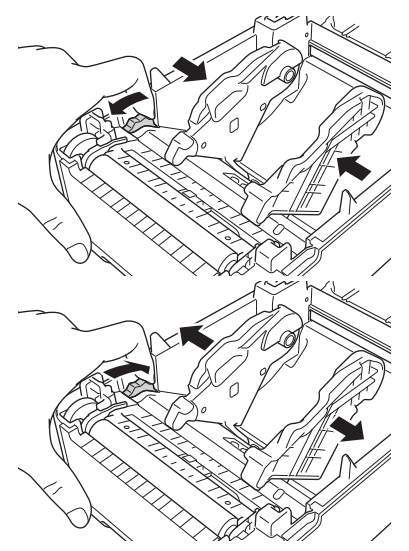

5. Вставьте рулон стороной для печати вверх, как показано на иллюстрации.

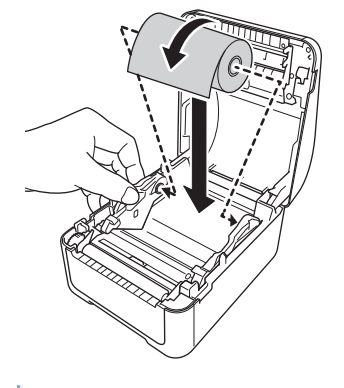

• Фальцованная бумага Вставьте фальцованную бумагу, как показано на иллюстрации.

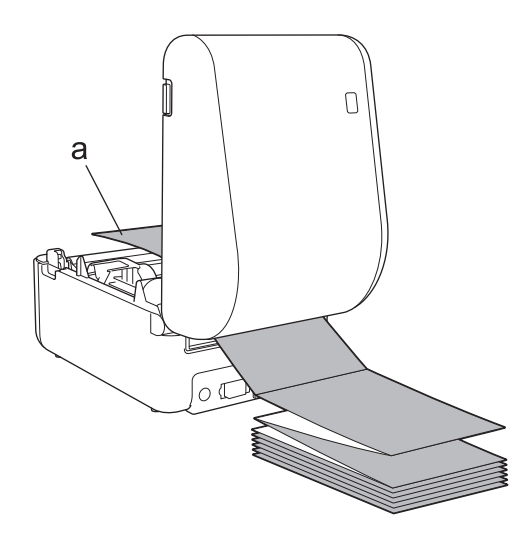

a. Сторона для печати

Отрегулируйте направляющие для рулона при использовании фальцованной бумаги.

6. Конец рулона должен проходить под выступами на направляющих для носителя (1). Конец бумаги должен слегка выглядывать из слота для вывода наклеек.

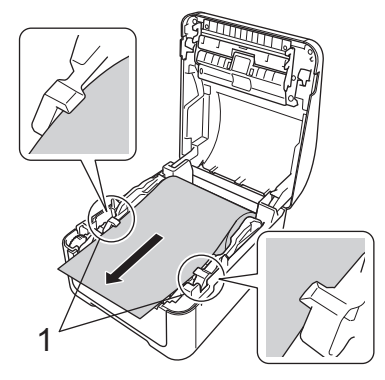

7. Закройте крышку отсека для рулона до щелчка.

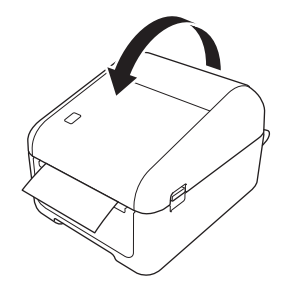

# **ОСТОРОЖНО**

Будьте осторожны: не прищемите пальцы, когда закрываете крышку отсека для рулона.

## **ВАЖНАЯ ИНФОРМАЦИЯ**

- Не оставляйте в принтере напечатанные наклейки. Это может привести к их замятию.
- Когда принтер не используется, извлекайте рулоны и держите крышку отсека закрытой, чтобы в принтер не попадали пыль и мусор.

#### **Связанная информация**

• [Настройка принтера](#page-9-0)

<span id="page-15-0"></span>**▲ [На главную](#page-1-0) > [Настройка принтера](#page-9-0) > Проверка положения датчика** 

#### **Проверка положения датчика**

При использовании рулонов RD или других типов необходимо проверять соответствие положения датчика типу используемой бумаги. Помимо RD можно использовать другие типы рулонов.

- >> Вырезанные наклейки без черной метки
- >> Вырезанные наклейки с черной меткой
- >> Бумага для чеков без черной метки
- >> Носитель с черной меткой
- [>> Носитель с отверстиями](#page-16-0)
- [>> Браслет](#page-16-0)

#### **Вырезанные наклейки без черной метки**

Трансмиссивный датчик (датчик зазора) определяет начало наклейки и подает ее в нужное положение.

С помощью кнопки ▼ на принтере выровняйте бегунок.

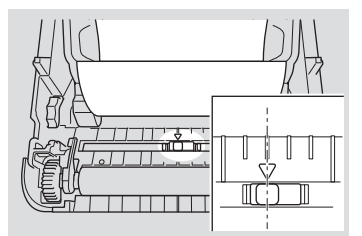

#### **Вырезанные наклейки с черной меткой**

Рефлективный датчик (датчик черных меток) определяет метку и подает материал в нужное положение.

• Выровняйте бегунок, как показано на иллюстрации.

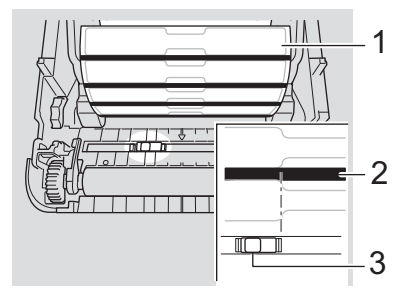

- 1. Обратная сторона материала
- 2. Черная метка
- 3. Рефлективный датчик (датчик черных меток)

#### **Бумага для чеков без черной метки**

Рефлективный датчик (датчик черных меток) определяет конец рулона бумаги.

С помощью кнопки ▼ на принтере выровняйте бегунок.

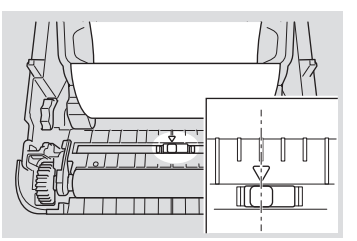

#### **Носитель с черной меткой**

Рефлективный датчик (датчик черных меток) определяет метку и подает материал в нужное положение.

• Выровняйте бегунок по центру черной метки на бумаге.

<span id="page-16-0"></span>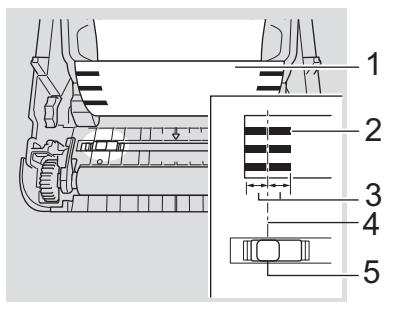

- 1. Обратная сторона материала
- 2. Черная метка
- 3. 4 мм или более

Расстояние не менее 4 мм должно быть слева и справа от центра черной метки.

- 4. Центр черной метки
- 5. Рефлективный датчик (датчик черных меток)

При использовании носителя шириной до 118 мм длина черной метки должна составлять не менее 12 мм слева или справа от края бумаги, чтобы рефлективный датчик (датчик черных меток) мог определить метку. Если черная метка слишком короткая, рефлективный датчик (датчик черной метки) не сможет ее определить.

#### **Носитель с отверстиями**

Рефлективный датчик (датчик черных меток) определяет отверстие и подает материал в нужное положение.

• Выровняйте бегунок, как показано на иллюстрации.

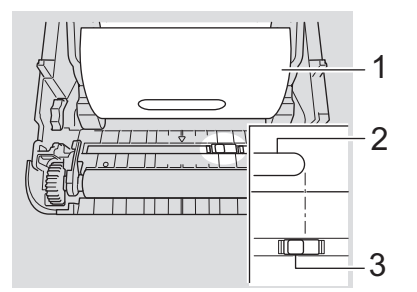

- 1. Обратная сторона материала
- 2. Отверстие в материале
- 3. Рефлективный датчик (датчик черных меток)

#### **Браслет**

Рефлективный датчик (датчик черных меток) определяет метку и подает материал в нужное положение.

• Выровняйте бегунок, как показано на иллюстрации.

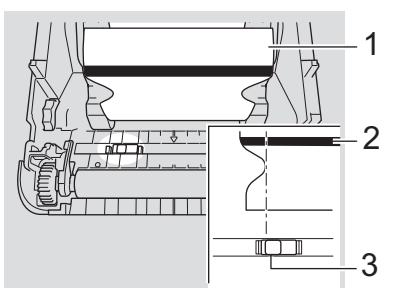

- 1. Обратная сторона материала
- 2. Черная метка
- 3. Рефлективный датчик (датчик черных меток)

# **Связанная информация**

• [Настройка принтера](#page-9-0)

∣✔

- **Связанные темы:**
- [Автонастройка печатного носителя](#page-112-0)

<span id="page-18-0"></span> [На главную](#page-1-0) > [Настройка принтера](#page-9-0) > Подключение шнура питания

## **Подключение шнура питания**

- 1. Подключите к принтеру адаптер переменного тока.
- 2. Подключите шнур питания переменного тока к адаптеру переменного тока.
- 3. Подсоедините шнур питания к заземленной электрической розетке переменного тока.

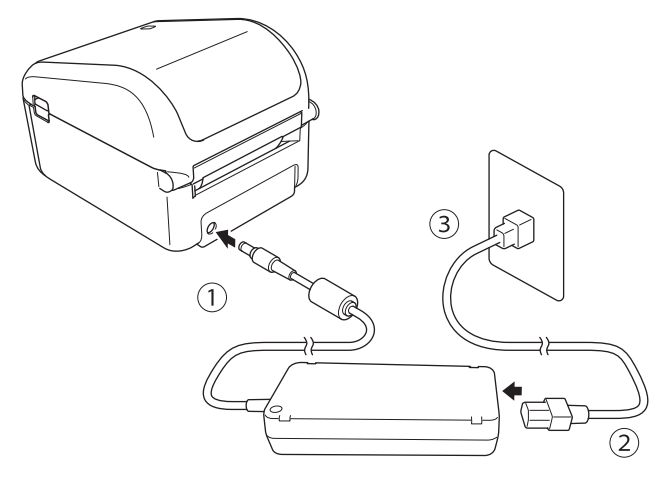

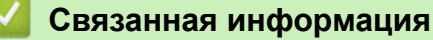

• [Настройка принтера](#page-9-0)

<span id="page-19-0"></span> [На главную](#page-1-0) > [Настройка принтера](#page-9-0) > Включение и отключение питания

#### **Включение и отключение питания**

• Чтобы включить принтер, нажмите кнопку  $(1)$ .

Чтобы выровнять конец рулона, нажмите клавишу  $\blacksquare$ 

Индикатор питания загорится зеленым.

Чтобы выключить принтер, нажмите и удерживайте кнопку  $\binom{1}{1}$  до тех пор, пока индикатор питания не погаснет.

# **ПРИМЕЧАНИЕ**

Ø

При выключении принтера не отсоединяйте адаптер и шнур питания переменного тока, пока не погаснет индикатор питания.

## **Связанная информация**

• [Настройка принтера](#page-9-0)

<span id="page-20-0"></span> [На главную](#page-1-0) > Установка программного обеспечения

## **Установка программного обеспечения**

- [Установка драйверов принтера и программного обеспечения на компьютер](#page-21-0)
- [Подключение принтера к компьютеру](#page-23-0)

<span id="page-21-0"></span>**А [На главную](#page-1-0) > [Установка программного обеспечения](#page-20-0) > Установка драйверов принтера и программного** обеспечения на компьютер

# **Установка драйверов принтера и программного обеспечения на компьютер**

Чтобы печатать с компьютера, установите на него драйверы принтера, программу P-touch Editor и другие приложения.

- 1. Перейдите на сайт [install.brother](http://install.brother/) и загрузите установщик программного обеспечения и документации.
- 2. Чтобы выполнить установку, дважды щелкните по загруженному файлу, затем следуйте инструкциям на экране.
- 3. После завершения установки закройте диалоговое окно.

#### (TD-4420DN)

Чтобы задать для принтера другой способ подключения, отличный от выбранного в процессе установки, заново установите программное обеспечение и драйверы принтера с помощью программы установки и выберите новый метод соединения.

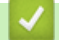

#### **Связанная информация**

- [Установка программного обеспечения](#page-20-0)
	- [Доступные приложения](#page-22-0)

<span id="page-22-0"></span> [На главную](#page-1-0) > [Установка программного обеспечения](#page-20-0) > [Установка драйверов принтера и программного](#page-21-0) [обеспечения на компьютер](#page-21-0) > Доступные приложения

# **Доступные приложения**

# **Доступные приложения для Windows**

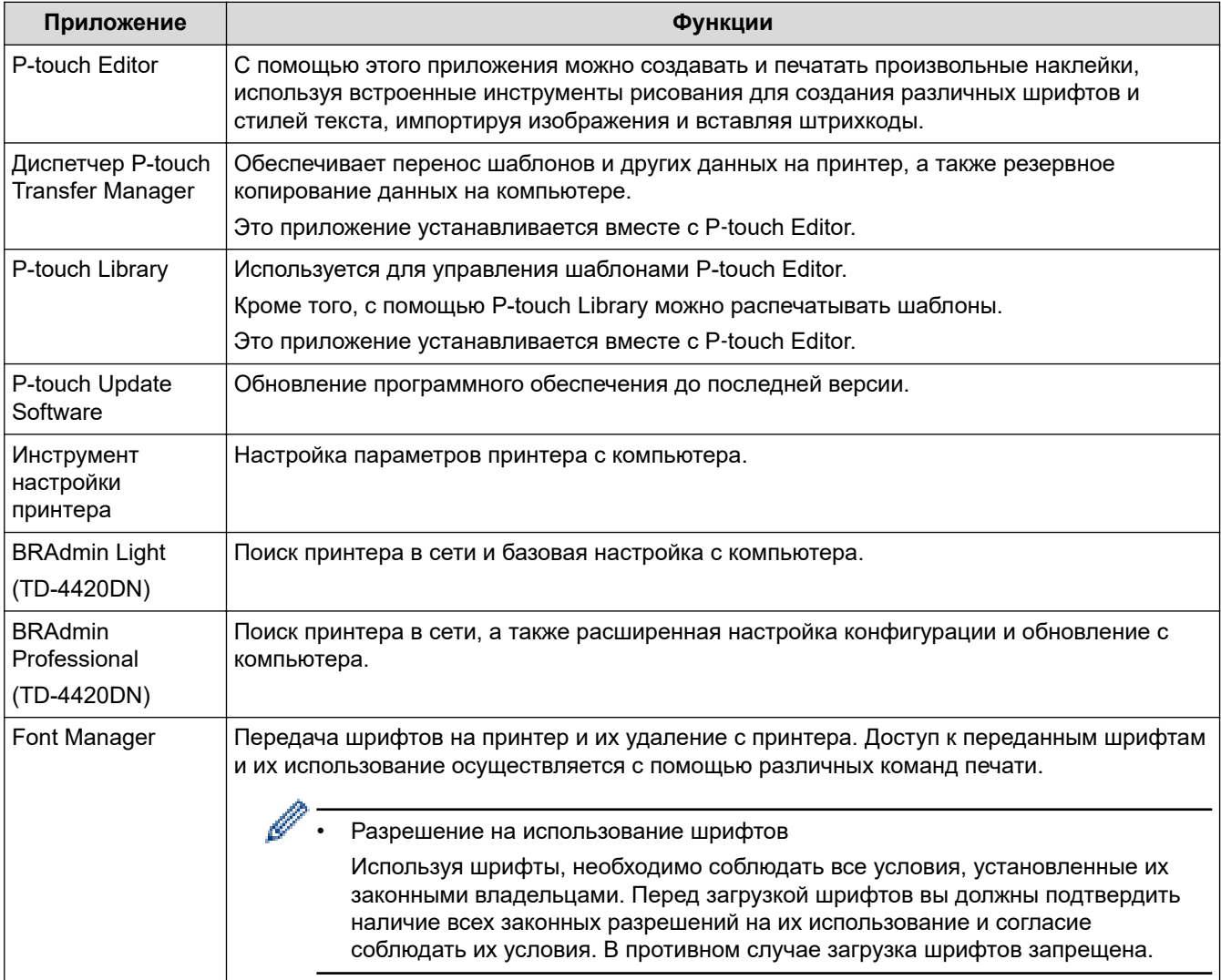

## **Связанная информация**

• [Установка драйверов принтера и программного обеспечения на компьютер](#page-21-0)

<span id="page-23-0"></span> [На главную](#page-1-0) > [Установка программного обеспечения](#page-20-0) > Подключение принтера к компьютеру

# **Подключение принтера к компьютеру**

- [Подключение принтера к компьютеру с помощью USB-кабеля](#page-24-0)
- [Подключение принтера к компьютеру по проводной сети](#page-25-0)

<span id="page-24-0"></span> [На главную](#page-1-0) > [Установка программного обеспечения](#page-20-0) > [Подключение принтера к](#page-23-0) [компьютеру](#page-23-0) > Подключение принтера к компьютеру с помощью USB-кабеля

## **Подключение принтера к компьютеру с помощью USB-кабеля**

- 1. Перед подключением USB-кабеля выключите принтер.
- 2. Подключите USB-кабель к USB-порту в задней части принтера, а затем к компьютеру.

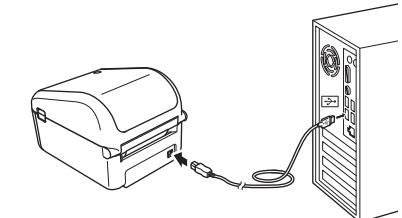

3. Включите принтер.

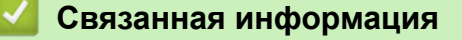

• [Подключение принтера к компьютеру](#page-23-0)

<span id="page-25-0"></span>**6 [На главную](#page-1-0) > [Установка программного обеспечения](#page-20-0) > [Подключение принтера к](#page-23-0)** [компьютеру](#page-23-0) > Подключение принтера к компьютеру по проводной сети

## **Подключение принтера к компьютеру по проводной сети**

**Связанные модели**: TD-4420DN

Для подключения принтера по проводной локальной сети с использованием статического IP-адреса установите драйверы принтера и инструмент настройки принтера, а затем укажите параметры сетевого подключения.

#### **Сетевой кабель**

Используйте обычный кабель типа «витая пара» категории 5 (или выше) для сетей 10BASE-T или Fast Ethernet 100BASE-TX.

## **ВАЖНАЯ ИНФОРМАЦИЯ**

Не подключайте устройство к локальной сети, подверженной скачкам напряжения.

- 1. Если при установке на экране появятся инструкции, выключите принтер, прежде чем подсоединять кабель локальной сети.
- 2. Подключите кабель локальной сети к порту локальной сети в задней части принтера.
- 3. Включите принтер.

#### **Связанная информация**

• [Подключение принтера к компьютеру](#page-23-0)

<span id="page-26-0"></span> [На главную](#page-1-0) > Создание и печать наклеек с помощью компьютера

## **Создание и печать наклеек с помощью компьютера**

- [Создание наклеек с помощью P-touch Editor \(Windows\)](#page-27-0)
- [Печать наклеек с помощью P-touch Editor \(Windows\)](#page-32-0)
- [Создание и печать наклеек без установки программного обеспечения и драйверов](#page-33-0)
- [Распределенная печать наклеек на нескольких принтерах для экономии времени](#page-36-0) [\(Windows\)](#page-36-0)
- [Печать наклеек с помощью драйвера принтера \(Windows\)](#page-38-0)

<span id="page-27-0"></span>**6 [На главную](#page-1-0) > [Создание и печать наклеек с помощью компьютера](#page-26-0) > Создание наклеек с помощью P**touch Editor (Windows)

## **Создание наклеек с помощью P-touch Editor (Windows)**

Чтобы печатать на принтере наклейки с помощью компьютера, установите приложение P-touch Editor и драйвер принтера.

Последние версии драйверов и программного обеспечения можно загрузить на странице **Файлы** для вашей модели на сайте поддержки Brother support по адресу [support.brother.com](https://support.brother.com/).

- 1. Запустите приложение P-touch Editor  $\mathbb{Z}$ .
	- **Windows 10, Windows Server 2016**

Выберите **Пуск** > **Brother P-touch** > **P-touch Editor 5.2** или дважды щелкните по значку **P-touch Editor 5.2** на рабочем столе.

• **Windows 8, Windows 8.1, Windows Server 2012, Windows Server 2012 R2**

Щелкните по значку **P-touch Editor 5.2** на экране **Приложения** или дважды щелкните по значку **Ptouch Editor 5.2** на рабочем столе.

• **Windows 7, Windows Server 2008, Windows Server 2008 R2**

Выберите **Пуск** > **Все программы** > **Brother P-touch** > **P-touch Editor 5.2** или дважды щелкните по значку **P-touch Editor 5.2** на рабочем столе.

Запустится P-touch Editor.

- 2. Выполните одно из указанных ниже действий.
	- Чтобы открыть существующий макет, нажмите **Открыть** (1).
	- Чтобы подключить базу данных к стандартному макету, установите флажок **Подключиться к базе данных** (2).
	- Чтобы создать новый макет, дважды щелкните по панели **Новый макет** (3) или нажмите на панель **Новый макет** (3), а затем нажмите →.
	- Чтобы создать новый макет на основе стандартного, дважды нажмите кнопку нужной категории (4) или выберите категорию (4), а затем нажмите  $\rightarrow$ .

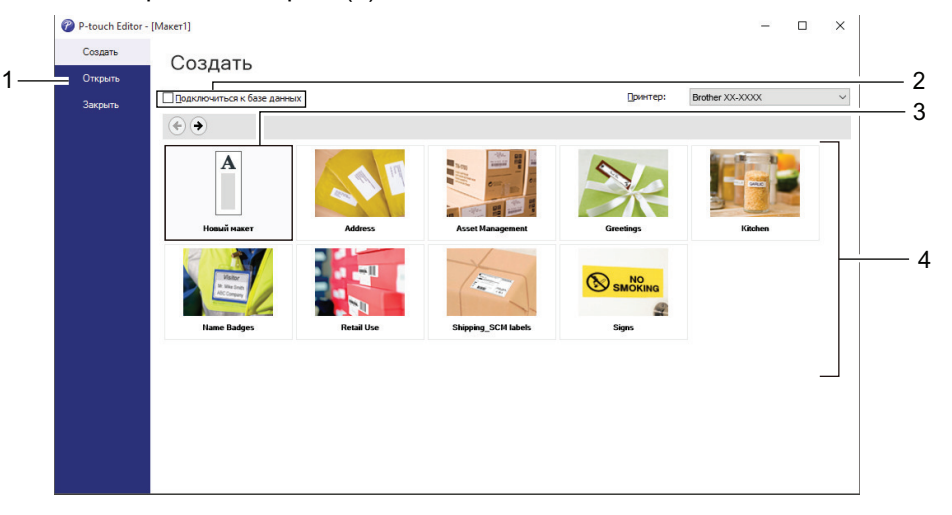

Чтобы изменить параметры запуска P-touch Editor, в строке меню P-touch Editor последовательно выберите **Инструмент** > **Параметры**, чтобы открыть диалоговое окно **Параметры**. Щелкните по заголовку **Общий** слева и выберите нужный параметр в списке **Операции** в разделе **Параметры запуска**.

#### **Связанная информация**

- [Создание и печать наклеек с помощью компьютера](#page-26-0)
	- [Главное окно P-touch Editor в режиме Express \(Windows\)](#page-29-0)
	- [Главное окно P-touch Editor в режиме Professional \(Windows\)](#page-30-0)

• [Главное окно P-touch Editor в режиме Snap \(Windows\)](#page-31-0)

<span id="page-29-0"></span> [На главную](#page-1-0) > [Создание и печать наклеек с помощью компьютера](#page-26-0) > [Создание наклеек с помощью P](#page-27-0)[touch Editor \(Windows\)](#page-27-0) > Главное окно P-touch Editor в режиме Express (Windows)

# **Главное окно P-touch Editor в режиме Express (Windows)**

В режиме Express можно быстро создавать макеты с текстом и изображениями.

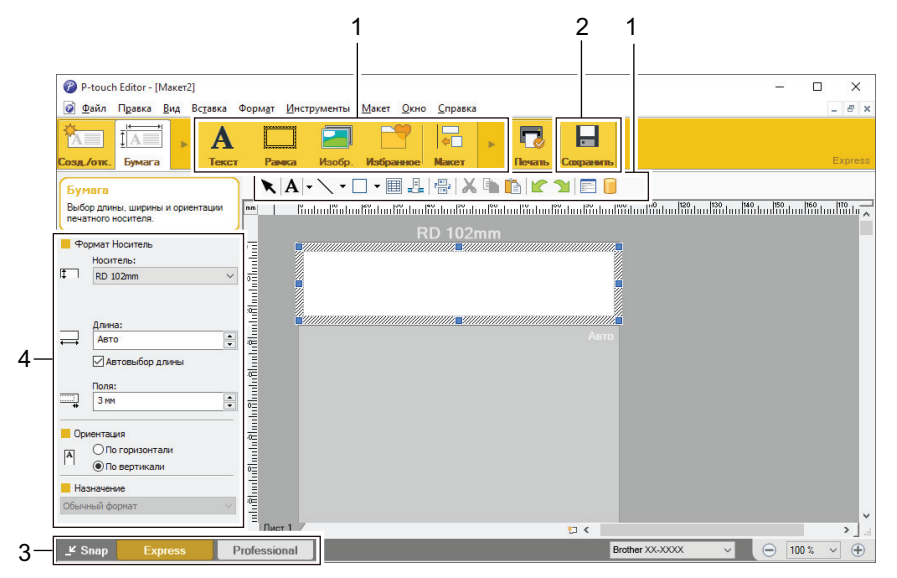

- 1. Панели инструментов редактирования
- 2. Кнопка печати
- 3. Кнопки выбора режима работы
- 4. Палитры свойств

#### **Связанная информация**

• [Создание наклеек с помощью P-touch Editor \(Windows\)](#page-27-0)

<span id="page-30-0"></span> [На главную](#page-1-0) > [Создание и печать наклеек с помощью компьютера](#page-26-0) > [Создание наклеек с помощью P](#page-27-0)[touch Editor \(Windows\)](#page-27-0) > Главное окно P-touch Editor в режиме Professional (Windows)

# **Главное окно P-touch Editor в режиме Professional (Windows)**

В режиме Professional можно создавать макеты с помощью многочисленных дополнительных инструментов и параметров.

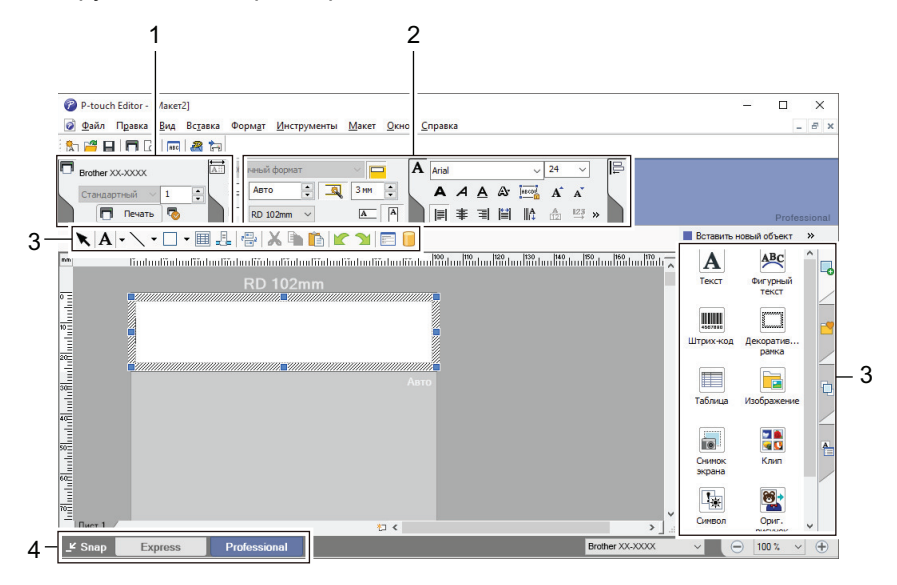

- 1. Меню печати
- 2. Палитры свойств
- 3. Панели инструментов редактирования
- 4. Кнопки выбора режима работы

#### **Связанная информация**

• [Создание наклеек с помощью P-touch Editor \(Windows\)](#page-27-0)

<span id="page-31-0"></span> [На главную](#page-1-0) > [Создание и печать наклеек с помощью компьютера](#page-26-0) > [Создание наклеек с помощью P](#page-27-0)[touch Editor \(Windows\)](#page-27-0) > Главное окно P-touch Editor в режиме Snap (Windows)

# **Главное окно P-touch Editor в режиме Snap (Windows)**

В режиме Snap можно делать снимки всего экрана компьютера или отдельных его участков и печатать их как изображение.

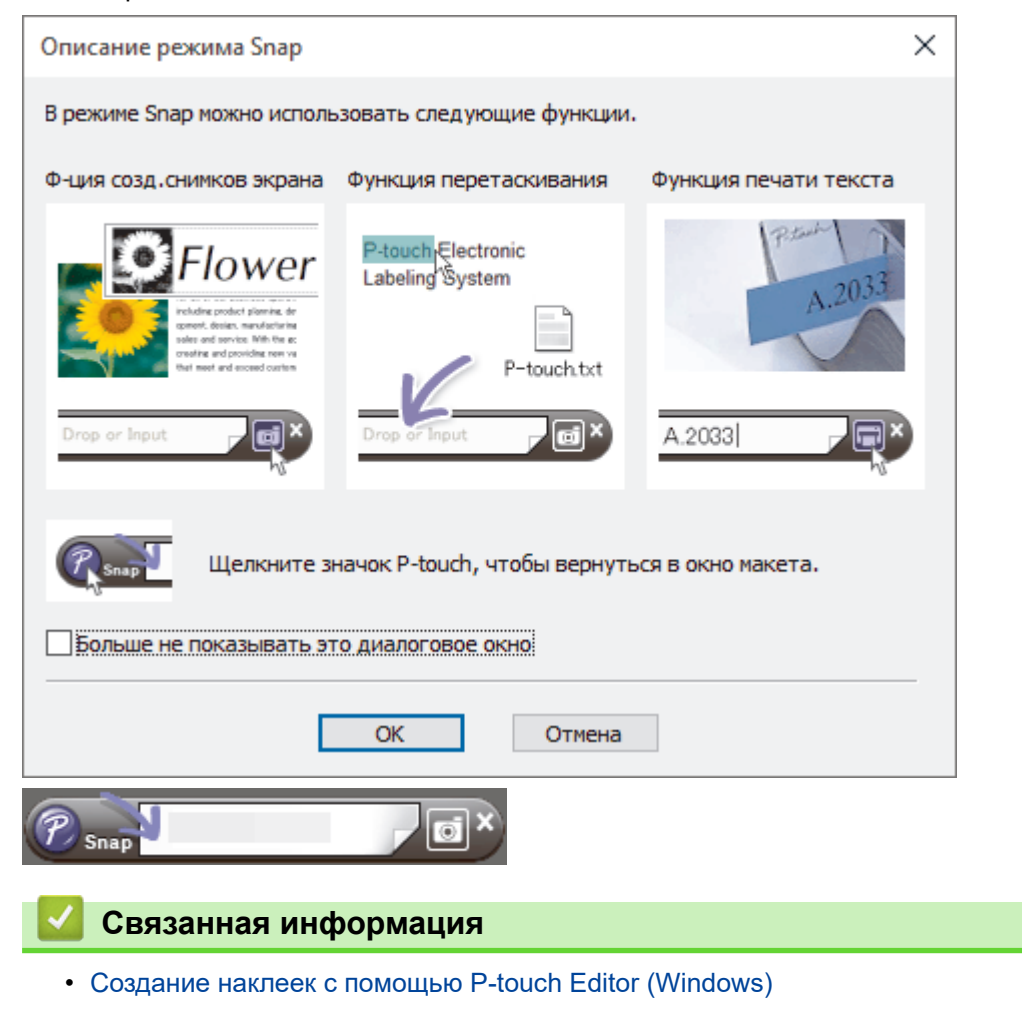

<span id="page-32-0"></span> [На главную](#page-1-0) > [Создание и печать наклеек с помощью компьютера](#page-26-0) > Печать наклеек с помощью Ptouch Editor (Windows)

# **Печать наклеек с помощью P-touch Editor (Windows)**

- >> Режим Express
- >> Режим Professional
- >> Режим Snap

# **Режим Express** Перед печатью настройте параметры в соответствующем окне. • В строке меню выберите **Файл** > **Печать** или щелкните по значку (**Печать**). **Режим Professional** Перед печатью настройте параметры в соответствующем окне. • В строке меню выберите **Файл** > **Печать** или щелкните по значку . Ø Нажмите , чтобы запустить печать без изменения параметров. **Режим Snap** Введите текст и нажмите  $\Box$  **Связанная информация** • [Создание и печать наклеек с помощью компьютера](#page-26-0)

<span id="page-33-0"></span> [На главную](#page-1-0) > [Создание и печать наклеек с помощью компьютера](#page-26-0) > Создание и печать наклеек без установки программного обеспечения и драйверов

# **Создание и печать наклеек без установки программного обеспечения и драйверов**

- [Печать с помощью USB-интерфейса \(режим запоминающего устройства\)](#page-34-0)
- [Печать изображений без использования драйвера принтера](#page-35-0)

<span id="page-34-0"></span>**▲ [На главную](#page-1-0) > [Создание и печать наклеек с помощью компьютера](#page-26-0) > [Создание и печать наклеек без](#page-33-0)** [установки программного обеспечения и драйверов](#page-33-0) > Печать с помощью USB-интерфейса (режим запоминающего устройства)

# **Печать с помощью USB-интерфейса (режим запоминающего устройства)**

В режиме запоминающего устройства можно отправлять файлы на принтер через интерфейс USB, не устанавливая драйвер принтера.

Эта функция полезна в указанных ниже случаях.

- Применение параметров принтера, сохраненных в файле команд (в формате BIN) и добавление на устройство шаблонов (в формате BLF) без использования программного обеспечения. Файлы обоих типов должны передаваться администратором.
- Выполнение команд без установки драйвера принтера.
- Использование для печати и передачи данных устройства с операционной системой (в том числе отличной от Windows), которая поддерживает функцию USB-хоста.
- 1. Убедитесь в том, что принтер выключен.
- 2. Удерживая нажатой кнопку  $\equiv$ , нажмите кнопку  $\binom{1}{1}$

Индикатор питания загорится зеленым.

3. Подключите компьютер или мобильное устройство к принтеру с помощью USB.

Запоминающее устройство принтера отобразится в виде папки на экране компьютера или другого устройства.

Если содержимое запоминающего устройства не появляется автоматически, см. сведения о доступе к запоминающему устройству в инструкциях к операционной системе компьютера или мобильного устройства.

- 4. Перетащите нужный файл на запоминающее устройство.
- 5. Нажмите кнопку .

Команды из файла начнут выполняться, и индикатор состояния один раз мигнет зеленым. По завершении индикатор питания загорится зеленым.

6. Чтобы выйти из режима запоминающего устройства, выключите принтер.

## **ПРИМЕЧАНИЕ**

- При выключении принтера режим запоминающего устройства отключается и из памяти устройства удаляются все файлы.
- Поддерживаются файлы только в формате BIN и BLF.
- Не создавайте папки в запоминающем устройстве. Файлы в этих папках невозможно открыть.
- Объем запоминающего устройства составляет 16 МБ.
- При копировании нескольких файлов команды могут не выполняться.
- Когда принтер находится в режиме запоминающего устройства, доступно только подключение по USB.
- Во время выполнения команды из скопированного файла не открывайте другие файлы на запоминающем устройстве.

#### **Связанная информация**

• [Создание и печать наклеек без установки программного обеспечения и драйверов](#page-33-0)

<span id="page-35-0"></span>**▲ [На главную](#page-1-0) > [Создание и печать наклеек с помощью компьютера](#page-26-0) > [Создание и печать наклеек без](#page-33-0)** [установки программного обеспечения и драйверов](#page-33-0) > Печать изображений без использования драйвера принтера

# **Печать изображений без использования драйвера принтера**

- В режиме запоминающего устройства можно печатать файлы формата JPEG.
- Принтер преобразует цветное JPEG-изображение в черно-белое, используя сглаживание цветов.
- Если вы отправите на принтер черно-белое JPEG-изображение, после сглаживания цветов оно может стать нечетким.
- Чтобы улучшить качество печати, попробуйте отключить предварительную обработку JPEGизображений.
- Можно печатать только изображения в формате JPEG (JPG-файлы).
- Максимальный размер файла: 16 МБ.

(2 МБ при использовании запоминающего устройства.)

• Максимальное разрешение:

k

высота  $\times$  ширина = 24 000  $\times$  832 точек.

При превышении этих ограничений полученные принтером данные не распечатываются.

- При печати каждый пиксель считается одной точкой.
- Перед печатью принтер выполняет двоичную обработку изображения.
- Изображения печатаются с сохранением пропорций высоты и ширины.

#### **Связанная информация**

• [Создание и печать наклеек без установки программного обеспечения и драйверов](#page-33-0)
[На главную](#page-1-0) > [Создание и печать наклеек с помощью компьютера](#page-26-0) > Распределенная печать наклеек на нескольких принтерах для экономии времени (Windows)

# **Распределенная печать наклеек на нескольких принтерах для экономии времени (Windows)**

При работе с большим количеством наклеек, печать можно распределить между несколькими принтерами. Это можно сделать с помощью сетевого или USB-подключения и сэкономить время.

- Функцию распределенной печати можно использовать только на принтерах одной и той же модели.
- Страницы автоматически распределяются между выбранными принтерами. Если указанное количество страниц не делится поровну между принтерами, распределение между ними происходит в порядке, показанном на рисунке ниже.

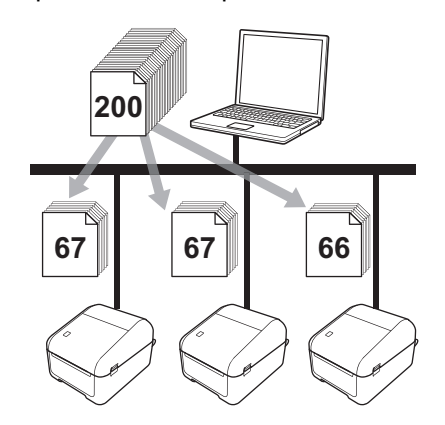

- Иногда не удается получить данные принтера, подключенного через USB-концентратор или сервер печати. В таком случае укажите необходимые параметры вручную и проверьте, подходит ли принтер для печати.
- (TD-4420DN)

Доступность этой функции зависит от наличия маршрутизатора и действующих параметров безопасности (например, брандмауэра).

- Рекомендуется проверять подключение в текущих условиях эксплуатации. Обратитесь за помощью к ИТ-специалисту или администратору.
- 1. В приложении P-touch Editor выберите **Файл** > **Печать**.
- 2. Нажмите **Свойства**.
- 3. Откройте вкладку **Дополнительные**, установите флажок **Распределенная печать** и нажмите кнопку **Параметры**.

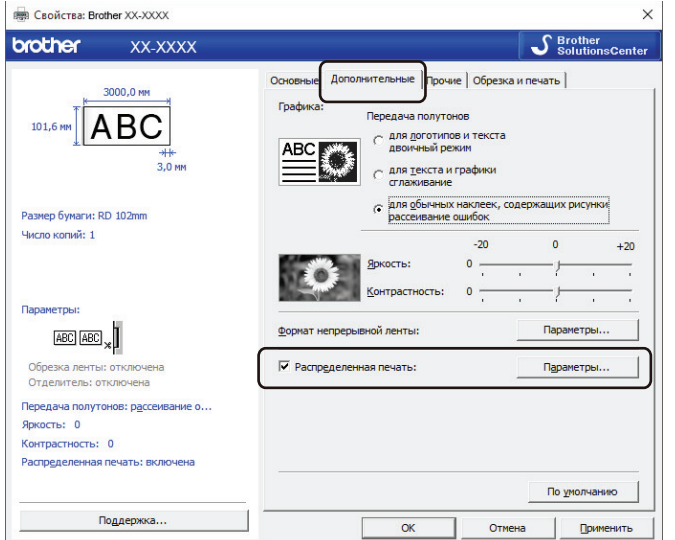

Откроется диалоговое окно **Настройка распределенной печати**.

#### 4. Выберите принтеры, которые вы хотите использовать для распределенной печати.

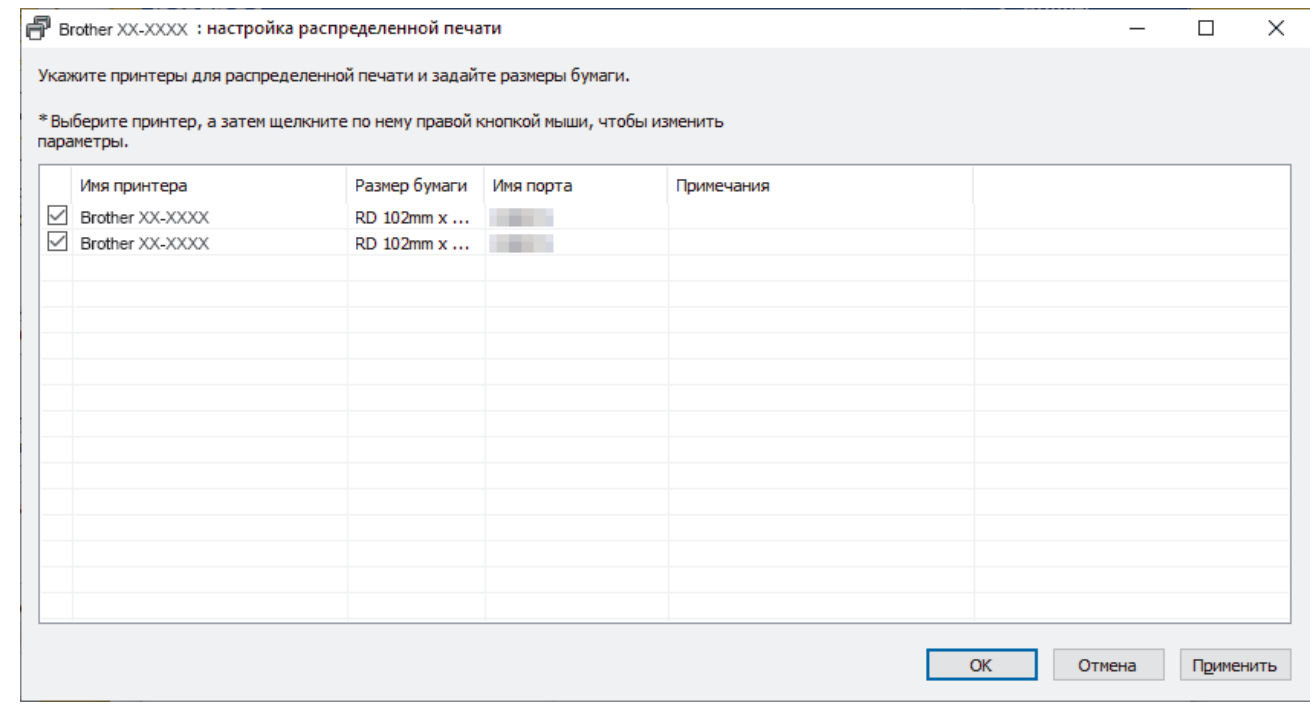

### $(TD-4420DN)$

Если подключено несколько принтеров, вы можете найти нужный по имени порта. Имя порта имеет форму BRNxxxxxxxxxxxx, где xxxxxxxxxxxx — это MAC- или Ethernet-адрес принтера. Чтобы проверить MAC- или Ethernet-адрес, распечатайте сведения о настройке принтера.

5. Щелкните правой кнопкой мыши по выбранным принтерам и нажмите **Параметры**. В раскрывающемся списке **Размер бумаги** выберите размер наклейки.

Указанный размер наклейки будет применен для всех выбранных принтеров.

- 6. Нажмите кнопку **OK**, чтобы закрыть диалоговое окно настройки размера наклейки.
- 7. Нажмите кнопку **OK**, чтобы закрыть диалоговое окно **Настройка распределенной печати**. Настройка завершена.
- 8. Нажмите кнопку **OK**, чтобы закрыть диалоговое окно **Свойства**.
- 9. Запустите печать.

#### **Связанная информация**

• [Создание и печать наклеек с помощью компьютера](#page-26-0)

 [На главную](#page-1-0) > [Создание и печать наклеек с помощью компьютера](#page-26-0) > Печать наклеек с помощью драйвера принтера (Windows)

# **Печать наклеек с помощью драйвера принтера (Windows)**

- 1. Подключите принтер к компьютеру.
- 2. Откройте документ, который нужно напечатать.
- 3. Нажмите кнопку печати в приложении.
- 4. Выберите принтер, а затем нажмите кнопку свойств печати или параметров. Откроется окно драйвера принтера.
- 5. При необходимости измените параметры принтера.
- 6. Нажмите кнопку **OK**.
- 7. Завершите операцию печати.

Принтер начнет печатать наклейки. Когда печать завершится, принтер вернется в режим, который был выбран до начала печати.

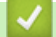

#### **Связанная информация**

• [Создание и печать наклеек с помощью компьютера](#page-26-0)

<span id="page-39-0"></span> [На главную](#page-1-0) > Печать наклеек с помощью мобильных устройств

# **Печать наклеек с помощью мобильных устройств**

• [Установка мобильных приложений](#page-40-0)

<span id="page-40-0"></span> [На главную](#page-1-0) > [Печать наклеек с помощью мобильных устройств](#page-39-0) > Установка мобильных приложений

## **Установка мобильных приложений**

Принтер можно использовать автономно или подключить к мобильному устройству. Чтобы создавать и печатать наклейки прямо с мобильного устройства, установите приложения Brother, а затем подключите принтер к мобильному устройству с помощью USB-кабеля. Кабель продается отдельно.

• Загрузите эти бесплатные приложения Brother из Google Play.

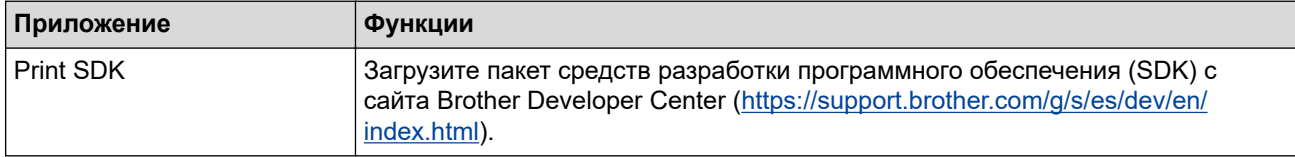

### **Связанная информация**

• [Печать наклеек с помощью мобильных устройств](#page-39-0)

<span id="page-41-0"></span> [На главную](#page-1-0) > Передача шаблонов на принтер (P-touch Transfer Manager) (Windows)

# **Передача шаблонов на принтер (P-touch Transfer Manager) (Windows)**

- [Передача шаблонов на принтер с помощью P-touch Transfer Manager \(Windows\)](#page-42-0)
- [Отправка шаблонов пользователям без использования P-touch Transfer Manager](#page-56-0) [\(Windows\)](#page-56-0)

<span id="page-42-0"></span> [На главную](#page-1-0) > [Передача шаблонов на принтер \(P-touch Transfer Manager\) \(Windows\)](#page-41-0) > Передача шаблонов на принтер с помощью P-touch Transfer Manager (Windows)

# **Передача шаблонов на принтер с помощью P-touch Transfer Manager (Windows)**

- [Примечания по использованию P-touch Transfer Manager \(Windows\)](#page-43-0)
- [Передача шаблонов с компьютера на принтер \(Windows\)](#page-44-0)
- [Архивация шаблонов и других данных, хранящихся на принтере \(Windows\)](#page-52-0)
- [Удаление данных на принтере \(Windows\)](#page-53-0)
- [Создание файлов передачи и файлов пакетов передачи \(Windows\)](#page-54-0)

<span id="page-43-0"></span> [На главную](#page-1-0) > [Передача шаблонов на принтер \(P-touch Transfer Manager\) \(Windows\)](#page-41-0) > [Передача](#page-42-0) [шаблонов на принтер с помощью P-touch Transfer Manager \(Windows\)](#page-42-0) > Примечания по использованию P-touch Transfer Manager (Windows)

# **Примечания по использованию P-touch Transfer Manager (Windows)**

При использовании P-touch Editor с принтером некоторые функции приложения недоступны, поэтому при создании шаблонов в P-touch Editor учитывайте приведенные ниже примечания.

Перед передачей шаблона на принтер можно проверить его на экране предварительного просмотра.

#### **Примечания о создании шаблонов**

- Для печати некоторых текстов в шаблонах, переданных на принтер, могут использоваться шрифты и размеры символов, похожие на изначально загруженные на принтер. В результате напечатанная наклейка может отличаться от изображения шаблона, созданного в P-touch Editor.
- В зависимости от параметров текстового объекта может автоматически уменьшиться размер символов или остаться ненапечатанной часть текста. В этом случае измените параметры текстового объекта.
- В P-touch Editor стили можно применять к отдельным символам, но на принтере только к блоку текста. Кроме того, некоторые стили символов недоступны на принтере.
- Фоны, заданные в P-touch Editor, несовместимы с принтером.
- Макет P-touch Editor, в котором используется функция печати с разбиением (увеличение наклейки и ее печать на двух или более наклейках), не передается на принтер.
- Печатается только часть наклейки в области печати.
- Части вне области печати могут напечататься не полностью.

### **Примечания о передаче шаблонов**

- Напечатанная наклейка может отличаться от изображения в области предварительного просмотра приложения P-touch Transfer Manager.
- Если передать на принтер не загруженный на него двумерный штрихкод, он преобразуется в изображение. Изображение преобразованного штрихкода нельзя изменить.
- Все передаваемые объекты, которые нельзя изменить на принтере, преобразуются в изображения.
- Сгруппированные объекты преобразуются в одно растровое изображение.

### **Примечания о передаче других данных (не шаблонов)**

- Если после изменения количества или порядка полей в базе данных на принтер передается только база данных (CSV-файл), она может не привязаться к шаблону надлежащим образом. Кроме того, первая строка данных в переданном файле должна распознаваться принтером как названия полей.
- Логотипы, символы и графические объекты, загружаемые на принтер, автоматически масштабируются до встроенного шрифта или какого-либо из встроенных символов в библиотеке.

### **Связанная информация**

• [Передача шаблонов на принтер с помощью P-touch Transfer Manager \(Windows\)](#page-42-0)

<span id="page-44-0"></span> [На главную](#page-1-0) > [Передача шаблонов на принтер \(P-touch Transfer Manager\) \(Windows\)](#page-41-0) > [Передача](#page-42-0) [шаблонов на принтер с помощью P-touch Transfer Manager \(Windows\)](#page-42-0) > Передача шаблонов с компьютера на принтер (Windows)

## **Передача шаблонов с компьютера на принтер (Windows)**

Можно передавать шаблоны и другие данные на принтер и сохранять архивные копии данных на компьютере.

Перед использованием приложения P-touch Transfer Manager нужно передать в него шаблоны, созданные в P-touch Editor.

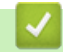

### **Связанная информация**

- [Передача шаблонов на принтер с помощью P-touch Transfer Manager \(Windows\)](#page-42-0)
	- [Передача шаблона в P-touch Transfer Manager \(Windows\)](#page-45-0)
	- [Главное окно P-touch Transfer Manager \(Windows\)](#page-46-0)
	- [Передача шаблонов и других данных с компьютера на принтер \(Windows\)](#page-48-0)

<span id="page-45-0"></span> [На главную](#page-1-0) > [Передача шаблонов на принтер \(P-touch Transfer Manager\) \(Windows\)](#page-41-0) > [Передача](#page-42-0) [шаблонов на принтер с помощью P-touch Transfer Manager \(Windows\)](#page-42-0) > [Передача шаблонов с](#page-44-0) [компьютера на принтер \(Windows\)](#page-44-0) > Передача шаблона в P-touch Transfer Manager (Windows)

# **Передача шаблона в P-touch Transfer Manager (Windows)**

- 1. Запустите приложение P-touch Editor  $P$ .
	- **Windows 10, Windows Server 2016**

Выберите **Пуск** > **Brother P-touch** > **P-touch Editor 5.2** или дважды щелкните по значку **P-touch Editor 5.2** на рабочем столе.

- **Windows 8, Windows 8.1, Windows Server 2012, Windows Server 2012 R2** Щелкните по значку **P-touch Editor 5.2** на экране **Приложения** или дважды щелкните по значку **Ptouch Editor 5.2** на рабочем столе.
- **Windows 7, Windows Server 2008, Windows Server 2008 R2**

Выберите **Пуск** > **Все программы** > **Brother P-touch** > **P-touch Editor 5.2** или дважды щелкните по значку **P-touch Editor 5.2** на рабочем столе.

Запустится P-touch Editor.

- 2. Откройте нужный шаблон или создайте новый макет наклейки.
- 3. Выберите **Файл** > **Передача шаблона** > **Передача**.

Появится окно P-touch Transfer Manager. Переданный шаблон вы найдете в папке **Конфигурации**.

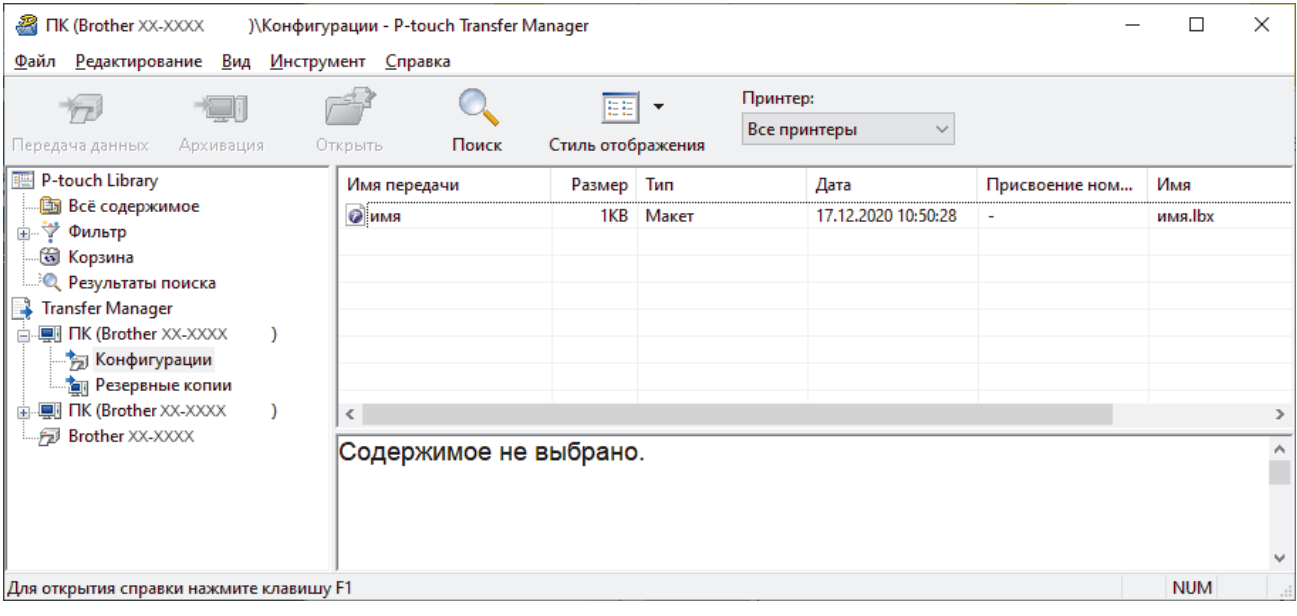

#### **Связанная информация**

• [Передача шаблонов с компьютера на принтер \(Windows\)](#page-44-0)

<span id="page-46-0"></span> [На главную](#page-1-0) > [Передача шаблонов на принтер \(P-touch Transfer Manager\) \(Windows\)](#page-41-0) > [Передача](#page-42-0) [шаблонов на принтер с помощью P-touch Transfer Manager \(Windows\)](#page-42-0) > [Передача шаблонов с](#page-44-0) [компьютера на принтер \(Windows\)](#page-44-0) > Главное окно P-touch Transfer Manager (Windows)

# **Главное окно P-touch Transfer Manager (Windows)**

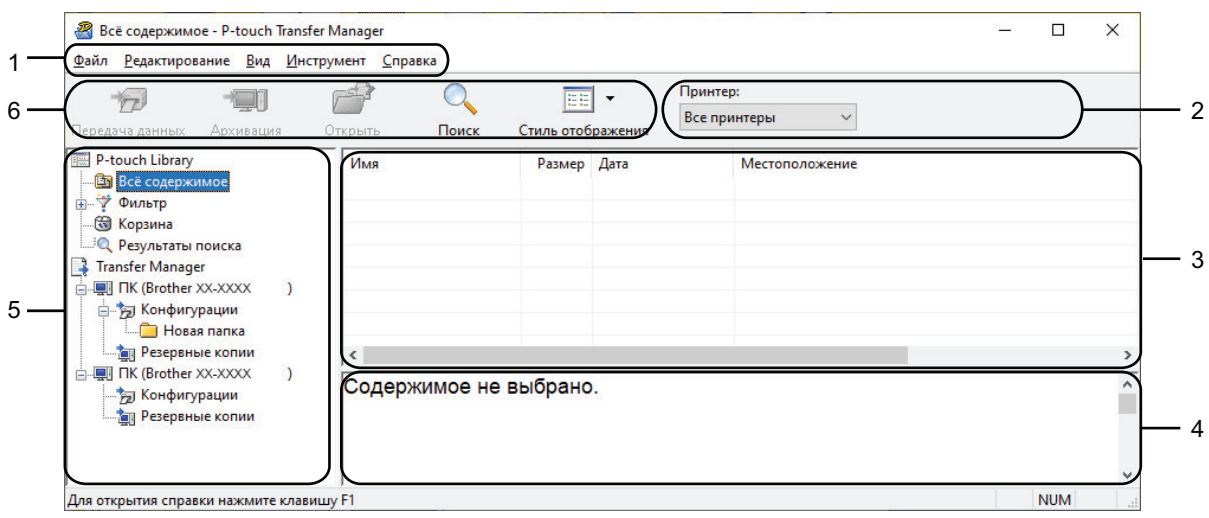

#### **1. Строка меню**

Служит для доступа к различным командам, сгруппированным по функциям в определенном меню (**Файл**, **Редактирование**, **Вид**, **Инструмент** и **Справка**).

#### **2. Поле выбора принтера**

Позволяет выбрать принтер, на который будут передаваться данные. После выбора принтера в списке данных отображаются только те данные, которые можно отправить на принтер.

#### **3. Список шаблонов**

Содержит список шаблонов, находящихся в выбранной папке.

#### **4. Предварительный просмотр**

Позволяет просматривать шаблоны из списка.

#### **5. Список папок**

Содержит список папок и принтеров. После выбора папки в списке шаблонов появляются содержащиеся в ней шаблоны. При выборе принтера отображаются текущие шаблоны и другие хранящиеся на нем данные.

#### **6. Панель инструментов**

Содержит часто используемые команды.

#### **Описание значков панели инструментов**

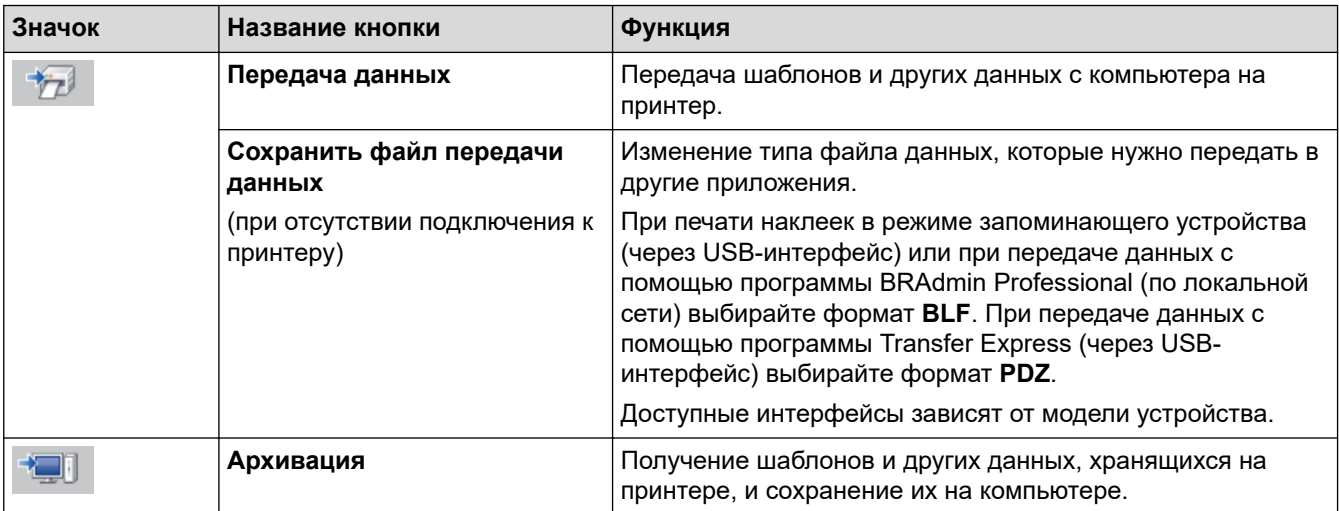

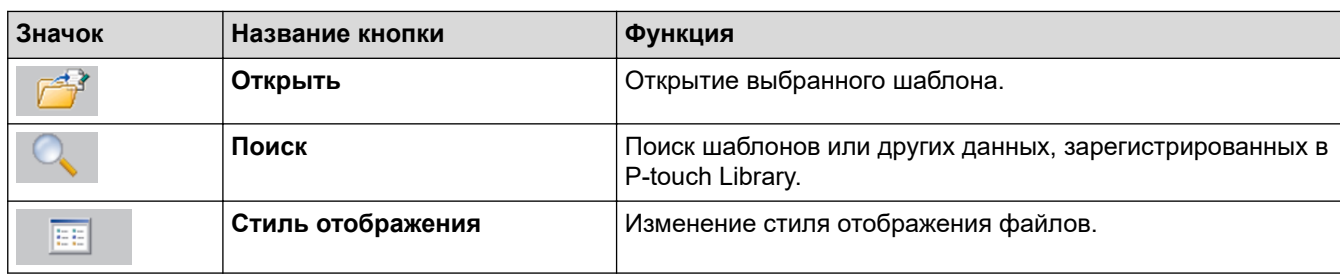

# **Связанная информация**

√

• [Передача шаблонов с компьютера на принтер \(Windows\)](#page-44-0)

<span id="page-48-0"></span> [На главную](#page-1-0) > [Передача шаблонов на принтер \(P-touch Transfer Manager\) \(Windows\)](#page-41-0) > [Передача](#page-42-0) [шаблонов на принтер с помощью P-touch Transfer Manager \(Windows\)](#page-42-0) > [Передача шаблонов с](#page-44-0) [компьютера на принтер \(Windows\)](#page-44-0) > Передача шаблонов и других данных с компьютера на принтер (Windows)

# **Передача шаблонов и других данных с компьютера на принтер (Windows)**

Вы можете передавать шаблоны, базы данных и изображения с компьютера на принтер.

Информацию о передаче шаблонов с мобильного устройства на принтер >> Связанная информация

1. Подключите принтер к компьютеру с помощью USB-кабеля и включите принтер.

Ø

Ø

В списке папок рядом со значком принтера появится название его модели.

Если выбрать принтер в списке папок, вы увидите текущие шаблоны и другие хранящиеся на нем данные.

Если принтер отключен или не в сети, он не отображается в списке папок.

2. Выберите принтер, на который нужно передать шаблоны или другие данные.

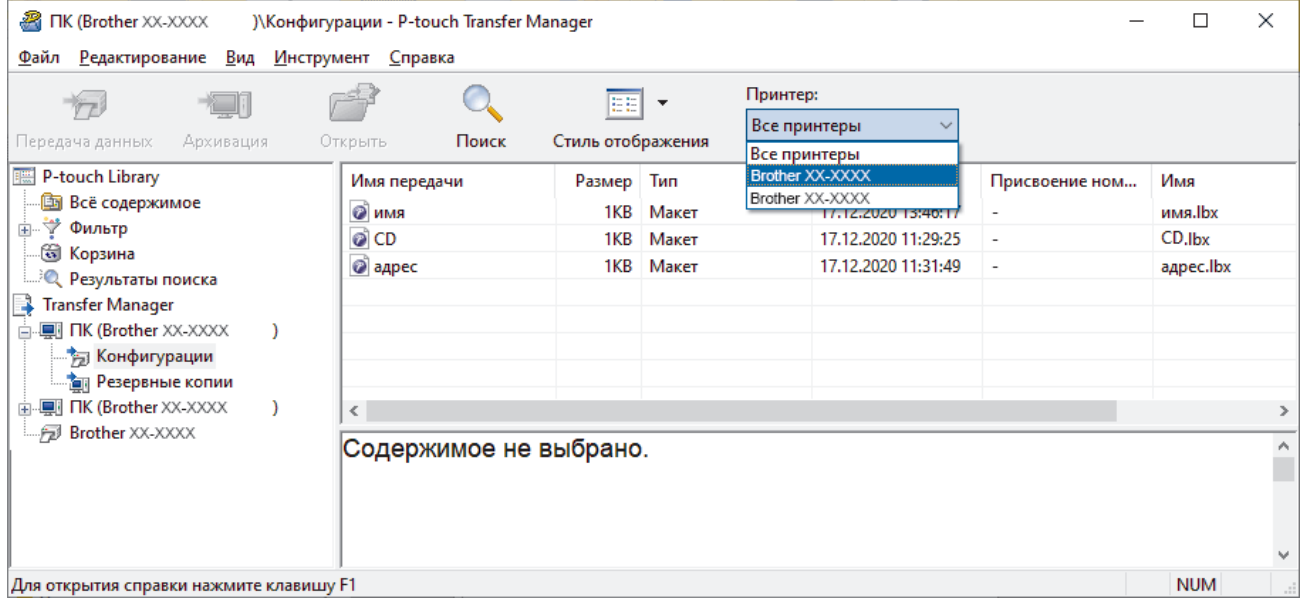

3. Щелкните правой кнопкой мыши по папке **Конфигурации**, выберите пункт **Создать** и создайте новую папку.

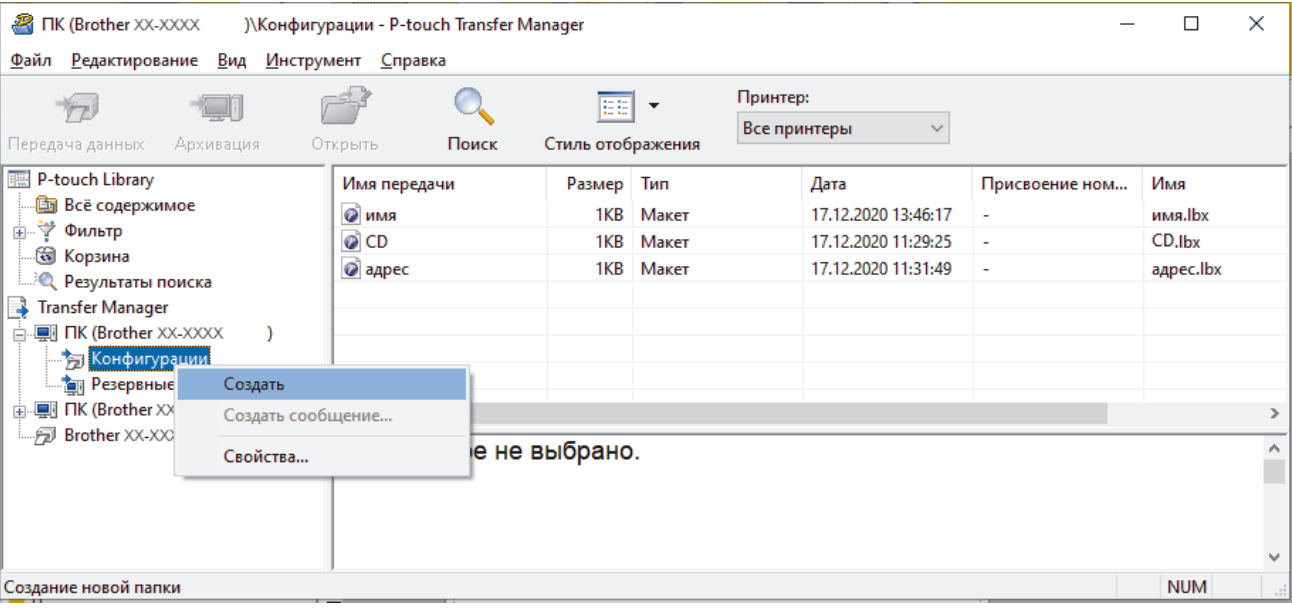

- 4. Выполните одно из указанных ниже действий.
	- Перетащите в новую папку шаблон или другие данные, которые нужно передать.
	- Если необходимо передать несколько шаблонов или других файлов, перетащите их в новую папку. Каждому файлу, помещаемому в новую папку, назначается цифровой ключ (место в памяти принтера).

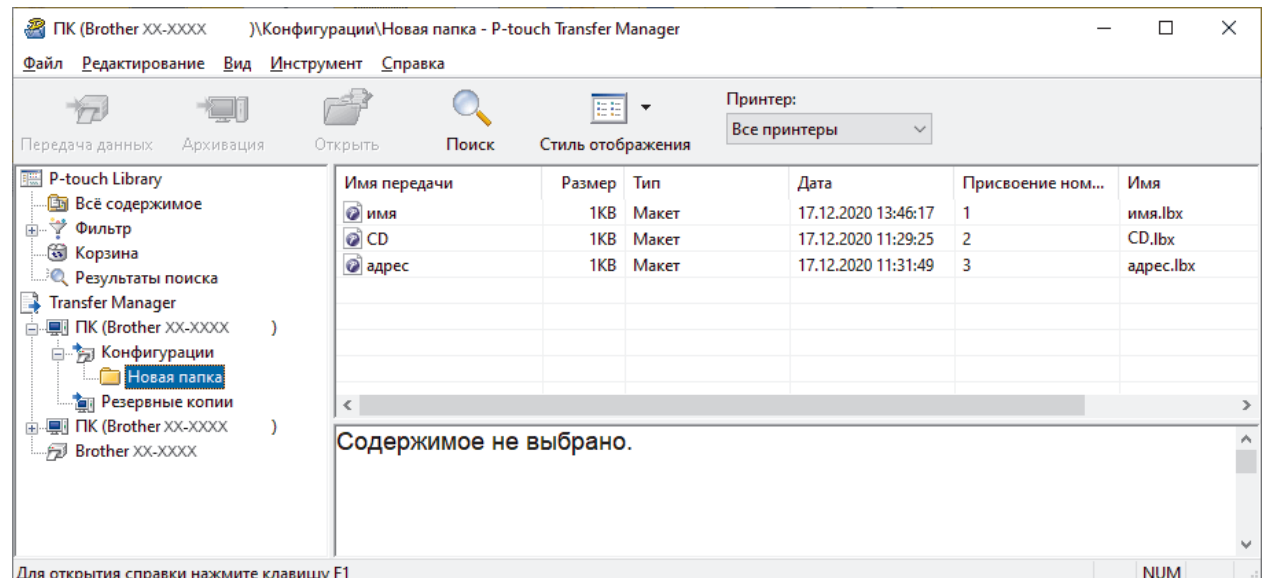

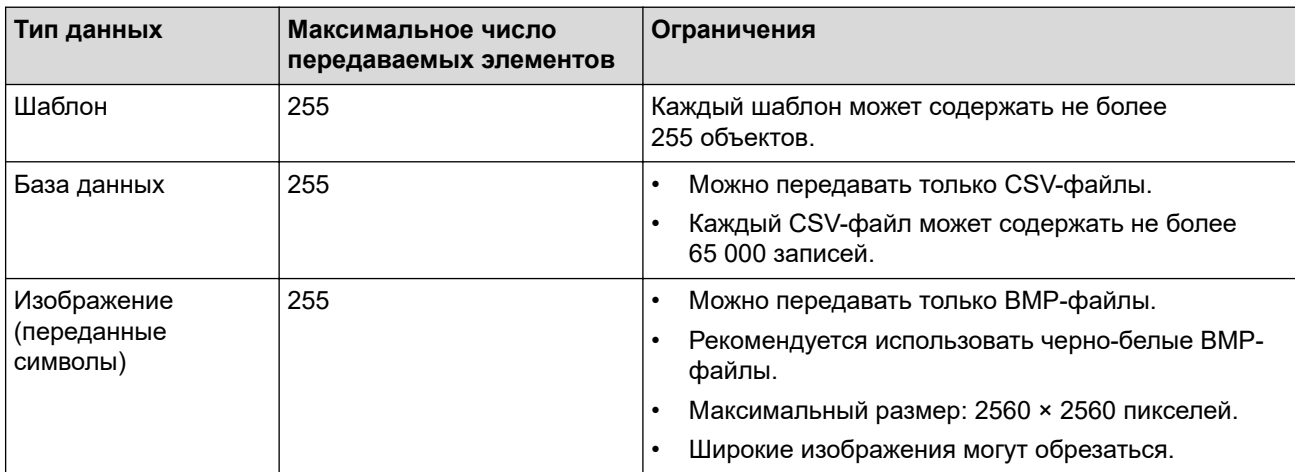

- Чтобы проверить объем доступной памяти для передачи файлов, напечатайте отчет о параметрах принтера. Объем доступного пространства указан в отчете в разделе **Available memory (Доступная память)**. Доступное пространство, указанное в строке **Available memory: \*\*\*\*B (Доступная память: \*\*\*\*Б)**, может не соответствовать реальному.
- Чтобы просмотреть шаблоны и другие данные, выберите один из указанных ниже элементов.
	- Папку в разделе **Конфигурации**.
	- **Всё содержимое**
	- Одну из категорий в разделе **Фильтр**, например **Макеты**.
- 5. Чтобы изменить назначенный элементу цифровой ключ, щелкните правой кнопкой мыши по элементу, выберите пункт **Присвоение номеров**, а затем выберите нужный ключ.

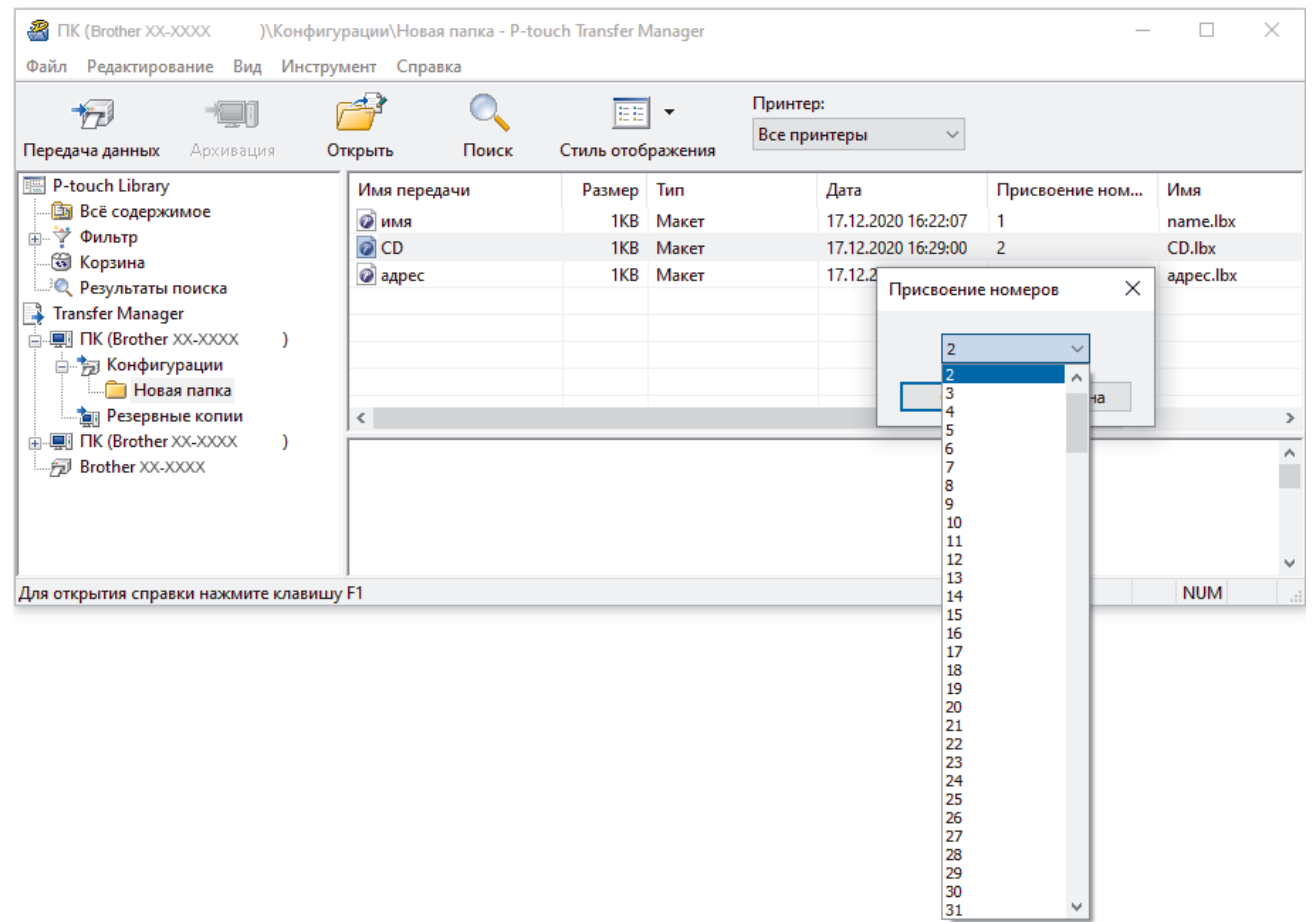

- Цифровой ключ назначается всем данным, передаваемым на принтер, кроме тех, что находятся в базах данных.
- Если цифровой ключ передаваемого шаблона или других данных совпадает с цифровым ключом уже сохраненного на принтере файла, старый шаблон заменяется новым. Используя архивацию хранящихся на принтере шаблонов или других данных, можно зафиксировать назначенные цифровые ключи.
- При заполнении памяти принтера удалите один или несколько шаблонов.
- 6. Чтобы изменить имя передаваемого шаблона или другого элемента, щелкните по нему и введите новое имя.

Количество символов в имени шаблона может быть ограничено в зависимости от модели принтера.

7. Выберите папку, содержащую шаблоны или другие данные, которые нужно передать, и нажмите кнопку **Передача данных**.

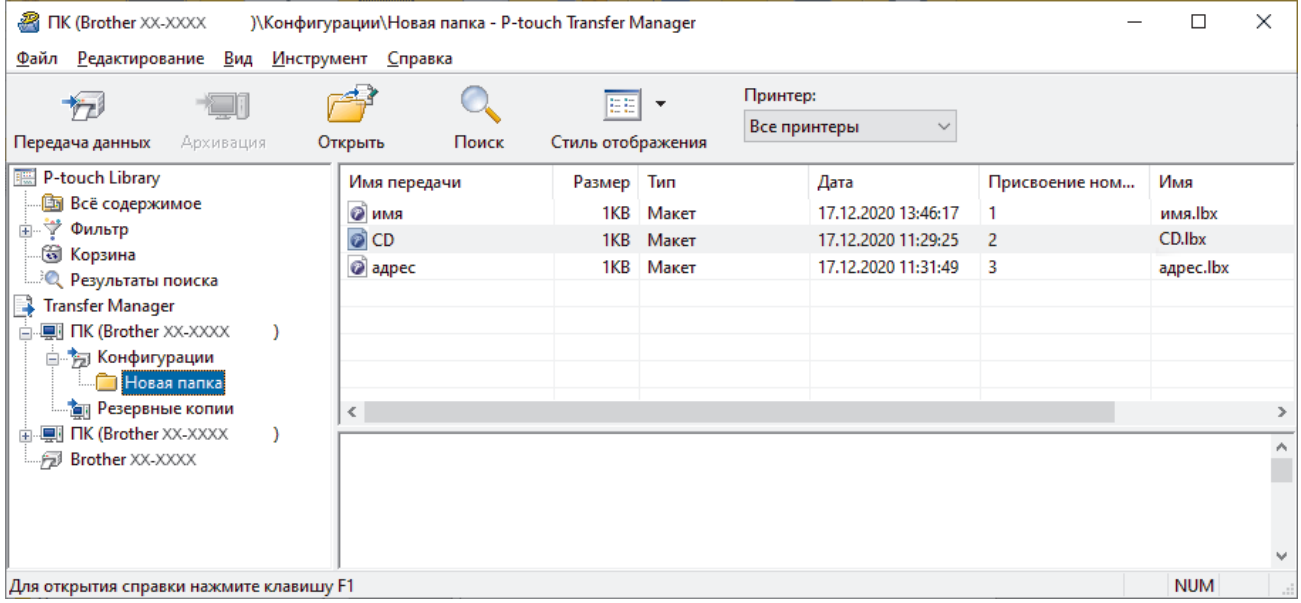

Появится запрос на подтверждение операции.

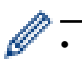

- Можно передавать на принтер и отдельные элементы, не добавляя их в папку. Выберите шаблон или другой элемент, который нужно передать, и нажмите кнопку **Передача данных**.
- С помощью одной операции можно передать несколько файлов и папок.
- 8. Нажмите кнопку **ОК**.

Теперь выбранные элементы переданы на принтер.

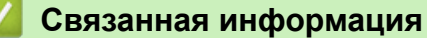

• [Передача шаблонов с компьютера на принтер \(Windows\)](#page-44-0)

<span id="page-52-0"></span> [На главную](#page-1-0) > [Передача шаблонов на принтер \(P-touch Transfer Manager\) \(Windows\)](#page-41-0) > [Передача](#page-42-0) [шаблонов на принтер с помощью P-touch Transfer Manager \(Windows\)](#page-42-0) > Архивация шаблонов и других данных, хранящихся на принтере (Windows)

# **Архивация шаблонов и других данных, хранящихся на принтере (Windows)**

Можно получить шаблоны или другие данные, хранящиеся на принтере, и сохранить их на компьютере.

- Архивные копии шаблонов и других данных невозможно изменить на компьютере.
- Возможность передачи архивных копий шаблонов и других данных между разными моделями зависит от модели принтера.
- 1. Подключите принтер к компьютеру, а затем включите принтер.

В списке папок рядом со значком принтера появится название его модели. Если выбрать принтер в списке папок, вы увидите текущие шаблоны и другие хранящиеся на нем данные.

2. Выберите принтер, для которого нужно выполнить архивацию, и нажмите кнопку **Архивация**.

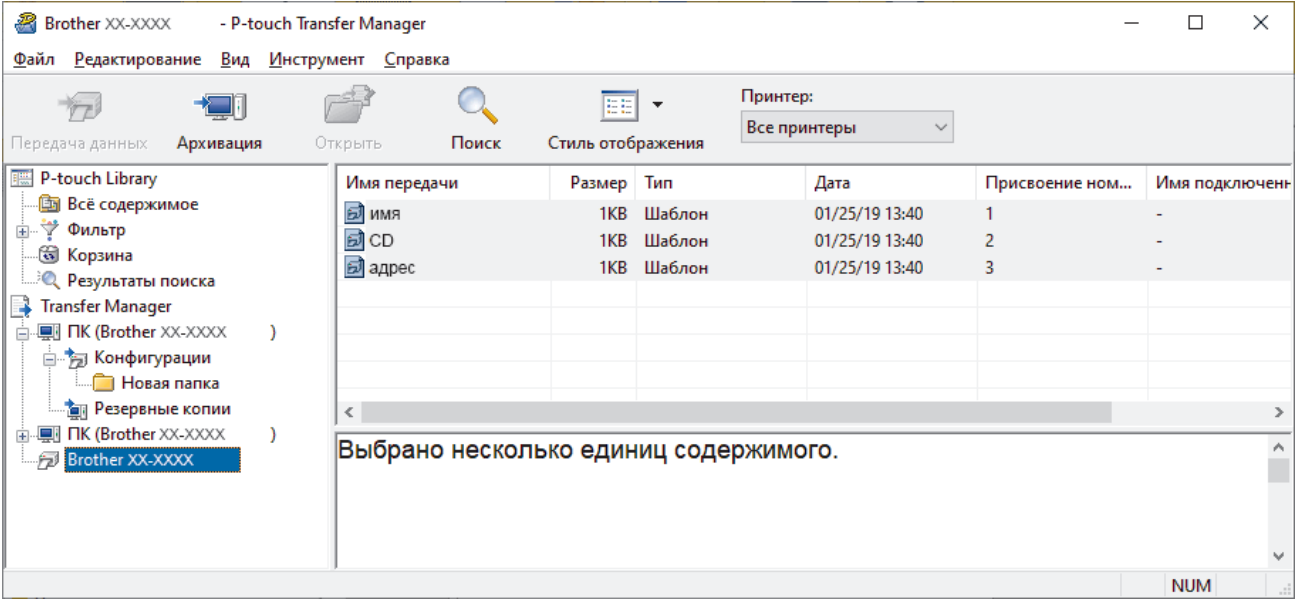

Появится запрос на подтверждение операции.

3. Нажмите кнопку **ОК**.

В списке папок для соответствующего принтера создается новая папка. В имени папки указываются дата и время архивации. Все шаблоны и другие данные с принтера передаются в новую папку и сохраняются на компьютере.

### **Связанная информация**

• [Передача шаблонов на принтер с помощью P-touch Transfer Manager \(Windows\)](#page-42-0)

<span id="page-53-0"></span> [На главную](#page-1-0) > [Передача шаблонов на принтер \(P-touch Transfer Manager\) \(Windows\)](#page-41-0) > [Передача](#page-42-0) [шаблонов на принтер с помощью P-touch Transfer Manager \(Windows\)](#page-42-0) > Удаление данных на принтере (Windows)

# **Удаление данных на принтере (Windows)**

Можно удалить все шаблоны или другие данные, хранящиеся на принтере.

- 1. Подключите принтер к компьютеру, а затем включите принтер.
- В списке папок рядом со значком принтера появится название его модели.
- 2. Щелкните правой кнопкой мыши по принтеру и выберите меню **Удалить все**.

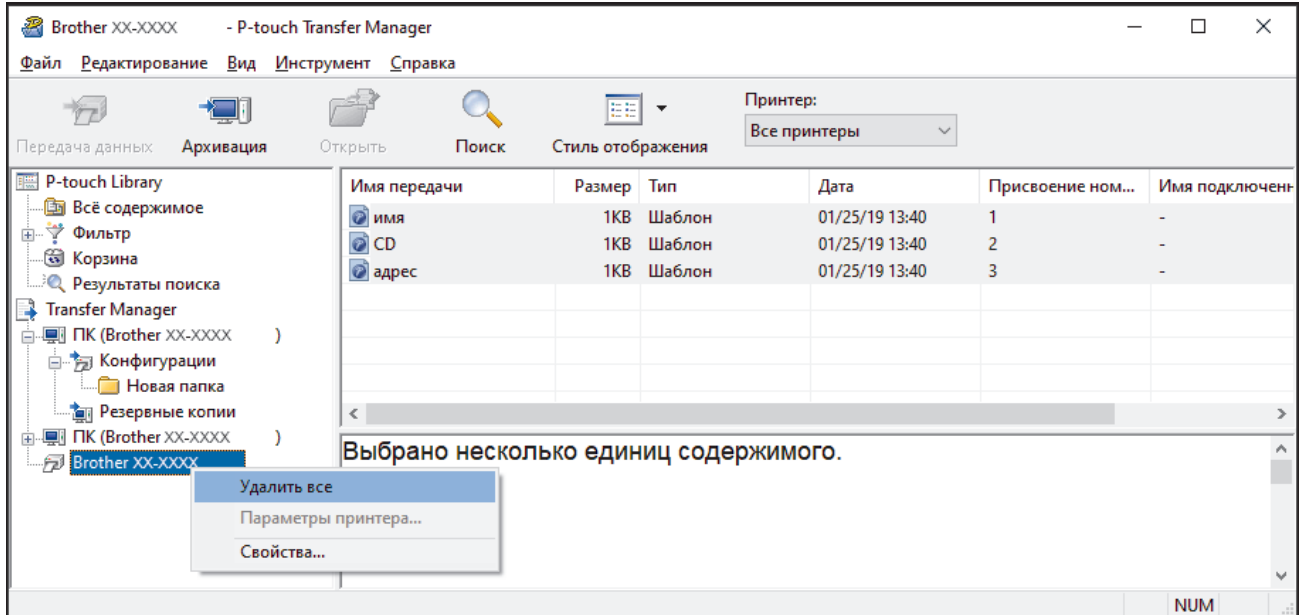

Появится запрос на подтверждение операции.

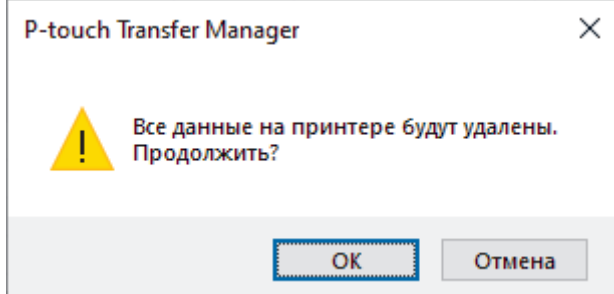

3. Нажмите кнопку **ОК**.

Все шаблоны и другие данные, хранящиеся на принтере, удаляются.

### **Связанная информация**

• [Передача шаблонов на принтер с помощью P-touch Transfer Manager \(Windows\)](#page-42-0)

<span id="page-54-0"></span> [На главную](#page-1-0) > [Передача шаблонов на принтер \(P-touch Transfer Manager\) \(Windows\)](#page-41-0) > [Передача](#page-42-0) [шаблонов на принтер с помощью P-touch Transfer Manager \(Windows\)](#page-42-0) > Создание файлов передачи и файлов пакетов передачи (Windows)

# **Создание файлов передачи и файлов пакетов передачи (Windows)**

В приложении P-touch Transfer Manager можно сохранить данные шаблона, созданного с помощью Ptouch Editor, в формате BLF или PDZ, а затем в том же формате передать их с компьютера или мобильного устройства на принтер по сети.

Файлы в формате BLF можно также напечатать в режиме запоминающего устройства.

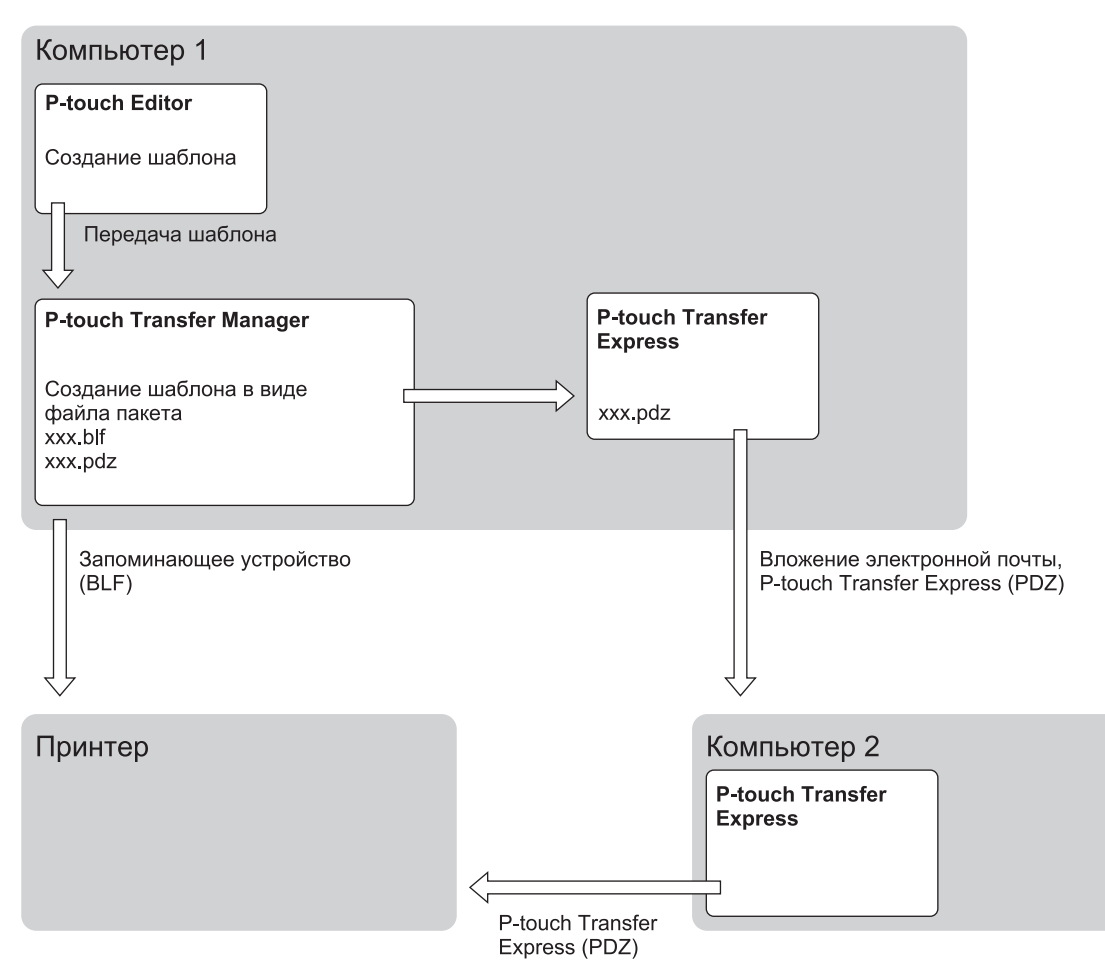

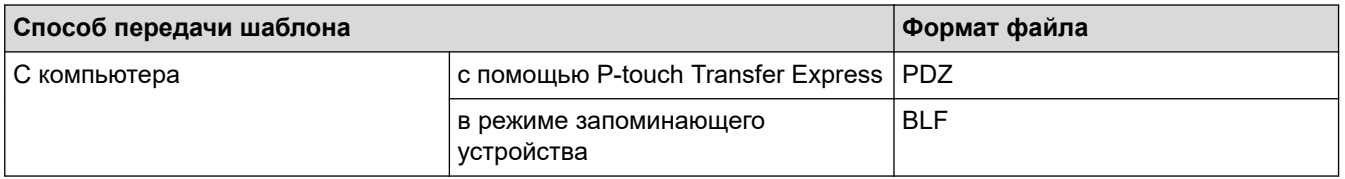

1. Создайте шаблон с помощью P-touch Editor, а затем передайте его в P-touch Transfer Manager.

- Дополнительные сведения >> Связанная информация
- При передаче нового шаблона укажите в разделе присвоения номеров (в P-touch Transfer Manager) номер, который сейчас не используется. Если в разделе присвоения номеров указать номер, который уже используется, новый шаблон заменит существующий.
- 2. Не подключая принтер к компьютеру, в окне P-touch Transfer Manager выберите папку **Конфигурации**. Затем выберите шаблон, который нужно сохранить.

Можно выбрать сразу несколько шаблонов.

3. Выберите **Файл** > **Сохранить файл передачи данных**.

# **ПРИМЕЧАНИЕ**

Кнопка **Сохранить файл передачи данных** появляется, если принтер не подключен к компьютеру или сети.

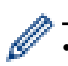

- Если выбрать папку **Конфигурации** и нажать кнопку **Сохранить файл передачи данных**, все шаблоны из этой папки сохранятся в виде файла передачи (BLF) или файла пакета передачи (PDZ).
- Можно объединить несколько шаблонов в один файл передачи (BLF) или пакет передачи (PDZ).
- 4. В поле **Тип файла** выберите нужный формат, затем введите имя файла и сохраните шаблон.

#### **Связанная информация**

• [Передача шаблонов на принтер с помощью P-touch Transfer Manager \(Windows\)](#page-42-0)

#### **Связанные темы:**

• [Передача шаблона в P-touch Transfer Manager \(Windows\)](#page-45-0)

<span id="page-56-0"></span> [На главную](#page-1-0) > [Передача шаблонов на принтер \(P-touch Transfer Manager\) \(Windows\)](#page-41-0) > Отправка шаблонов пользователям без использования P-touch Transfer Manager (Windows)

# **Отправка шаблонов пользователям без использования P-touch Transfer Manager (Windows)**

Шаблоны можно передавать на принтер с помощью приложения P-touch Transfer Express. Сначала администратор создает шаблон, затем отправляет его вместе с приложением P-touch Transfer Express другим пользователям. Потом этот шаблон можно передать непосредственно на принтер с помощью Ptouch Transfer Express.

Для загрузки последней версии P-touch Transfer Express перейдите на страницу **Файлы** для вашей модели на сайте поддержки Brother support по адресу [support.brother.com](https://support.brother.com/).

- При передаче нового шаблона укажите в разделе присвоения номеров (в P-touch Transfer Manager) номер, который сейчас не используется. Если в разделе присвоения номеров указать номер, который уже используется, новый шаблон заменит существующий.
	- Для этой функции необходимо подключение по USB.

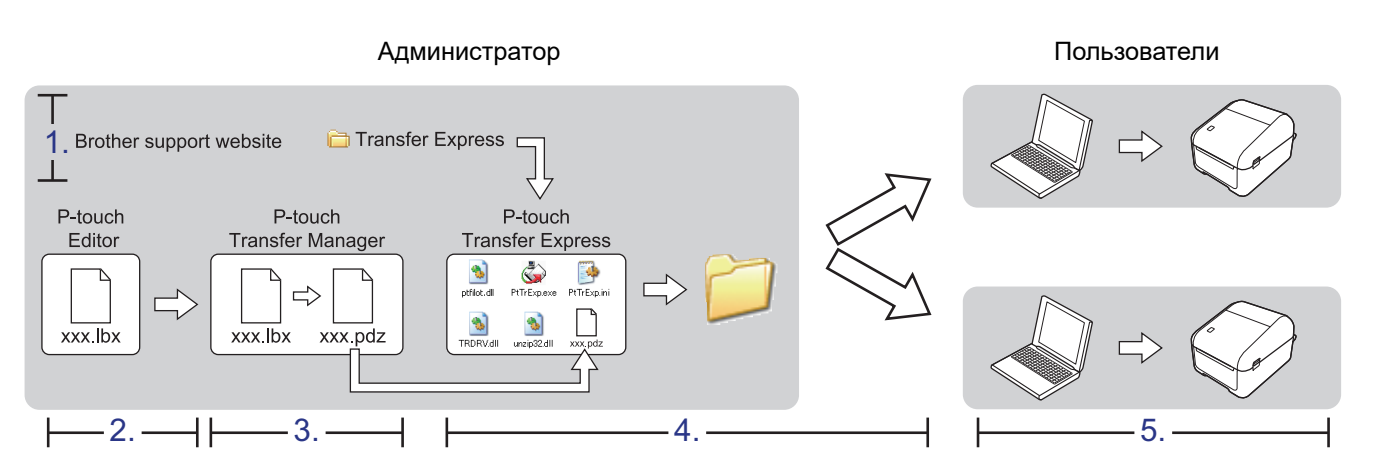

>> Задачи администратора

[>> Задачи пользователя](#page-59-0)

### **Задачи администратора**

>> Подготовка P-touch Transfer Express

- >> Передача шаблона в P-touch Transfer Manager
- [>> Сохранение шаблона в виде файла пакета передачи \(PDZ\)](#page-57-0)
- [>> Отправка файла пакета передачи \(PDZ\) и приложения P-touch Transfer Express другим пользователям](#page-58-0)

### **Подготовка P-touch Transfer Express**

Перед использованием P-touch Transfer Express установите драйвер принтера.

Приложение P-touch Transfer Express доступно только на английском языке.

- 1. Загрузите P-touch Transfer Express в любое место на компьютере.
- 2. Распакуйте загруженный ZIP-файл.

### **Передача шаблона в P-touch Transfer Manager**

- 1. Запустите приложение P-touch Editor
	- **Windows 10, Windows Server 2016**

Выберите **Пуск** > **Brother P-touch** > **P-touch Editor 5.2** или дважды щелкните по значку **P-touch Editor 5.2** на рабочем столе.

<span id="page-57-0"></span>• **Windows 8, Windows 8.1, Windows Server 2012, Windows Server 2012 R2**

Щелкните по значку **P-touch Editor 5.2** на экране **Приложения** или дважды щелкните по значку **Ptouch Editor 5.2** на рабочем столе.

• **Windows 7, Windows Server 2008, Windows Server 2008 R2** Выберите **Пуск** > **Все программы** > **Brother P-touch** > **P-touch Editor 5.2** или дважды щелкните по значку **P-touch Editor 5.2** на рабочем столе.

Запустится P-touch Editor.

- 2. Откройте нужный шаблон.
- 3. Выберите **Файл** > **Передача шаблона** > **Передача**.

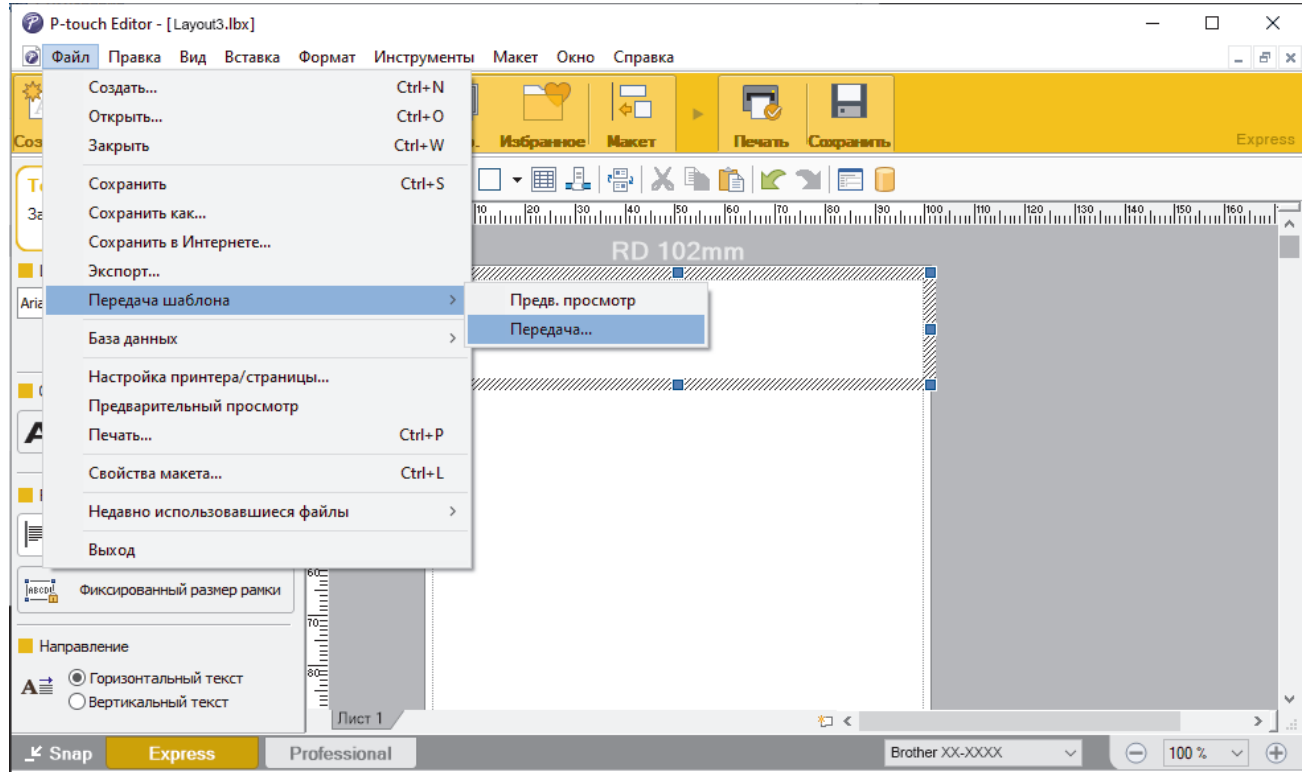

Шаблон передается в P-touch Transfer Manager. Запускается P-touch Transfer Manager.

### **Сохранение шаблона в виде файла пакета передачи (PDZ)**

Чтобы создать файл в формате, совместимом с приложением P-touch Transfer Express, сохраните шаблон в виде файла пакета передачи PDZ.

- 1. В окне P-touch Transfer Manager выберите папку **Конфигурации**.
- 2. Выберите шаблоны, которые нужно распространить.
- 3. Выберите **Файл** > **Сохранить файл передачи данных**.
	- Пункт **Сохранить файл передачи данных** появляется, только если принтер не подключен к компьютеру или сети.
		- Если выбрать папку **Конфигурации** или какую-либо созданную папку, а затем выбрать пункт **Сохранить файл передачи данных**, все шаблоны из этой папки сохранятся в виде файла пакета передачи (PDZ).
		- Можно объединить несколько шаблонов в один файл пакета передачи (PDZ).
- 4. Введите имя файла и нажмите кнопку **Сохранить**.

<span id="page-58-0"></span>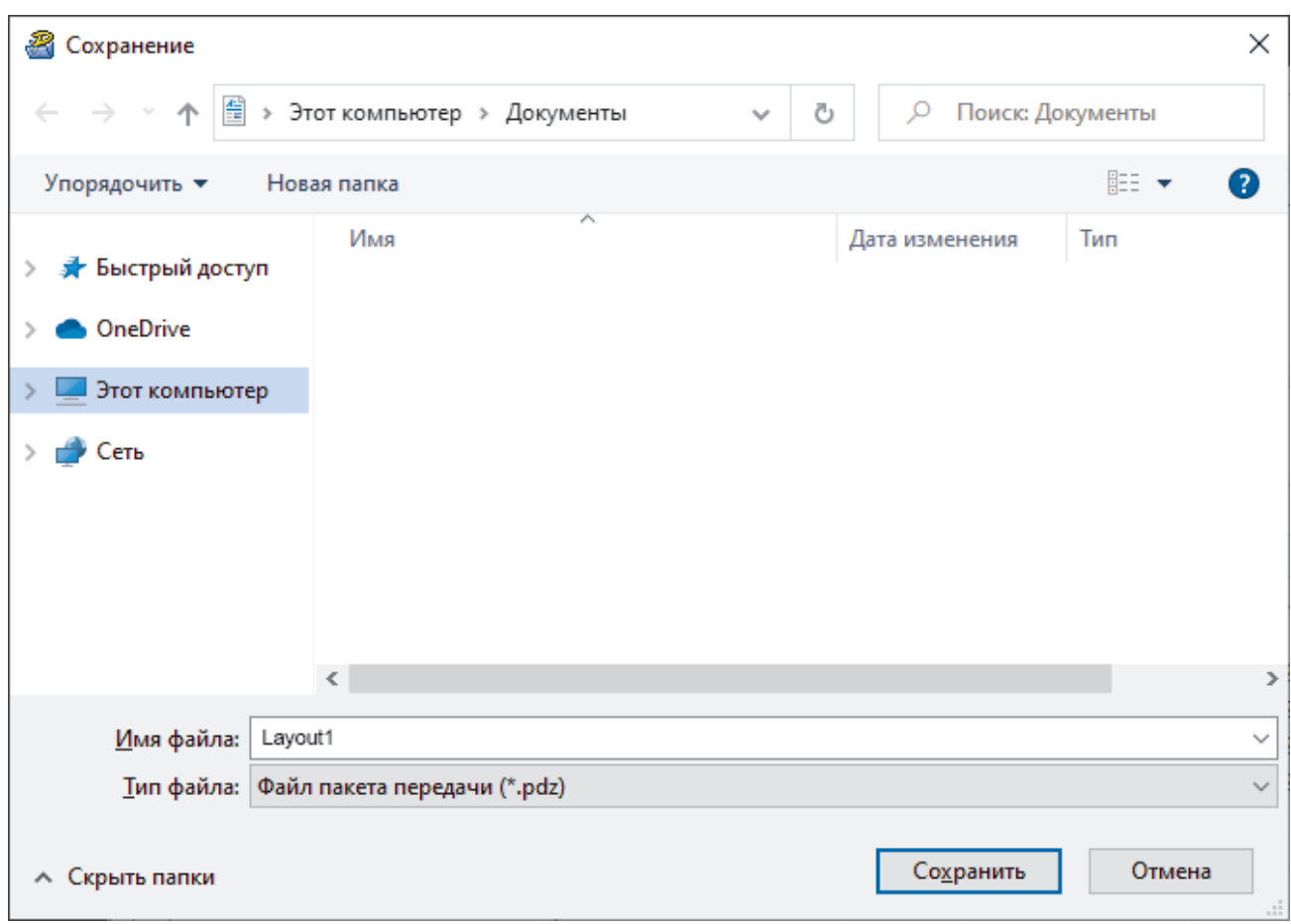

Шаблон сохраняется в виде файла пакета передачи (PDZ).

## **Отправка файла пакета передачи (PDZ) и приложения P-touch Transfer Express другим пользователям**

Если вы уже загрузили приложение P-touch Transfer Express, администратору не нужно отправлять вам папку Transfer Express. В этом случае вы можете просто перетащить полученный файл пакета передачи в эту папку, а затем дважды щелкнуть по файлу PtTrExp.exe.

Layout1.pdz

1. Перетащите файл пакета передачи PDZ в папку загрузок.

Ø

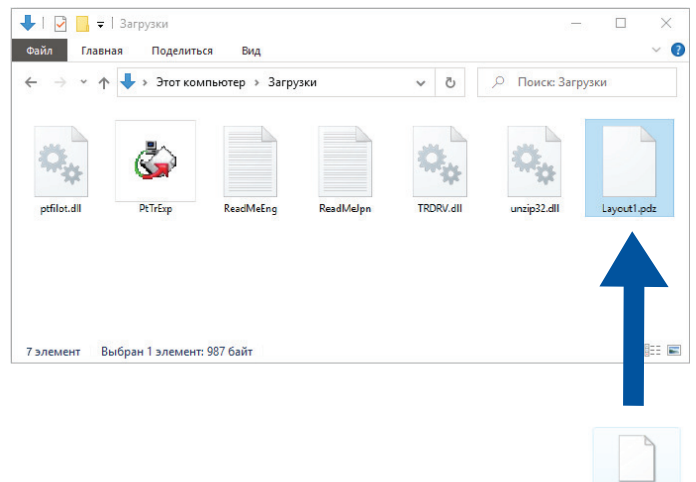

2. Отправьте все файлы из этой папки другим пользователям.

#### <span id="page-59-0"></span>**Задачи пользователя**

### **Перенос файла пакета передачи (PDZ) на принтер**

С помощью полученного от администратора приложения P-touch Transfer Express вы можете перенести файл пакета передачи (PDZ) на принтер.

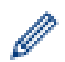

Не выключайте питание во время передачи шаблонов.

- 1. Включите принтер.
- 2. Подключите принтер к компьютеру с помощью USB-кабеля.
- 3. Дважды щелкните по файлу **PtTrExp.exe**, полученному от администратора.
- 4. Выполните одно из указанных ниже действий.
	- Чтобы передать один файл пакета передачи (PDZ), содержащийся в папке с файлом **PtTrExp.exe**, нажмите кнопку **Transfer**.
	- Чтобы передать несколько файлов пакета передачи (PDZ), содержащихся в папке с файлом **PtTrExp.exe**, выполните указанные ниже действия.
		- a. Нажмите кнопку **Browse**.

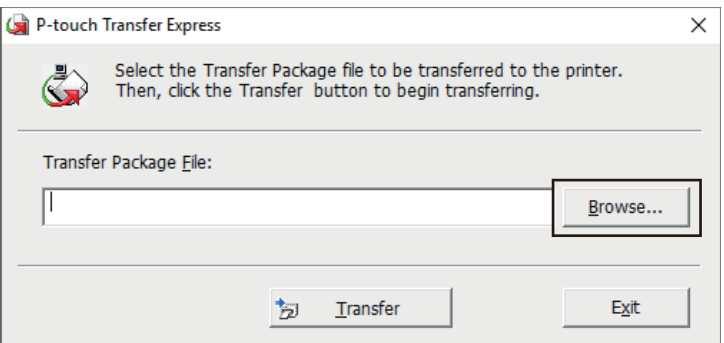

- b. Выберите файл пакета передачи, который нужно перенести, и нажмите кнопку **Открыть**.
- c. Нажмите кнопку **Transfer**.
- d. Нажмите кнопку **Yes**.
- 5. По завершении нажмите кнопку **OK**.

#### **Связанная информация**

• [Передача шаблонов на принтер \(P-touch Transfer Manager\) \(Windows\)](#page-41-0)

<span id="page-60-0"></span> [На главную](#page-1-0) > Хранение шаблонов и управление ими (P-touch Library)

# **Хранение шаблонов и управление ими (P-touch Library)**

- [Редактирование шаблонов с помощью P-touch Library \(Windows\)](#page-61-0)
- [Печать шаблонов с помощью P-touch Library \(Windows\)](#page-62-0)
- [Поиск шаблонов с помощью P-touch Library \(Windows\)](#page-63-0)

<span id="page-61-0"></span> [На главную](#page-1-0) > [Хранение шаблонов и управление ими \(P-touch Library\)](#page-60-0) > Редактирование шаблонов с помощью P-touch Library (Windows)

# **Редактирование шаблонов с помощью P-touch Library (Windows)**

- 1. Запустите приложение P-touch Library.
	- **Windows 10, Windows Server 2016**
		- Выберите **Пуск** > **Brother P-touch** > **P-touch Library 2.3**.
	- **Windows 8, Windows 8.1, Windows Server 2012, Windows Server 2012 R2** Щелкните по значку **P-touch Library 2.3** на экране **Приложения**.
	- **Windows 7, Windows Server 2008, Windows Server 2008 R2** Выберите **Пуск** > **Все программы** > **Brother P-touch** > **P-touch Tools** > **P-touch Library 2.3**.

Откроется главное окно программы.

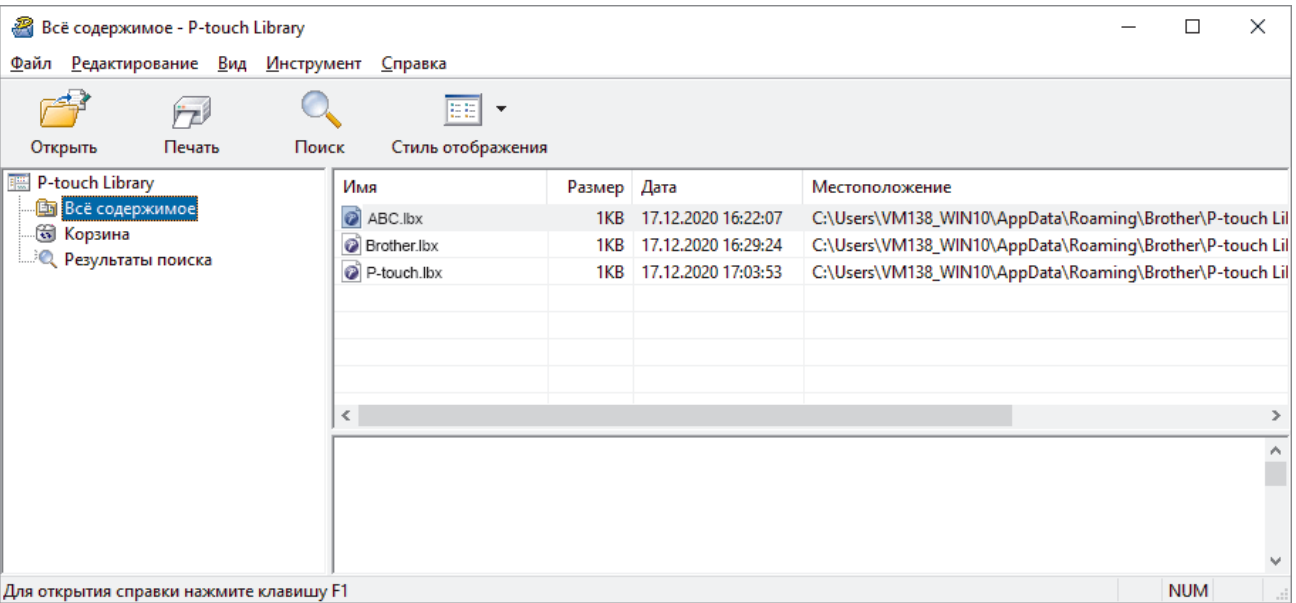

#### **Обзор значков панели инструментов**

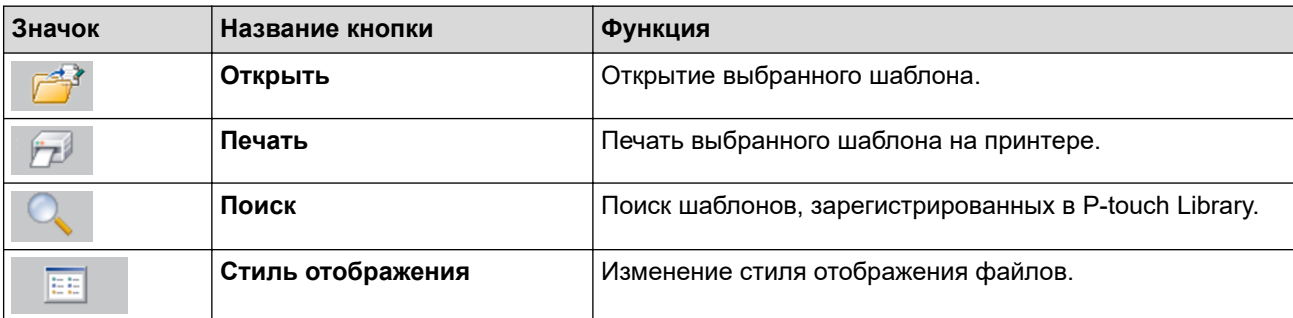

2. Выберите нужный шаблон и нажмите кнопку **Открыть**.

Запустится связанное с шаблоном приложение, в котором его можно изменить.

#### **Связанная информация**

• [Хранение шаблонов и управление ими \(P-touch Library\)](#page-60-0)

<span id="page-62-0"></span> [На главную](#page-1-0) > [Хранение шаблонов и управление ими \(P-touch Library\)](#page-60-0) > Печать шаблонов с помощью P-touch Library (Windows)

# **Печать шаблонов с помощью P-touch Library (Windows)**

- 1. Запустите приложение P-touch Library.
	- **Windows 10, Windows Server 2016**
		- Выберите **Пуск** > **Brother P-touch** > **P-touch Library 2.3**.
	- **Windows 8, Windows 8.1, Windows Server 2012, Windows Server 2012 R2** Щелкните по значку **P-touch Library 2.3** на экране **Приложения**.
	- **Windows 7, Windows Server 2008, Windows Server 2008 R2**

Выберите **Пуск** > **Все программы** > **Brother P-touch** > **P-touch Tools** > **P-touch Library 2.3**.

Откроется главное окно программы.

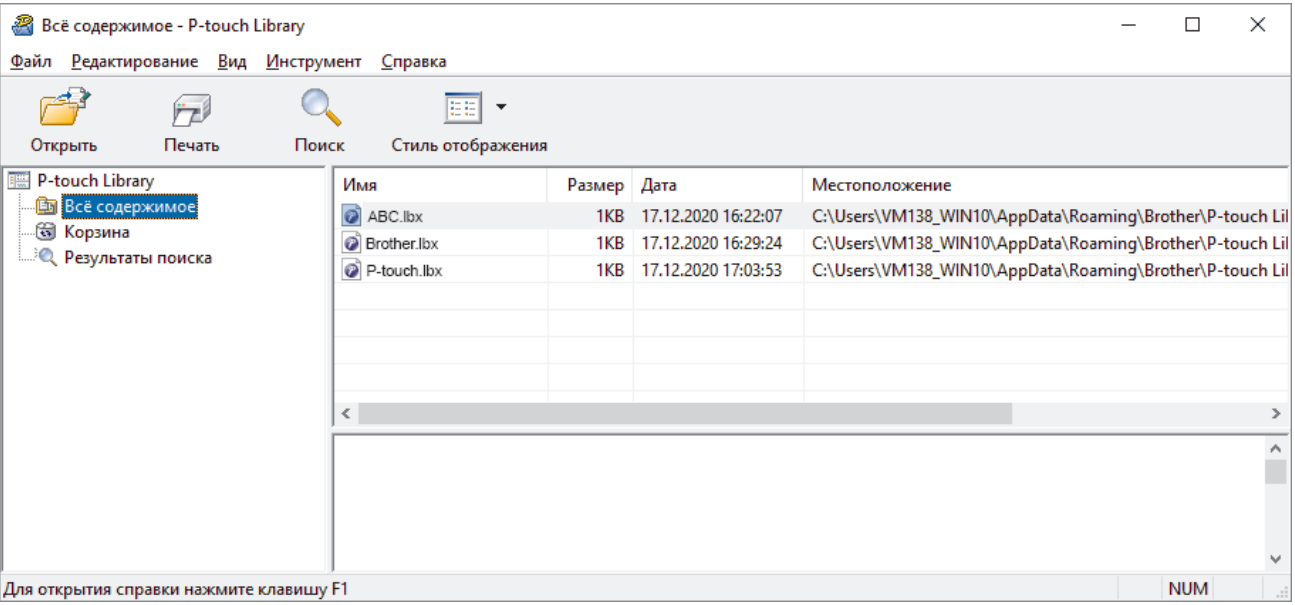

2. Выберите шаблон, который нужно напечатать, и нажмите кнопку **Печать**. Шаблон напечатается на подключенном принтере.

### **Связанная информация**

• [Хранение шаблонов и управление ими \(P-touch Library\)](#page-60-0)

<span id="page-63-0"></span> [На главную](#page-1-0) > [Хранение шаблонов и управление ими \(P-touch Library\)](#page-60-0) > Поиск шаблонов с помощью P-touch Library (Windows)

## **Поиск шаблонов с помощью P-touch Library (Windows)**

Вы можете выполнить поиск шаблонов, зарегистрированных в P-touch Library.

- 1. Запустите приложение P-touch Library.
	- **Windows 10, Windows Server 2016**
		- Выберите **Пуск** > **Brother P-touch** > **P-touch Library 2.3**.
	- **Windows 8, Windows 8.1, Windows Server 2012, Windows Server 2012 R2** Щелкните по значку **P-touch Library 2.3** на экране **Приложения**.
	- **Windows 7, Windows Server 2008, Windows Server 2008 R2**

Выберите **Пуск** > **Все программы** > **Brother P-touch** > **P-touch Tools** > **P-touch Library 2.3**. Откроется главное окно программы.

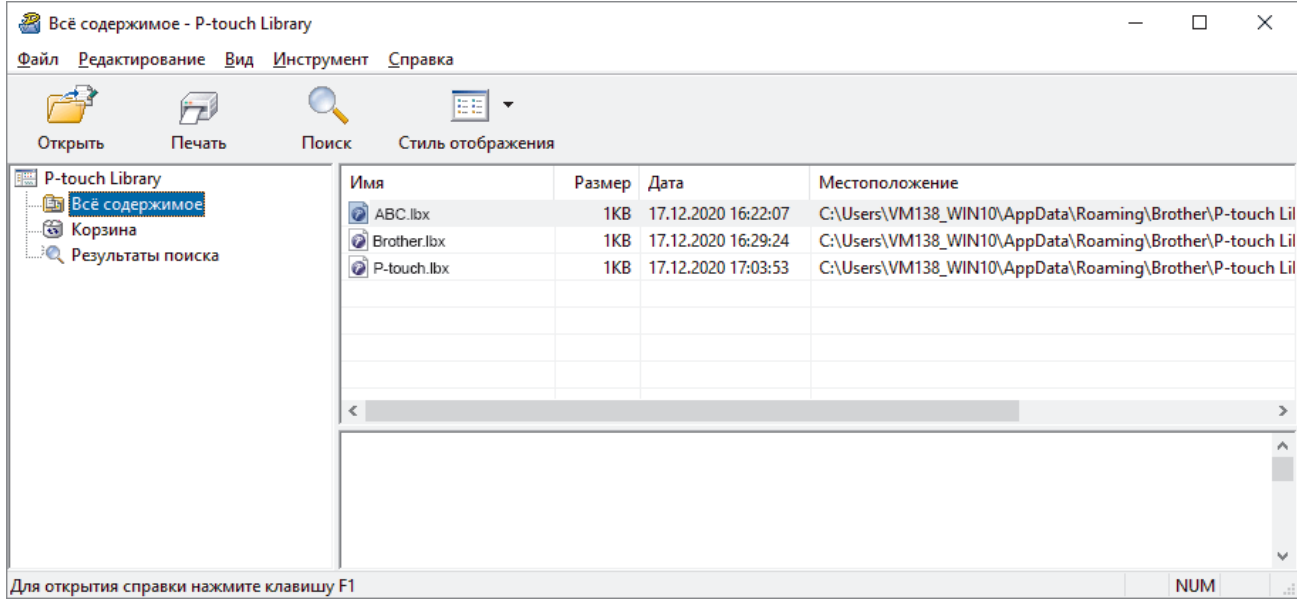

2. Нажмите кнопку **Поиск**.

Откроется диалоговое окно **Поиск**.

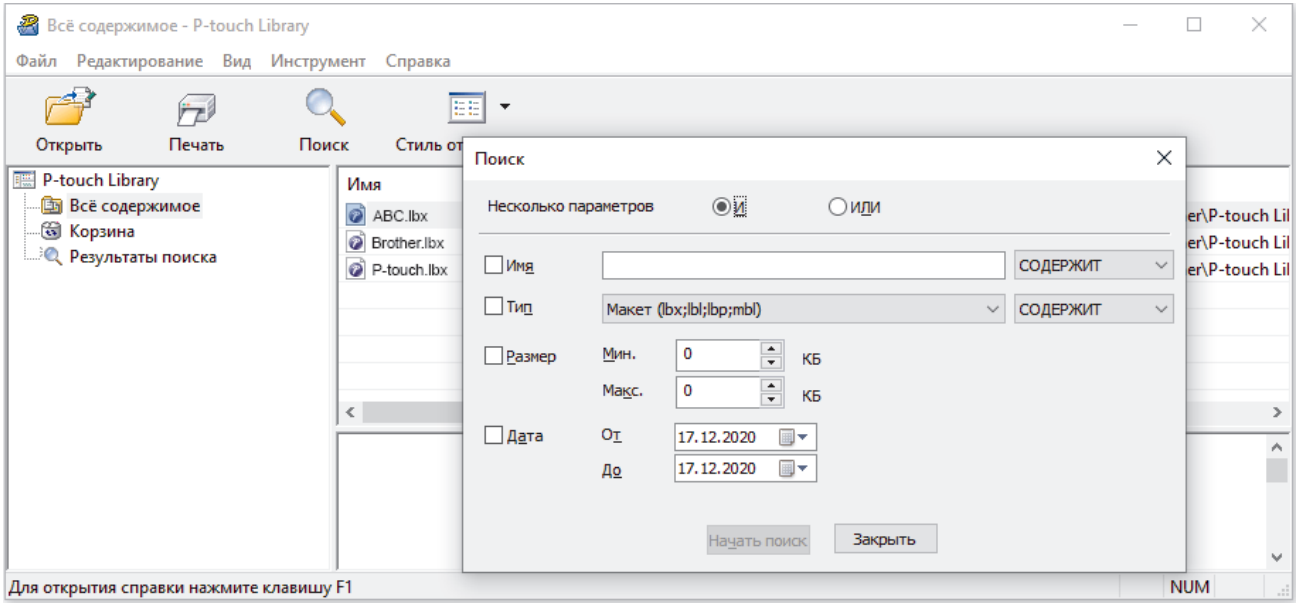

3. Укажите условия поиска.

Доступные условия поиска перечислены ниже.

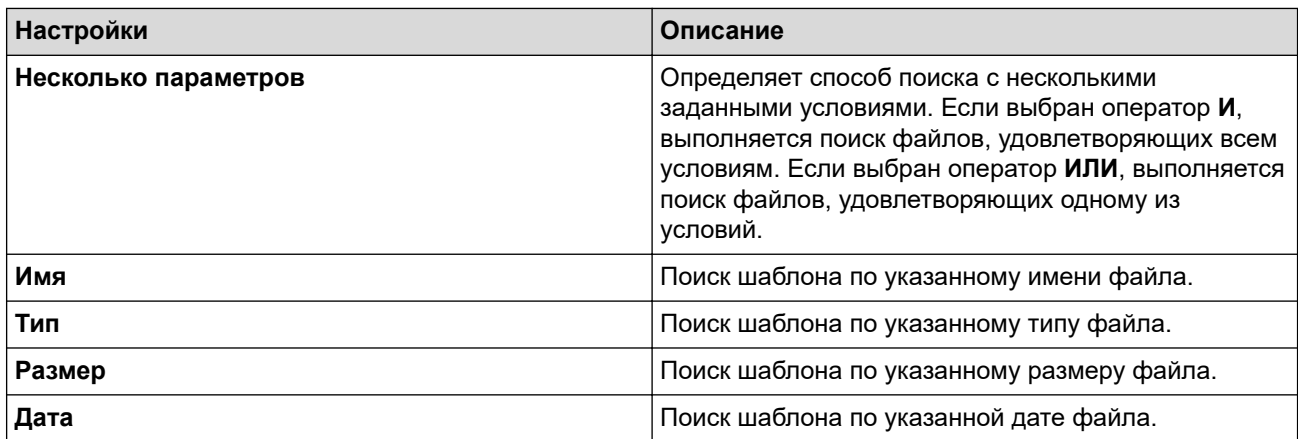

### 4. Нажмите кнопку **Начать поиск**.

Программа выполнит поиск и отобразит результаты.

5. Закройте диалоговое окно **Поиск**.

Ø

Чтобы просмотреть результаты поиска, в списке папок выберите **Результаты поиска**.

Чтобы зарегистрировать шаблоны в P-touch Library, перетащите их в папку **Всё содержимое** или в список папок.

### **Связанная информация**

• [Хранение шаблонов и управление ими \(P-touch Library\)](#page-60-0)

#### <span id="page-65-0"></span> [На главную](#page-1-0) > Сеть

# **Сеть**

**Связанные модели**: TD-4420DN

- [Информация об утилитах и ПО для управления настройками сети](#page-66-0)
- [Изменение параметров принтера с помощью веб-интерфейса управления](#page-91-0)

<span id="page-66-0"></span> [На главную](#page-1-0) > [Сеть](#page-65-0) > Информация об утилитах и ПО для управления настройками сети

### **Информация об утилитах и ПО для управления настройками сети**

**Связанные модели**: TD-4420DN

#### **Система управления через веб-интерфейс**

Система управления через веб-интерфейс позволяет использовать обычный веб-браузер, чтобы изменять настройки устройства по протоколу HTTP или HTTPS. Введите IP-адрес своего устройства в адресную строку веб-браузера, чтобы получить доступ к настройкам сервера печати.

### **BRAdmin Light (Windows)**

BRAdmin Light позволяет выполнить первоначальную настройку подключенных к сети принтеров Brother. С помощью этой утилиты можно выполнять поиск принтеров Brother в сети, просматривать их состояние и изменять основные сетевые параметры, например IP-адрес.

Чтобы загрузить утилиту BRAdmin Light, перейдите на страницу **Файлы** для вашей модели на сайте поддержки Brother support: [support.brother.com.](https://support.brother.com/)

Если вы используете брандмауэр, антишпионскую или антивирусную программу, временно отключите их. Убедившись в том, что печать выполняется, снова включите их.

### **BRAdmin Professional (Windows)**

D

BRAdmin Professional предоставляет дополнительные возможности для управления принтерами Brother, подключенными к сети. С помощью этой утилиты можно выполнять поиск устройств Brother в сети и просматривать их состояние на удобном экране, напоминающем окно проводника, цвет которого изменяется в зависимости от состояния каждого принтера. С помощью подключенного к сети компьютера с ОС Windows можно настраивать параметры сети и принтера, а также обновлять его микропрограмму. Кроме этого, утилита BRAdmin Professional позволяет регистрировать в журнале активность принтеров Brother в сети и экспортировать полученные данные.

Чтобы загрузить последнюю версию утилиты Brother BRAdmin Professional, перейдите на страницу **Файлы** для вашей модели на сайте поддержки Brother support: [support.brother.com.](https://support.brother.com/)

• Имя узла отображается в текущем окне BRAdmin Professional.

Имя узла по умолчанию: BRNxxxxxxxxxxxx (где xxxxxxxxxxxx — это MAC- или Ethernet-адрес принтера).

• Если вы используете брандмауэр, антишпионскую или антивирусную программу, временно отключите их. Убедившись в том, что печать выполняется, снова включите их.

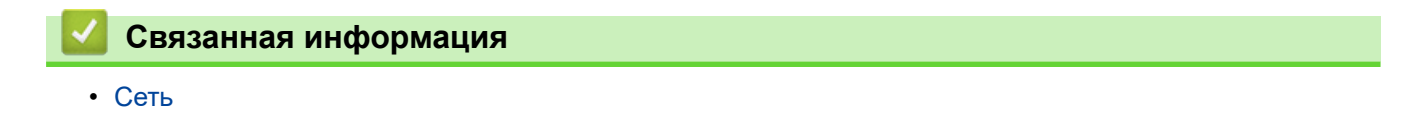

### <span id="page-67-0"></span> [На главную](#page-1-0) > Обновление

# **Обновление**

- [Обновление P-touch Editor \(Windows\)](#page-68-0)
- [Обновление микропрограммы](#page-69-0)

<span id="page-68-0"></span> [На главную](#page-1-0) > [Обновление](#page-67-0) > Обновление P-touch Editor (Windows)

## **Обновление P-touch Editor (Windows)**

Перед обновлением P-touch Editor установите драйвер принтера.

- 1. Запустите программу P-touch Update Software.
	- **Windows 10, Windows Server 2016**

Выберите **Пуск** > **Brother P-touch** > **P-touch Update Software** или дважды щелкните по значку **Ptouch Update Software** на рабочем столе.

• **Windows 8, Windows 8.1, Windows Server 2012, Windows Server 2012 R2**

Щелкните по значку **P-touch Update Software** на экране **Приложения** или дважды щелкните по значку **P-touch Update Software** на рабочем столе.

• **Windows 7, Windows Server 2008, Windows Server 2008 R2**

Выберите **Пуск** > **Все программы** > **Brother P-touch** > **P-touch Update Software** или дважды щелкните по значку **P-touch Update Software** на рабочем столе.

2. Щелкните по значку **Обновление программного обеспечения на компьютере**.

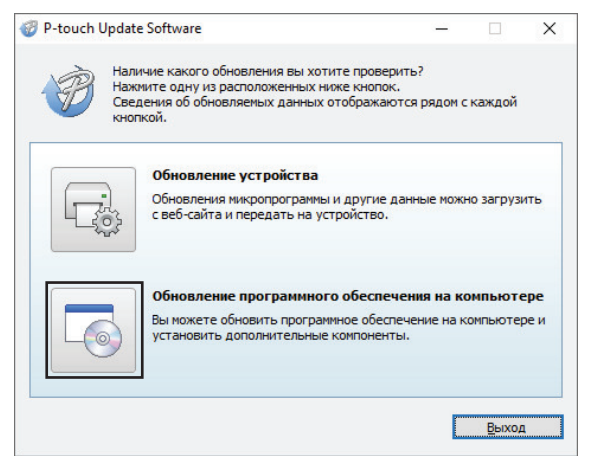

3. Выберите значения для параметров **Принтер** и **Язык**, установите флажок рядом с P-touch Editor и нажмите кнопку **Установить**.

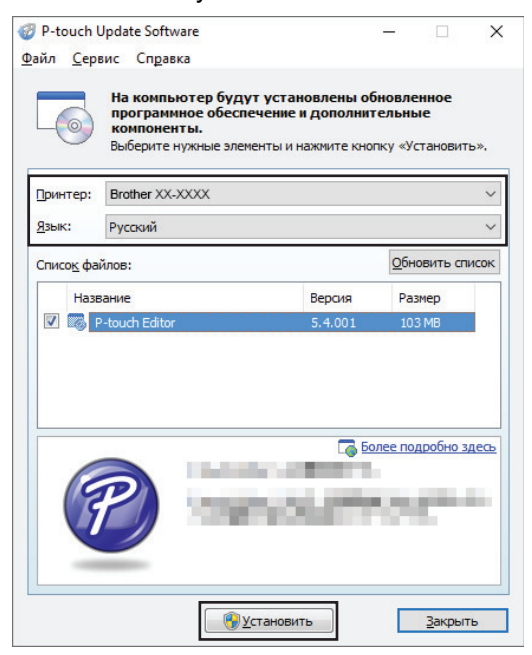

Когда установка завершится, появится диалоговое окно подтверждения.

#### **Связанная информация**

• [Обновление](#page-67-0)

<span id="page-69-0"></span> [На главную](#page-1-0) > [Обновление](#page-67-0) > Обновление микропрограммы

### **Обновление микропрограммы**

- Перед обновлением микропрограммы установите драйвер принтера.
- Не выключайте питание во время передачи данных или обновления микропрограммы.
- Если запущено другое приложение, закройте его.
- 1. Включите принтер и подсоедините его к компьютеру с помощью USB-кабеля.
- 2. Запустите программу P-touch Update Software.
	- **Windows 10, Windows Server 2016**

Выберите **Пуск** > **Brother P-touch** > **P-touch Update Software** или дважды щелкните по значку **Ptouch Update Software** на рабочем столе.

• **Windows 8, Windows 8.1, Windows Server 2012, Windows Server 2012 R2**

Щелкните по значку **P-touch Update Software** на экране **Приложения** или дважды щелкните по значку **P-touch Update Software** на рабочем столе.

• **Windows 7, Windows Server 2008, Windows Server 2008 R2**

Выберите **Пуск** > **Все программы** > **Brother P-touch** > **P-touch Update Software** или дважды щелкните по значку **P-touch Update Software** на рабочем столе.

3. Щелкните по значку **Обновление устройства**.

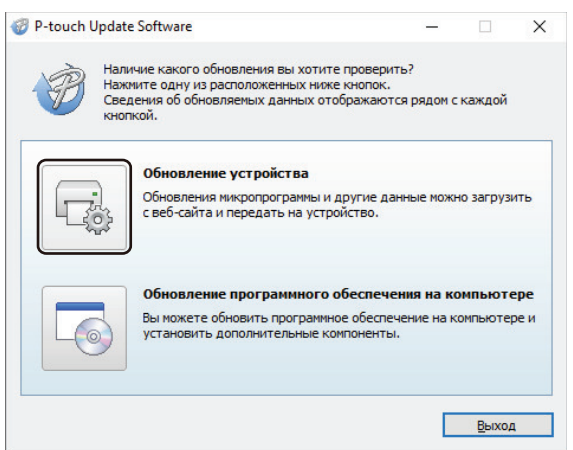

4. Выберите значение для параметра **Принтер**, затем убедитесь, что устройство подключено правильно, и нажмите кнопку **OK**.

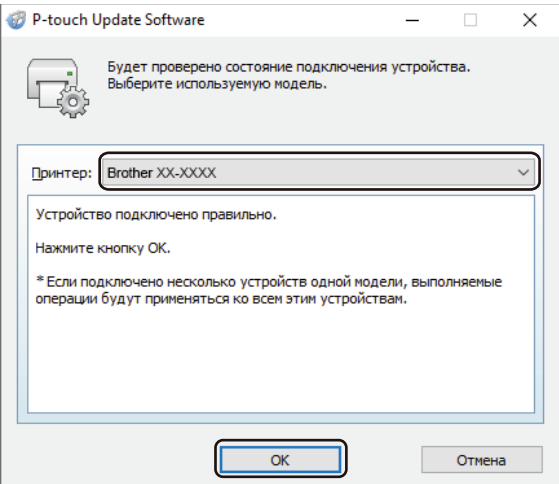

5. Выберите значение для параметра **Язык**, установите флажок рядом с микропрограммой, которую нужно обновить, и нажмите кнопку **Передать**.

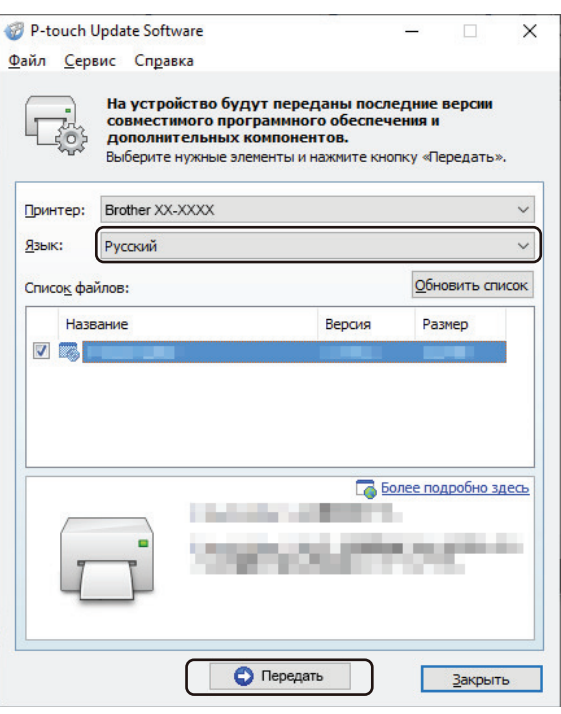

# **ПРИМЕЧАНИЕ**

Не выключайте принтер и не отсоединяйте кабель во время передачи данных.

6. Проверьте список компонентов, которые будут обновлены, и нажмите кнопку **Пуск**, чтобы начать обновление.

Начнется обновление микропрограммы.

# **ПРИМЕЧАНИЕ**

Не выключайте принтер и не отсоединяйте кабель во время обновления.

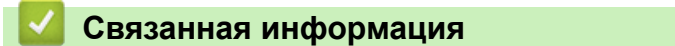

• [Обновление](#page-67-0)

 [На главную](#page-1-0) > Параметры принтера

## **Параметры принтера**

- [Изменение параметров с помощью инструмента настройки принтера \(Windows\)](#page-72-0)
- [Применение измененных параметров к нескольким принтерам \(Windows\)](#page-90-0)
- [Изменение параметров принтера с помощью веб-интерфейса управления](#page-91-0)
- [Проверка параметров принтера](#page-93-0)
<span id="page-72-0"></span> [На главную](#page-1-0) > [Параметры принтера](#page-71-0) > Изменение параметров с помощью инструмента настройки принтера (Windows)

# **Изменение параметров с помощью инструмента настройки принтера (Windows)**

- Убедитесь в том, что адаптер переменного тока подключен к принтеру, а шнур питания к электрической розетке.
- Убедитесь в том, что драйвер принтера установлен и печать возможна.
- Подключите принтер к компьютеру с помощью USB-кабеля.
- Ø • Инструмент настройки принтера устанавливается в дополнение к драйверу принтера и другому программному обеспечению при использовании программы установки.
	- Инструмент настройки принтера предоставляется только для совместимых принтеров Brother.
- 1. Подключите к компьютеру принтер, который нужно настроить.
- 2. Запустите инструмент настройки принтера.
	- **Windows 10, Windows Server 2016**
		- Выберите **Пуск** > **Brother** > **Printer Setting Tool**.
	- **Windows 8, Windows 8.1, Windows Server 2012, Windows Server 2012 R2** Щелкните по значку **Printer Setting Tool** на экране **Приложения**.
	- **Windows 7, Windows Server 2008, Windows Server 2008 R2**

Выберите **Пуск** > **Все программы** > **Brother** > **Label & Mobile Printer** > **Printer Setting Tool**.

Откроется главное окно программы.

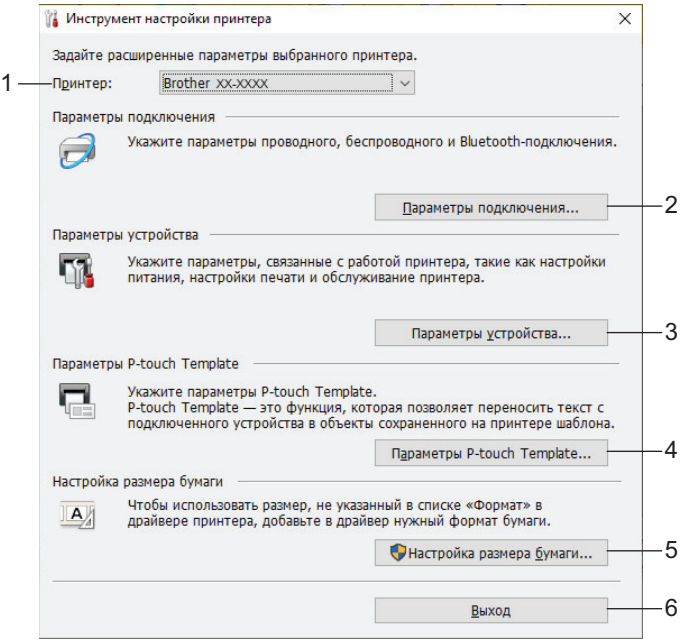

**1. Принтер**

Список подключенных принтеров.

**2. Параметры подключения (TD-4420DN)**

(TD-4420DN) Параметры проводного подключения.

**3. Параметры устройства**

Параметры устройства (например, электропитания).

**4. Параметры P-touch Template**

Параметры P‑touch Template.

Дополнительные сведения >> Руководство по шаблонам P-touch/ Справка по командам (доступны только на английском языке). Последние версии можно загрузить с сайта поддержки Brother support по адресу [support.brother.com/manuals](https://support.brother.com/manuals/).

### **5. Настройка размера бумаги**

Добавление данных и параметров носителей в драйвер принтера для размеров бумаги, которых нет в списке **Размер бумаги**.

# **ПРИМЕЧАНИЕ**

Чтобы открыть раздел **Настройка размера бумаги**, необходимо войти в систему с правами администратора.

**6. Выход**

Закрытие окна.

3. Проверьте, появился ли настраиваемый принтер в поле **Принтер**.

Если там указан другой принтер, выберите нужный в раскрывающемся списке.

- 4. Выберите параметры, которые хотите изменить, и установите или измените их значения в диалоговом окне.
- 5. Нажмите кнопку **Применить**, чтобы применить параметры к принтеру.
- 6. Нажмите **Выход** в главном окне, чтобы завершить настройку параметров.

Используйте инструмент настройки принтера, только когда принтер находится в режиме ожидания. При попытке настроить принтер во время обработки задания на печать или в процессе печати, может произойти сбой в его работе.

### **Связанная информация**

- [Параметры принтера](#page-71-0)
	- [Параметры подключения в инструменте настройки принтера \(Windows\)](#page-74-0)
	- [Параметры устройства в инструменте настройки принтера \(Windows\)](#page-78-0)
	- [Параметры P-touch Template в инструменте настройки принтера \(Windows\)](#page-83-0)
	- [Настройка размера бумаги в инструменте настройки принтера \(Windows\)](#page-85-0)

<span id="page-74-0"></span> [На главную](#page-1-0) > [Параметры принтера](#page-71-0) > [Изменение параметров с помощью инструмента настройки](#page-72-0) [принтера \(Windows\)](#page-72-0) > Параметры подключения в инструменте настройки принтера (Windows)

# **Параметры подключения в инструменте настройки принтера (Windows)**

**Связанные модели**: TD-4420DN

В окне «Параметры подключения» инструмента настройки принтера можно установить или изменить параметры подключения принтера, подсоединенного к компьютеру с помощью USB-кабеля. Настроенные параметры подключения можно применить сразу к нескольким принтерам.

- >> Диалоговое окно настройки параметров
- [>> Строка меню](#page-75-0)
- >> Вкладка «**[Общее назначение](#page-76-0)**»
- >> Вкладка «**[Проводная сеть](#page-76-0)**»

### **Диалоговое окно настройки параметров**

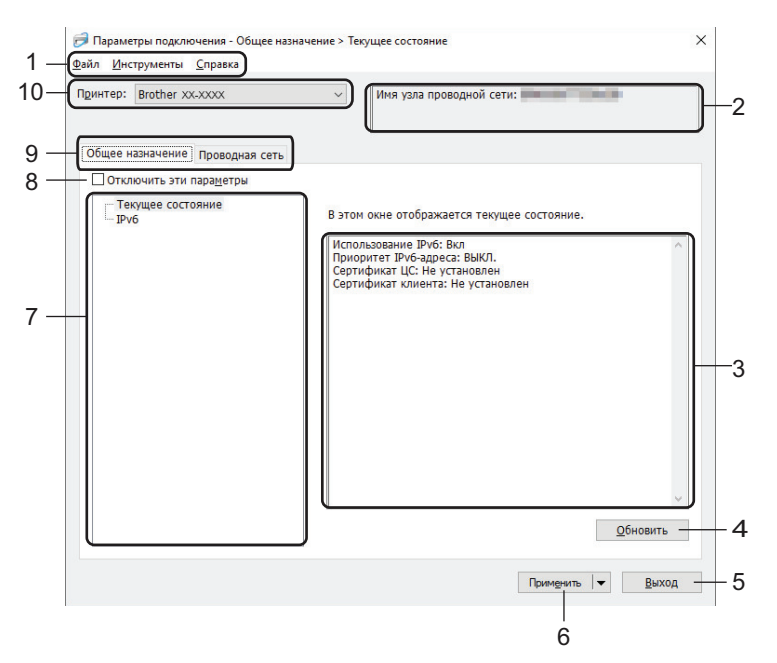

#### **1. Строка меню**

Доступ к различным командам, сгруппированным по функциям в определенном меню (**Файл**, **Инструменты** и **Справка**).

#### **2. Имя узла**

Отображение имени узла (имена узлов можно изменять).

#### **3. Область для отображения и изменения параметров**

Отображение текущих параметров для выбранного элемента.

#### **4. Обновить**

Обновление отображаемых параметров с учетом последних данных.

#### **5. Выход**

Выход из окна **Параметры подключения** и возврат в главное окно инструмента настройки принтера.

Если нажать кнопку **Выход**, не нажимая кнопку **Применить**, изменения не будут применены к принтерам.

#### <span id="page-75-0"></span>**6. Применить**

Применение параметров к принтеру. Чтобы сохранить параметры в файле команд, выберите в раскрывающемся списке элемент **Сохранить в файле команд**. Сохраненный файл команд можно использовать в режиме запоминающего устройства для применения параметров к принтеру.

При нажатии кнопки **Применить** к принтеру применяются параметры, заданные на всех вкладках. Если на вкладке установлен флажок **Отключить эти параметры**, параметры не применяются.

#### **7. Элементы**

Если выбрано меню **Текущее состояние**, текущие параметры можно просмотреть в области для их отображения и изменения. Выберите элемент, параметры которого нужно настроить.

#### **8. Отключить эти параметры**

Если установлен этот флажок, на вкладке отображается значок  $\mathbb{R}$ , а параметры на ней нельзя

установить или изменить. Параметры на вкладке со значком  $\| \bullet \|$  не применяются к принтеру даже

после нажатия кнопки **Применить**. Они также не сохраняются и не экспортируются при выполнении команд **Сохранить в файле команд** и **Экспорт**. Чтобы применить параметры к принтеру, сохранить или экспортировать их, снимите этот флажок.

#### **9. Вкладки параметров**

Содержат параметры, которые можно установить или изменить. Если на вкладке отображается значок  $\mathbb{R}$ , установленные на ней параметры не применяются к принтеру.

#### **10. Принтер**

Список подключенных принтеров.

## **Строка меню**

Пункты меню **Файл**

• **Применить параметры к принтеру**

Применение параметров к принтеру.

• **Сохранить параметры в файле команд**

Сохранение установленных параметров в файле команд. Файл имеет расширение BIN. Сохраненный файл команд можно использовать в режиме запоминающего устройства для применения параметров к принтеру.

- Если на вкладке установлен флажок **Отключить эти параметры**, параметры не сохраняются.
- В файле команд не сохраняются следующие данные:
	- имя узла;
	- IP-адрес, маска подсети и шлюз по умолчанию (если для IP-адреса установлено значение **STATIC**).
- Сохраненные команды параметров подключения предназначены только для применения параметров к принтеру. Параметры из файла команд применяются к принтеру в режиме запоминающего устройства.
- Сохраненные файлы команд содержат ключи аутентификации и пароли. Примите необходимые меры для защиты этих данных: храните файлы в недоступном для других пользователей месте.
- Не отправляйте файл команд на принтер другой модели.
- **Установить сертификат**

Для некоторых сетевых способов аутентификации нужен сертификат.

Установите сертификат на подключенном принтере или сохраните сертификат в файле команд для использования с другими принтерами этой же модели.

- **Импорт**
	- **Выбрать профиль для импорта**

<span id="page-76-0"></span>Импорт экспортированного файла и применение параметров к принтеру. Нажмите кнопку **Обзор** и выберите файл для импорта. Параметры из выбранного файла появляются в области для отображения и изменения параметров.

- - Импортировать можно все параметры, кроме имен узлов.
	- Можно импортировать только те профили, которые совместимы с выбранным принтером.
	- Если в импортированном профиле для IP-адреса установлено значение **STATIC**, его можно изменить, чтобы избежать совпадения с IP-адресом другого настроенного принтера в сети.

### • **Экспорт**

Сохранение текущих параметров в файле. Если на вкладке установлен флажок **Отключить эти параметры**, параметры не сохраняются.

Экспортируемые файлы не шифруются.

#### Пункты меню **Инструменты**

- **Дополнительные параметры**
	- **Автоматически перезапускать принтер после применения новых параметров**

Если установлен этот флажок, принтер автоматически перезапускается после применения параметров подключения. Если флажок снят, принтер необходимо перезапускать вручную.

При настройке нескольких принтеров изменение параметров можно ускорить, сняв этот флажок. В этом случае перед настройкой первого принтера рекомендуется установить этот флажок. Так вы сможете убедиться в том, что все параметры установлены правильно.

- **Автоматическое обнаружение подключенного принтера и получение текущих параметров**

Если установлен этот флажок, подключенный к компьютеру принтер автоматически обнаруживается и его параметры отображаются в области **Текущее состояние**.

Если модель подключенного принтера отличается от той, которая указана в раскрывающемся списке **Принтер**, на всех вкладках отображаются параметры подключенного принтера.

### • **Изменить имя узла/имя Bluetooth-устройства**

Позволяет переименовать узел.

• **Вернуть параметры подключения по умолчанию**

Возврат заводских настроек для параметров подключения.

Пункты меню **Справка**

• **Отобразить справку**

Отображение разделов справки.

### **Вкладка «Общее назначение»**

### **IPv6**

- **Исп&ользование IPv6** Выберите вариант **Вкл** или **Выкл**.
- **Приоритет IPv6-адреса**

Предоставление приоритета IPv6-адресам.

### **Вкладка «Проводная сеть»**

### **TCP/IP**

- **Способ загрузки** Выберите вариант **AUTO**, **BOOTP**, **DHCP**, **RARP** или **STATIC**.
- **IP-адрес**, **Маска подсети**, **Шлюз**

Настройка соответствующих параметров сети. Их можно ввести, только если для IP-адреса установлено значение **STATIC**.

- **Способ DNS-сервера** Выберите вариант **AUTO** или **STATIC**.
- **IP-адрес первичного DNS-сервера**, **IP-адрес вторичного DNS-сервера**

Эти значения можно ввести, только если для DNS-сервера установлено значение **STATIC**.

#### **IPv6**

- **Статичный IPv6-адрес** Установка постоянного IPv6-адреса.
- **Включить этот адрес**

Включение установленного статичного IPv6-адреса.

- **IPv6-адрес первичного DNS-сервера**, **IPv6-адрес вторичного DNS-сервера** Установка IPv6-адресов DNS-серверов.
- **Список IPv6-адресов** Отображение списка IPv6-адресов.

#### **Проверка подлинности проводной сети 802.1x**

Настройка проверки подлинности IEEE 802.1x.

• **Состояние проводной сети 802.1x**

Включение и отключение проверки подлинности IEEE 802.1x для проводной сети.

• **Способ проверки подлинности**

Выберите способ проверки подлинности.

• **Идентификатор пользователя**, **Пароль**

Значения можно ввести, только если выбран способ проверки подлинности EAP-MD5, EAP-FAST, PEAP, EAP-TTLS или EAP-TLS. Кроме того, если используется метод EAP-TLS, можно не задавать пароль, но нужно зарегистрировать сертификат клиента. Для этого подключитесь к принтеру через веб-браузер и укажите нужный сертификат. Установить сертификат также можно через инструмент настройки принтера, выбрав в строке меню следующие пункты: **Файл** > **Установить сертификат**.

 **Связанная информация**

• [Изменение параметров с помощью инструмента настройки принтера \(Windows\)](#page-72-0)

<span id="page-78-0"></span> [На главную](#page-1-0) > [Параметры принтера](#page-71-0) > [Изменение параметров с помощью инструмента настройки](#page-72-0) [принтера \(Windows\)](#page-72-0) > Параметры устройства в инструменте настройки принтера (Windows)

# **Параметры устройства в инструменте настройки принтера (Windows)**

В окне «Параметры устройства» инструмента настройки принтера можно задать или изменить параметры принтера, подключенного к компьютеру с помощью USB-кабеля. Настроенные параметры устройства можно применить сразу к нескольким принтерам. При печати из компьютерного приложения можно установить различные параметры в драйвере принтера, однако в диалоговом окне «Параметры устройства» в инструменте настройки принтера доступны дополнительные параметры. При открытии окна **Параметры устройства** загружаются и отображаются текущие параметры принтера. Если получить текущие параметры не удается, отображаются предыдущие. Если получить текущие параметры не удалось, а предыдущие не задавались, отображаются заводские настройки устройства.

- >> Диалоговое окно настройки параметров
- [>> Строка меню](#page-79-0)
- [>> Вкладка «](#page-80-0)**Основные**»
- >> Вкладка «**[Дополнительные](#page-81-0)**»
- >> Вкладка «**[Позиция печати и датчики](#page-81-0)**»
- [>> Вкладка «](#page-82-0)**Управление**»

#### **Диалоговое окно настройки параметров**

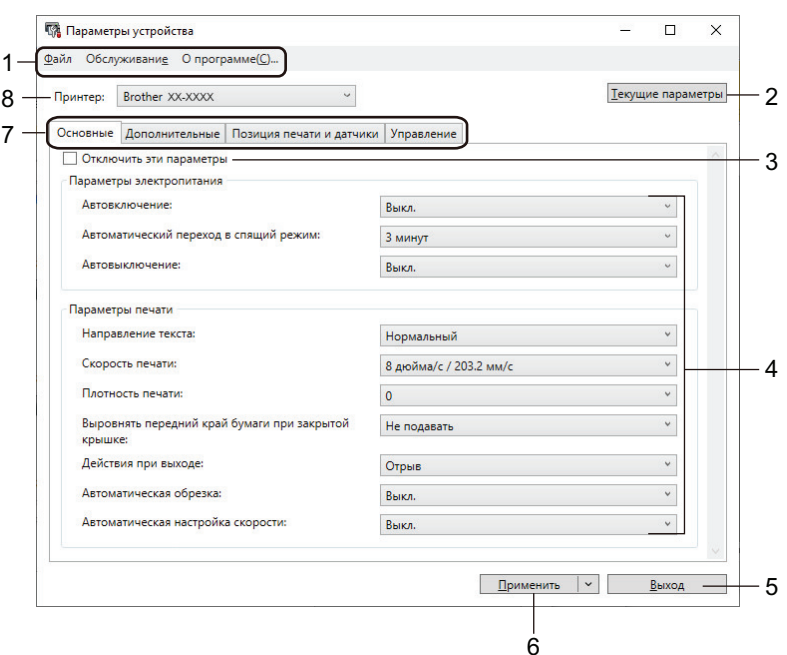

#### **1. Строка меню**

Доступ к различным командам, сгруппированным по функциям в определенном меню (**Файл**, **Обслуживание** и **О программе**).

#### **2. Текущие параметры**

Отображение текущих параметров подключенного принтера в диалоговом окне. Также можно загрузить параметры на вкладках со значком

#### **3. Отключить эти параметры**

Если установлен этот флажок, на вкладке отображается значок  $\mathbb{R}$ , а параметры на ней нельзя

установить или изменить. Параметры на вкладке со значком **о не применяются к принтеру даже** после нажатия кнопки **Применить**. Они также не сохраняются и не экспортируются при выполнении команд **Сохранить в файле команд** и **Экспорт**.

### <span id="page-79-0"></span>**4. Параметры**

Отображение текущих параметров.

#### **5. Выход**

Выход из окна **Параметры устройства** и возврат в главное окно инструмента настройки принтера.

#### **6. Применить**

Применение параметров к принтеру. Чтобы сохранить параметры в файле команд, выберите в раскрывающемся списке элемент **Сохранить в файле команд**.

Сохраненный файл команд можно использовать в режиме запоминающего устройства для применения параметров к принтеру.

#### **7. Вкладки параметров**

Содержат параметры, которые можно установить или изменить.

Если на вкладке отображается значок **ПО**, параметры на ней невозможно изменить. Кроме того,

параметры на этой вкладке не применяются к принтеру даже после нажатия кнопки **Применить**. Они также не сохраняются и не экспортируются при выполнении команд **Сохранить в файле команд** и **Экспорт**.

#### **8. Принтер**

Выбор принтера, который нужно настроить.

### **Строка меню**

#### Пункты меню **Файл**

• **Применить параметры к принтеру**

Применение параметров к принтеру.

• **Проверка настроек**

Отображение текущих параметров.

• **Сохранить параметры в файле команд**

Сохранение установленных параметров в файле команд.

• **Импорт**

Импорт экспортированного файла.

• **Экспорт**

Сохранение текущих параметров в файле.

• **Выход**

Выход из окна **Параметры устройства** и возврат в главное окно инструмента настройки принтера.

#### Пункты меню **Обслуживание**

Для доступа к некоторым элементам необходимы права администратора на компьютере или принтере. Чтобы проверить, есть ли у вас права администратора, откройте меню **Свойства принтера**, а затем вкладку **Безопасность**.

#### • **Сохранить журнал печати в файле**

Сохранение журнала печати в файле CSV.

#### • **Печать параметров устройства**

Печать отчета, в котором указываются текущая версия микропрограммы и сведения о параметрах устройства.

Для печати этого отчета рекомендуется использовать рулон RD шириной 62 мм или больше.

### • **Проверить состояние печатающей головки**

Проверка наличия проблем печатающей головкой.

#### • **Восстановить заводские настройки**

<span id="page-80-0"></span>(TD-4210D/TD-4410D) Восстановление заводских настроек для всех параметров, включая параметры устройства, а также удаление переданных данных.

(TD-4420DN) Восстановление заводских настроек для всех параметров, включая параметры устройства и сети, а также удаление переданных данных.

• **Сбросить только параметры устройства**

Восстановление заводских настроек только для параметров в разделе «Параметры устройства».

• **Удаление шаблона и базы данных**

Удаление шаблонов и баз данных, хранящихся на принтере.

• **Удалить журнал печати**

Удаление журнала печати, хранящегося на принтере.

• **Дополнительные параметры**

Если установлен флажок **Не показывать сообщение об ошибке, если текущие параметры не удается получить при запуске**, в следующий раз сообщение отображаться не будет.

#### **Вкладка «Основные»**

#### • **Автовключение**

Настройка автоматического включения принтера при подсоединении шнура питания к электрической розетке переменного тока.

#### • **Автоматический переход в спящий режим**

Настройка времени ожидания перед автоматическим переходом принтера в спящий режим.

- Принтер автоматически переходит в спящий режим, если истекает указанное время и выполняются перечисленные ниже условия.

- Принтер не принимает данные.
- Не подключен кабель локальной сети. (TD-4420DN)
- Принтер находится в режиме ожидания.
- Отсутствует обмен данными через последовательный порт.
- Спящий режим деактивируется в перечисленных ниже случаях.
	- Нажимается любая кнопка принтера.
	- Открывается или закрывается крышка отсека для рулона.
	- Принтер принимает данные (кроме последовательного порта).
	- Отсоединяется и снова подсоединяется USB-кабель.

#### • **Автовыключение**

Настройка времени ожидания перед автоматическим выключением принтера при питании от электрической розетки.

- Принтер автоматически выключается, если истекает указанное время и выполняются перечисленные ниже условия.

- Принтер не принимает данные.
- Не подключен кабель локальной сети. (TD-4420DN)
- Принтер находится в режиме ожидания.
- Отсутствует обмен данными через последовательный порт.
- Режим отключения деактивируется в перечисленных ниже случаях.
	- Нажимается любая кнопка принтера.
	- Открывается или закрывается крышка отсека для рулона.
	- Принтер принимает данные (кроме последовательного порта).
	- Отсоединяется и снова подсоединяется USB-кабель.
- **Направление текста**

Выбор ориентации печати.

- <span id="page-81-0"></span>• **Скорость печати** Выбор скорости печати принтера. • **Плотность печати** Выбор плотности печати принтера.
- **Выровнять передний край бумаги при закрытой крышке** Настройка автоматической подачи бумаги при закрытой крышке.
- **Действия при выходе** Выбор места вывода носителя.
- **Автоматическая обрезка** Настройка способа обрезки при печати нескольких наклеек.
- **Автоматическая настройка скорости** Автоматическая корректировка скорости принтера и печать с оптимальною плотностью.

### **Вкладка «Дополнительные»**

• **Функция кнопки подачи**

Выбор операции, которая будет выполнятся при нажатии кнопки  $\Box$   $\Box$ . Если выбран вариант **Настройки программы**, нажмите **Файл** и выберите файл команд.

• **Назначение функциональной клавиши**

Выбор операции, которая будет выполнятся при нажатии кнопки  $\equiv$ . Если выбран вариант **Настройки программы**, нажмите **Файл** и выберите файл команд.

Если установлен блок обрезки, можно настроить обрезку вручную с помощью клавиши функции.

• **Печать информационного отчета**

Выбор сведений, включаемых в информационный отчет о принтере.

• **Печать JPEG-изображений**

Выбор способа обработки графики при печати JPEG-изображений.

• **Серийная печать**

Выбор метода последовательной нумерации при печати наклеек.

• **Сохранять журнал печати принтера**

Настройка сохранения журнала печати принтера. Если выбран вариант **Выкл**, активировать функцию **Сохранить журнал печати в файле** невозможно.

• **Данные после печати**

Настройка функции удаления данных после печати.

### **Вкладка «Позиция печати и датчики»**

При использовании рулонов RD регулировать датчики не требуется.

• **Настройка опорной точки печати**

Регулировка положения опорной точки (позиции начала печати). С помощью этого параметра можно скорректировать неправильное выравнивание при печати, вызванное различиями в моделях принтера или фиксированным размером границ, задаваемым в некоторых приложениях.

Скорректировать опорную точку для растровой печати невозможно.

• **Корректировка обрезки**

Настройка положения отрыва на отрывной планке для бумажных носителей.

- **Датчик носителя (датчик пропуска света (зазор)**
	- **Чувствительность обнаружения**

Настройка чувствительности обнаружения зазоров для вырезанных наклеек.

#### <span id="page-82-0"></span>- **Настройка люминесценции**

Настройка количества света, испускаемого трансмиссивным датчиком (датчиком зазора).

#### • **Датчик носителя (датчик отражения света (метка)**

#### - **Чувствительность обнаружения меток**

Настройка чувствительности обнаружения черных меток.

- **Настройка люминесценции**

Настройка количества света, испускаемого рефлективным датчиком (датчиком черной метки).

#### • **Датчик бумаги (отделитель)**

Настройка параметров при использовании отделителя наклеек (поставляется отдельно).

#### - **Чувствительность обнаружения**

Настройка точности датчика, обнаруживающего отделение наклейки.

### **Вкладка «Управление»**

Для отображения этой вкладки необходимы права администратора на компьютере или принтере. Чтобы проверить, есть ли у вас права администратора, откройте меню **Свойства принтера**, а затем вкладку **Безопасность**.

#### • **Командный режим**

Выбор типа режима команд.

#### • **Проверка печатающей головки при включении**

Настройка проверки состояния печатающей головки при включении принтера.

### **Связанная информация**

• [Изменение параметров с помощью инструмента настройки принтера \(Windows\)](#page-72-0)

<span id="page-83-0"></span> [На главную](#page-1-0) > [Параметры принтера](#page-71-0) > [Изменение параметров с помощью инструмента настройки](#page-72-0) [принтера \(Windows\)](#page-72-0) > Параметры P-touch Template в инструменте настройки принтера (Windows)

# **Параметры P-touch Template в инструменте настройки принтера (Windows)**

В режиме P‑touch Template можно вставлять данные в текстовые объекты и объекты штрихкода из загруженных шаблонов, используя другие устройства, подключенные к принтеру. Доступные опции и расходные материалы зависят от страны. В разделе «Параметры P-touch Template» в инструменте настройки принтера можно задать или изменить настройки функций P-touch Template.

- Режим P‑touch Template также совместим с другими устройствами ввода, такими как весы, установка для испытаний, контроллер или программируемое логическое устройство.
- Дополнительные сведения о параметрах P-touch Template uu *Руководство по шаблонам P-touch/ Справка по командам* (доступны только на английском языке). Последние версии можно загрузить с сайта поддержки Brother support по адресу [support.brother.com/manuals.](https://support.brother.com/manuals/)

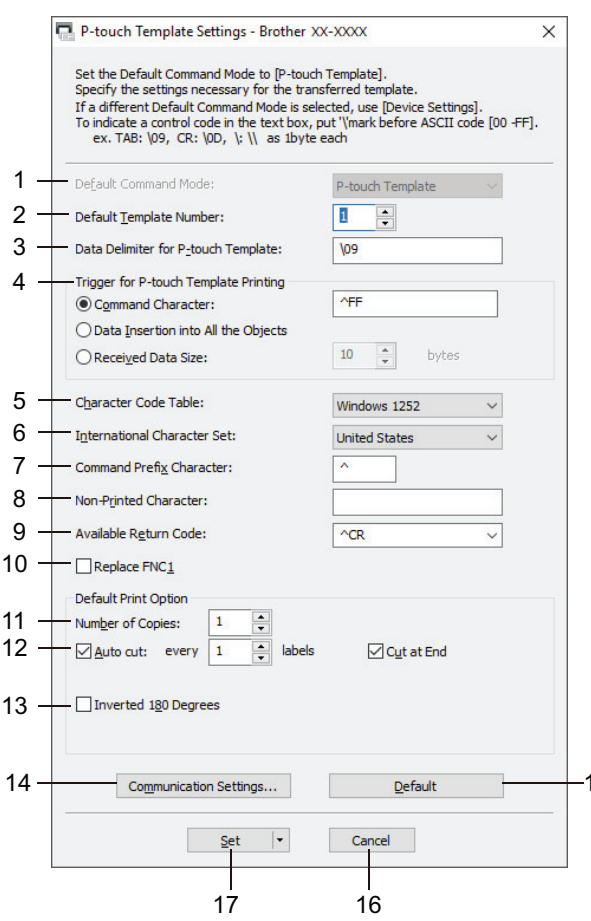

### **1. Default Command Mode (Режим команд по умолчанию)**

Установка режима P‑touch Template в качестве режима по умолчанию. Изменить режим можно на вкладке **Управление** в окне **Параметры устройства**.

15

### **2. Default Template Number (Номер шаблона по умолчанию)**

Установка номера шаблона, который будет выбран по умолчанию при включении принтера. Если передавать шаблон на принтер не нужно, не указывайте его номер.

# **3. Data Delimiter for P**‑**touch Template (Разделитель данных для P**‑**touch Template)**

Символ (или группа символов), обозначающий границы между группами данных в файле (до 20 знаков).

### **4. Trigger for P**‑**touch Template Printing (Запуск печати в P**‑**touch Template)**

Выбор сигнала для запуска печати из нескольких вариантов.

• **Command Character (Командный символ)**. Печать начинается при получении указанного здесь командного символа.

- **Data Insertion into All the Objects (Вставка данных во все объекты)**. Печать начинается при получении разделителя для последнего объекта.
- **Received Data Size (Размер полученных данных)**. Печать начинается при получении указанного здесь количества символов. Разделители не учитываются.

#### **5. Character Code Table (Таблица кодов символов)**

Выбор одного из трех наборов кодов символов.

#### **6. International Character Set (Международный набор символов)**

Отображение наборов символов для разных стран. Доступность следующих кодов зависит от выбранной страны:

#### **23h 24h 40h 5Bh 5Ch 5Dh 5Eh 60h 7Bh 7Ch 7Dh 7Eh**

Сведения об изменении символов > > Руководство по шаблонам P-touch/ Справка по командам (доступны только на английском языке). Последние версии можно загрузить с сайта поддержки Brother support по адресу [support.brother.com/manuals](https://support.brother.com/manuals/).

#### **7. Command Prefix Character (Символ префикса команды)**

Выбор кода символа префикса, обозначающего команды, которые используются в режиме P‑touch Template.

#### **8. Non**‑**Printed Character (Непечатаемый символ)**

Указанные здесь символы не печатаются при получении данных (до 20 знаков).

#### **9. Available Return Code (Доступный код возврата)**

Код перевода строки, указывающий, что следующие данные нужно перенести на другую строку в текстовом объекте. Выберите один из четырех стандартных кодов перевода строки или введите нужный код (до 20 символов).

#### **10. Replace FNC1 (Замена FNC1)**

Замена кодов GS на FNC1.

#### **11. Number of Copies (Количество копий)**

Выбор количества копий (до 99).

#### **12. Auto Cut (Автоматическая обрезка)**

Включение и отключение обрезки принтером наклеек и выбор количества наклеек, выводимых на печать до обрезки (до 99).

#### **13. Inverted 180 Degrees (Повернуть на 180 градусов)**

Если этот флажок установлен, данные выводятся на печать после поворота на 180 градусов.

#### **14. Communication Settings (Параметры подключения)**

Настройка параметров обмена данными по последовательному каналу.

#### **15. Default (По умолчанию)**

Восстановление значений по умолчанию для всех настроек в диалоговом окне «Параметры P-touch Template».

#### **16. Cancel (Отмена)**

Отмена настроек и закрытие диалогового окна. Значения параметров не изменяются.

#### **17. Set (Установить)**

Применение параметров к принтеру. Чтобы сохранить параметры в файле команд для дальнейшего использования, выберите в раскрывающемся списке **Save in Command File (Сохранить в файле команд)**.

Сохраненный файл команд можно использовать в режиме запоминающего устройства для применения параметров к принтеру.

### **Связанная информация**

• [Изменение параметров с помощью инструмента настройки принтера \(Windows\)](#page-72-0)

#### **Связанные темы:**

• [Печать с помощью USB-интерфейса \(режим запоминающего устройства\)](#page-34-0)

<span id="page-85-0"></span> [На главную](#page-1-0) > [Параметры принтера](#page-71-0) > [Изменение параметров с помощью инструмента настройки](#page-72-0) [принтера \(Windows\)](#page-72-0) > Настройка размера бумаги в инструменте настройки принтера (Windows)

# **Настройка размера бумаги в инструменте настройки принтера (Windows)**

В окне настройки размера бумаги в инструменте настройки принтера можно добавить форматы бумаги, которых нет в списке **Размер бумаги** драйвера принтера.

Прежде чем приступать к печати на бумаге, размер которой отличается от доступных вариантов, необходимо зарегистрировать его, отправив соответствующие данные на принтер.

При печати на бумаге незарегистрированного формата результаты могут быть непредсказуемыми.

#### **Диалоговое окно «Настройка размера бумаги»**

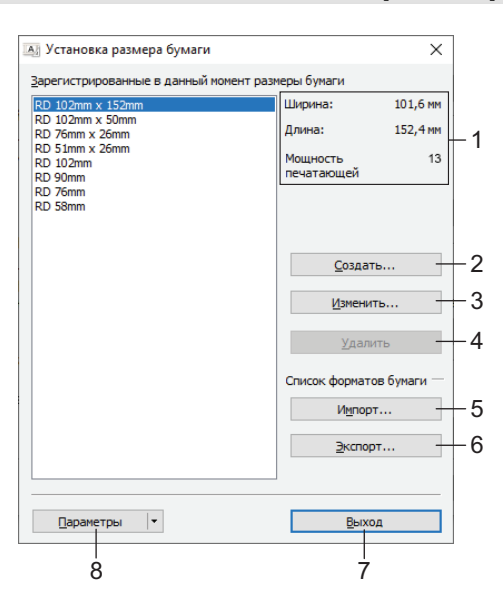

#### **1. Текущие параметры**

Отображение текущих параметров для выбранного формата бумаги.

#### **2. Создать**

При нажатии этой кнопки открывается диалоговое окно **Создать**, в котором можно зарегистрировать новый формат.

# **ПРИМЕЧАНИЕ**

Чтобы избежать ошибок при печати, не регистрируйте размер бумаги, который уже зарегистрирован. Чтобы использовать бумагу размера, совпадающего с зарегистрированным, выберите нужный вариант из списка **Зарегистрированные в данный момент размеры бумаги** в диалоговом окне **Настройка размера бумаги**, а затем измените и перезапишите параметры в диалоговом окне **Изменить**.

#### **3. Изменить**

Изменение параметров выбранного формата бумаги.

Чтобы сохранить новые параметры для выбранного формата бумаги, нажмите кнопку **Перезаписать**. Чтобы добавить формат бумаги с новым параметрами, измените его имя в поле **Название размера бумаги**, а затем нажмите кнопку **Добавить**.

### **4. Удалить**

Удаление выбранного формата бумаги. Удаленные форматы нельзя восстановить.

#### **5. Импорт**

Считывание параметров текстового файла, содержащего настройки форматов бумаги, и замена ими содержимого списка **Зарегистрированные в данный момент размеры бумаги**.

# **ПРИМЕЧАНИЕ**

При этом содержимое списка **Зарегистрированные в данный момент размеры бумаги** заменяется импортированными форматами.

#### **6. Экспорт**

Экспорт форматов из списка **Зарегистрированные в данный момент размеры бумаги** в файл. Экспортированные форматы можно перенести на другие компьютеры.

#### **7. Выход**

Выход из окна **Настройка размера бумаги** и возврат в главное окно инструмента настройки принтера.

#### **8. Параметры**

Нажмите кнопку ▼ и выберите операцию.

Нажмите **Зарегистрировать размер бумаги в принтере**, чтобы зарегистрировать в принтере выбранный формат бумаги.

Нажмите **Сохранить в файле команд**, чтобы экспортировать параметры бумаги в файл команд. Файл имеет расширение BIN.

**ПРИМЕЧАНИЕ**

Если зарегистрировать формат бумаги и нажать кнопку **Выход**, откроется диалоговое окно **Настройка размера бумаги**, в котором добавленный размер появится в списке **Зарегистрированные в данный момент размеры бумаги**. Если приложение запущено, закройте его, а затем запустите снова, чтобы новый формат бумаги появился в списке.

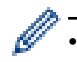

• При использовании перечисленных ниже функций их параметры можно быстро применить к принтеру.

- Запоминающее устройство.
- Эти команды предназначены только для применения параметров к принтеру. Их нельзя импортировать в окно «Настройка размера бумаги».

#### >> Диалоговое окно «**Создать**»

>> Диалоговое окно «**[Расширенные настройки печати](#page-87-0)**»

### **Диалоговое окно «Создать»**

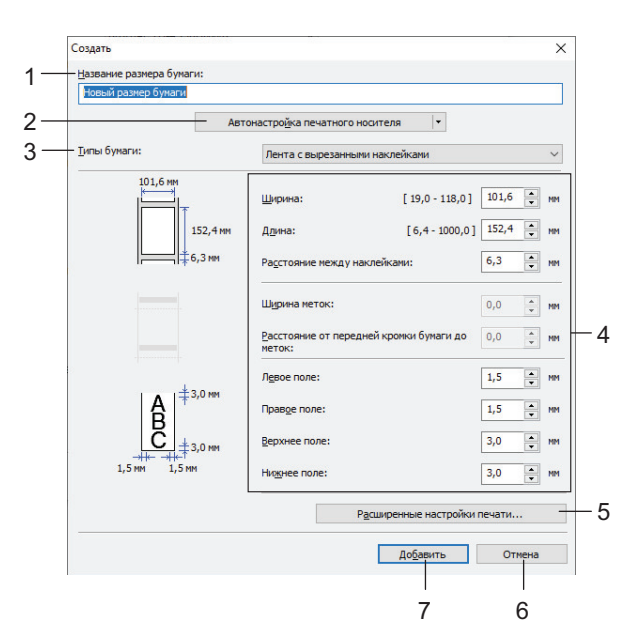

**1. Название размера бумаги**

Ввод названия для нового формата бумаги.

#### <span id="page-87-0"></span>**2. Автонастройка печатного носителя**

Загрузка и отображение сведений о бумаге, настроенных в принтере. Дополнительные сведения  $\rightarrow$ *Связанная информация*

Перед использованием этого параметра переведите принтер в режим ожидания. При попытке настроить принтер во время обработки задания на печать или в процессе печати, может произойти сбой в его работе.

### **3. Типы бумаги**

Выбор типа бумаги.

#### **4. Подробные настройки**

Настройка подробных параметров добавляемого формата бумаги.

#### **5. Расширенные настройки печати**

При нажатии этой кнопки открывается диалоговое окно **Расширенные настройки печати**, в котором можно настроить расширенные параметры печати для каждого формата бумаги.

#### **6. Отмена**

Отмена настроек и закрытие диалогового окна. Значения параметров не изменяются.

#### **7. Добавить**

Нажатие этой кнопки приводит к добавлению формата бумаги и применению настроек.

### **Диалоговое окно «Расширенные настройки печати»**

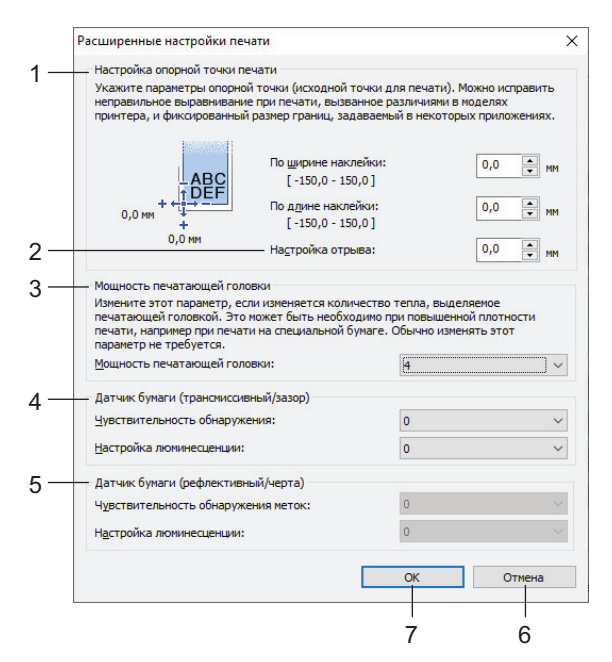

#### **1. Настройка опорной точки печати**

Регулировка положения опорной точки (позиции начала печати). С помощью этого параметра можно скорректировать неправильное выравнивание при печати, вызванное различиями в моделях принтера или фиксированным размером границ, задаваемым в некоторых приложениях.

#### **2. Корректировка обрезки**

Настройка положения обрезки бумаги на отрывной планке.

#### **3. Мощность печатающей головки**

Регулировка количества тепла (энергии), поступающего с печатающей головки (например, при работе со специальной бумагой).

Результат печати (контрастность) может зависеть от условий эксплуатации и используемого носителя. Изменяйте эти параметры по мере необходимости.

#### **4. Датчик носителя (датчик пропуска света (зазор)**

Настройка точности трансмиссивного датчика, который обнаруживает зазоры для вырезанных наклеек, а также испускаемого им количества света.

Эти настройки можно задать, когда для параметра **Типы бумаги** выбрано значение **Лента с вырезанными наклейками**.

На обнаружение и результаты калибровки могут влиять параметры **Датчик носителя (датчик пропуска света (зазор)** в диалоговом окне **Параметры устройства**. Убедитесь, что указали правильные значения.

Примеры настроек

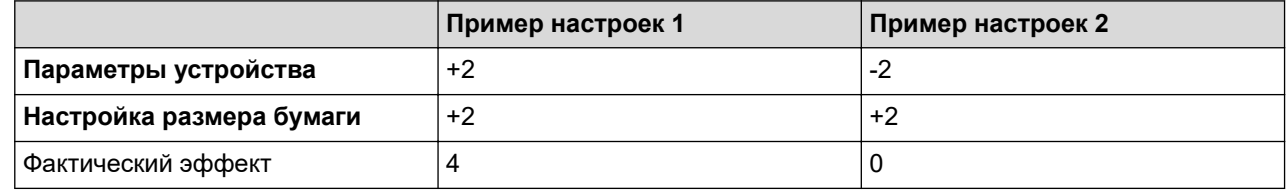

#### **5. Датчик носителя (датчик отражения света (метка)**

Настройка точности рефлективного датчика (датчика черной метки), который обнаруживает черные метки, а также испускаемого им количества света.

Эти настройки можно задать, когда для параметра **Типы бумаги** выбрано значение **Материал с метками**.

На обнаружение и результаты калибровки могут влиять параметры **Датчик носителя (датчик отражения света (метка)** в диалоговом окне **Параметры устройства**. Убедитесь, что указали правильные значения.

Примеры настроек

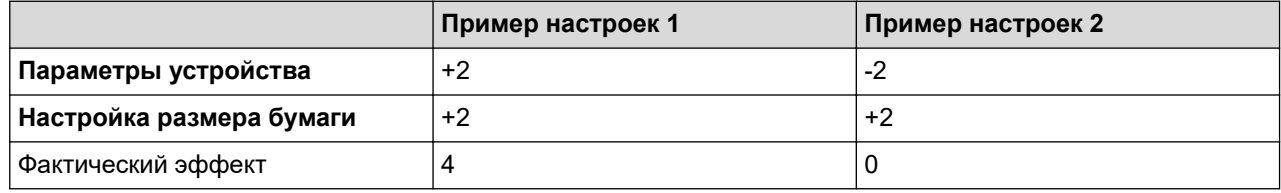

#### **6. Отмена**

Отмена настроек и закрытие диалогового окна. Значения параметров не изменяются.

#### **7. OK**

Сохранение параметров и возврат в предыдущее диалоговое окно.

 **Связанная информация**

- [Изменение параметров с помощью инструмента настройки принтера \(Windows\)](#page-72-0)
	- [Перенос форматов бумаги на другие компьютеры \(Windows\)](#page-89-0)

### **Связанные темы:**

• [Автонастройка печатного носителя](#page-112-0)

<span id="page-89-0"></span> [На главную](#page-1-0) > [Параметры принтера](#page-71-0) > [Изменение параметров с помощью инструмента настройки](#page-72-0) [принтера \(Windows\)](#page-72-0) > [Настройка размера бумаги в инструменте настройки принтера](#page-85-0) [\(Windows\)](#page-85-0) > Перенос форматов бумаги на другие компьютеры (Windows)

# **Перенос форматов бумаги на другие компьютеры (Windows)**

Форматы бумаги из списка **Зарегистрированные в данный момент размеры бумаги** в диалоговом окне **Настройка размера бумаги** можно перенести на другие компьютеры. Если драйвер принтера уже установлен на целевом компьютере, то можно перенести только форматы.

1. На исходном компьютере задайте параметры формата, а затем нажмите кнопку **Экспорт**.

Будут созданы перечисленные ниже файлы.

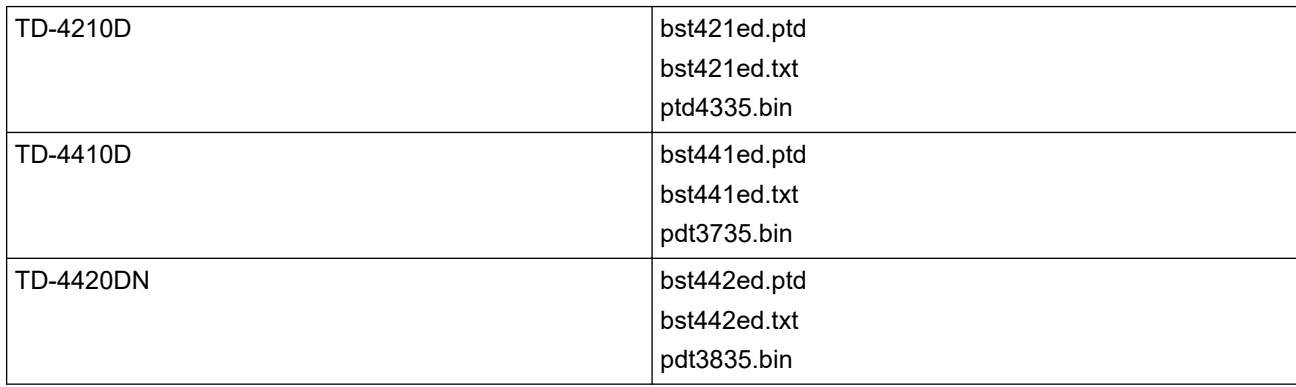

- 2. Сохраните TXT-файл в любой папке на целевом компьютере.
- 3. На целевом компьютере нажмите кнопку **Импорт**.

Хранящиеся на нем форматы бумаги будут заменены на импортированные.

### **Связанная информация**

• [Настройка размера бумаги в инструменте настройки принтера \(Windows\)](#page-85-0)

 [На главную](#page-1-0) > [Параметры принтера](#page-71-0) > Применение измененных параметров к нескольким принтерам (Windows)

# **Применение измененных параметров к нескольким принтерам (Windows)**

>> Параметры подключения (TD-4420DN)

>> Параметры устройства

### **Параметры подключения (TD-4420DN)**

- 1. Примените параметры к одному принтеру, затем отсоедините его от компьютера и подключите следующий.
- 2. Выберите новый подключенный принтер в раскрывающемся списке **Принтер**.

Если установлен флажок **Автоматическое обнаружение подключенного принтера и получение текущих параметров** в диалоговом окне **Дополнительные параметры**, автоматически выбирается принтер, подключенный с помощью USB-кабеля.

3. Нажмите кнопку **Применить**.

Ко второму принтеру применяются те же параметры, что и к первому.

- 4. Повторите эти действия для каждого принтера, параметры которого нужно изменить.
	- Если для IP-адреса выбрано значение **STATIC**, принтеру присваивается тот же IP-адрес, что и первому. При необходимости установите другой IP-адрес.
	- Чтобы сохранить текущие параметры в файле, нажмите **Файл** > **Экспорт**. Чтобы применить эти настройки к другому принтеру, нажмите **Файл** > **Импорт**, а затем выберите файл с экспортированными параметрами.

### **Параметры устройства**

- 1. Примените параметры к одному принтеру, затем отсоедините его от компьютера и подключите следующий.
- 2. Выберите новый подключенный принтер в раскрывающемся списке **Принтер**.
- 3. Нажмите кнопку **Применить**. Ко второму принтеру применяются те же параметры, что и к первому.
- 4. Повторите эти действия для каждого принтера, параметры которого нужно изменить.

Чтобы сохранить текущие параметры в файле, нажмите **Файл** > **Экспорт**. Чтобы применить эти настройки к другому принтеру, нажмите **Файл** > **Импорт**, а затем выберите файл с экспортированными параметрами.

### **Связанная информация**

• [Параметры принтера](#page-71-0)

k

<span id="page-91-0"></span> [На главную](#page-1-0) > [Параметры принтера](#page-71-0) > Изменение параметров принтера с помощью веб-интерфейса управления

# **Изменение параметров принтера с помощью веб-интерфейса управления**

#### **Связанные модели**: TD-4420DN

Для изменения параметров сервера печати можно использовать обычный веб-браузер и подключение по протоколу HTTP или HTTPS.

В системе управления через веб-интерфейс доступны перечисленные ниже операции.

- Отображение сведений о состоянии принтера.
- Изменение сетевых параметров (например, для TCP/IP).
- Отображение версии программного обеспечения принтера и сервера печати
- Изменение конфигурации сети и принтера
	- Рекомендуем использовать Microsoft Internet Explorer 11 или Microsoft Edge для Windows. В вашем веб-браузере должна быть включена поддержка JavaScript и файлов cookie.
		- Пароль по умолчанию для входа в систему управления настройками принтера **initpass**. Рекомендуется изменить его для защиты устройства от несанкционированного доступа.

Для работы с системой управления через веб-интерфейс в сети должен использоваться протокол TCP/IP, а принтер и компьютер должны иметь действительные IP-адреса.

- 1. Запустите веб-браузер.
- 2. В адресной строке веб-браузера введите «https://IP-адрес устройства», где IP-адрес устройства это IP-адрес вашего устройства.

Пример:

https://192.168.1.2

Если используется DNS (Domain Name System — система доменных имен) или включено имя NetBIOS, вместо IP-адреса можно ввести другое имя (например, SharedPrinter).

• Пример:

https://SharedPrinter

Если включено имя NetBIOS, можно также использовать имя узла.

- Пример:
	- https://brnxxxxxxxxxxxx
- 3. Если устройство запрашивает пароль, введите пароль по умолчанию и нажмите  $\rightarrow$

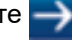

4. Измените параметры сервера печати.

При следующем входе в систему управления через веб-интерфейс введите пароль в поле **Вход в систему** и нажмите **. Завершив настройку параметров, нажмите кнопку <b>. Т**, чтобы выйти.

#### **Связанная информация**

- [Параметры принтера](#page-71-0)
	- [Установка и изменение пароля входа в систему управления через веб-интерфейс](#page-92-0)

<span id="page-92-0"></span> [На главную](#page-1-0) > [Параметры принтера](#page-71-0) > [Изменение параметров принтера с помощью веб-интерфейса](#page-91-0) [управления](#page-91-0) > Установка и изменение пароля входа в систему управления через веб-интерфейс

# **Установка и изменение пароля входа в систему управления через веб-интерфейс**

#### **Связанные модели**: TD-4420DN

Во избежание несанкционированного доступа к системе управления через веб-интерфейс рекомендуется изменить установленный по умолчанию пароль для входа.

- 1. Запустите веб-браузер.
- 2. В адресной строке веб-браузера введите «https://IP-адрес устройства», где IP-адрес устройства это IP-адрес вашего устройства.

Пример:

https://192.168.1.2

Если используется DNS (Domain Name System — система доменных имен) или включено имя NetBIOS, вместо IP-адреса можно ввести другое имя (например, SharedPrinter).

• Пример:

https://SharedPrinter

Если включено имя NetBIOS, можно также использовать имя узла.

• Пример:

https://brnxxxxxxxxxxx

- 3. Выполните одно из указанных ниже действий.
	- Если вы уже задали собственный пароль, введите его и нажмите
	- Если вы еще не задавали собственный пароль, введите **initpass** и нажмите .
- 4. Откройте вкладку **Администратор**.
- 5. Введите желаемый пароль в поле **Введите новый пароль** (до 32 знаков).
- 6. Введите пароль еще раз в поле **Подтвердите новый пароль**.
- 7. Нажмите кнопку **Отправить**.

#### **Связанная информация**

• [Изменение параметров принтера с помощью веб-интерфейса управления](#page-91-0)

<span id="page-93-0"></span> [На главную](#page-1-0) > [Параметры принтера](#page-71-0) > Проверка параметров принтера

# **Проверка параметров принтера**

Вы можете напечатать отчет о параметрах, не подключая принтер к компьютеру или мобильному устройству.

- 1. Включите принтер.
- 2. Загрузите в принтер рулон RD шириной 102 мм или больше.
- 3. Нажмите и удерживайте кнопку  $\equiv$  в течение двух секунд.

Начнется печать отчета.

# **Связанная информация**

• [Параметры принтера](#page-71-0)

<span id="page-94-0"></span> [На главную](#page-1-0) > Текущее обслуживание

# **Текущее обслуживание**

• [Очистка принтера](#page-95-0)

<span id="page-95-0"></span>**▲ [На главную](#page-1-0) > [Текущее обслуживание](#page-94-0) > Очистка принтера** 

# **Очистка принтера**

Для сохранения работоспособности принтера рекомендуется периодически очищать его.

Перед очисткой всегда отключайте принтер от всех источников питания.

- >> Очистка внешней поверхности устройства
- >> Очистка слота для вывода наклеек
- [>> Очистка ролика](#page-96-0)
- [>> Очистка печатающей головки](#page-96-0)

#### **Очистка внешней поверхности устройства**

• Удалите пыль и пятна с корпуса устройства сухой мягкой тканью. Более стойкие загрязнения удалите тканью, слегка смоченной водой.

#### **ВАЖНАЯ ИНФОРМАЦИЯ**

Не используйте разбавитель для краски, бензин, спирт и другие органические растворители. Это может привести к деформации или повреждению корпуса принтера.

#### **Очистка слота для вывода наклеек**

• Если в слоте для вывода наклеек налип клейкий материал, устройство может заминать наклейки. Очистите слот с помощью сухой ватной палочки.

### **ВАЖНАЯ ИНФОРМАЦИЯ**

Для очистки слота для вывода наклеек нельзя использовать спирт.

# **ПРИМЕЧАНИЕ**

- Всегда удаляйте наклейки из слота для вывода наклеек. Если слот окажется заблокирован, возможно замятие наклеек.

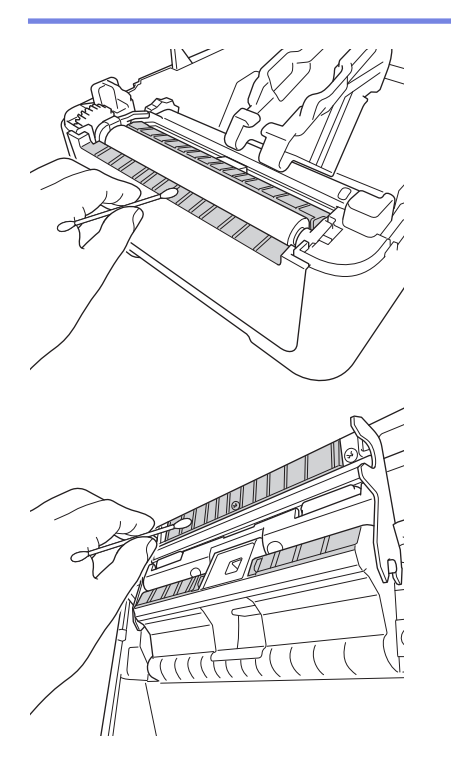

### <span id="page-96-0"></span>**Очистка ролика**

Ø

• Протрите ролик безворсовой тканью, смоченной в этиловом или изопропиловом спирте. После очистки ролика убедитесь, что на нем не осталось бумажной пыли и других загрязнений.

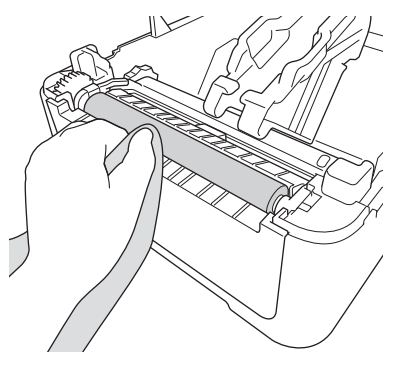

При использовании этилового и изопропилового спирта соблюдайте правила техники безопасности, установленные производителем.

### **Очистка печатающей головки**

- Протрите печатающую головку безворсовой тканью или ватной палочкой, смоченной в этиловом или изопропиловом спирте.
	- Рекомендуется чистить печатающую головку раз в месяц.

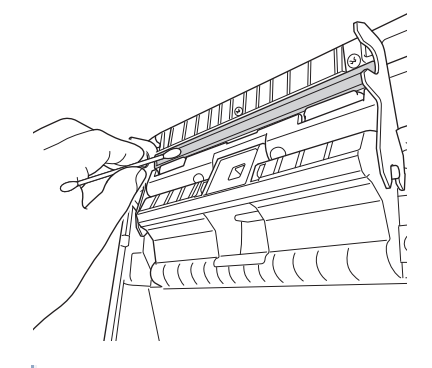

При использовании этилового и изопропилового спирта соблюдайте правила техники безопасности, установленные производителем.

### **Связанная информация**

• [Текущее обслуживание](#page-94-0)

<span id="page-97-0"></span> [На главную](#page-1-0) > Устранение неполадок

# **Устранение неполадок**

- [Действия при возникновении проблем с устройством](#page-98-0)
- [Сообщения об ошибках и необходимости обслуживания](#page-99-0)
- [Проблемы при печати](#page-101-0)
- [Информация о версии](#page-106-0)
- [Сброс настроек принтера и удаление данных](#page-107-0)

<span id="page-98-0"></span> [На главную](#page-1-0) > [Устранение неполадок](#page-97-0) > Действия при возникновении проблем с устройством

# **Действия при возникновении проблем с устройством**

В этой главе описан порядок устранения типичных неисправностей, с которыми можно столкнуться при эксплуатации принтера. Если у вас возникают какие-либо проблемы с принтером, сначала следует выполнить описанные ниже действия:

- Подключите принтер к электрической розетке. Дополнительные сведения >> Связанная информация
- Снимите с принтера защитную упаковку.
- Загрузите программу установки и выберите нужный драйвер принтера. Дополнительные сведения  $\blacktriangleright\blacktriangleright$ *Связанная информация*
- Подключите принтер к компьютеру или мобильному устройству. Дополнительные сведения >> *Связанная информация*
- Полностью закройте крышку отсека для рулона.
- Надлежащим образом установите рулон RD. Дополнительные сведения >> Связанная информация

Если проблемы не исчезли > > Связанная информация Если устранить проблему с помощью представленных в этих разделах сведений не удается, посетите сайт поддержки Brother support по адресу [support.brother.com](https://support.brother.com/).

### **Связанная информация**

• [Устранение неполадок](#page-97-0)

#### **Связанные темы:**

- [Подключение шнура питания](#page-18-0)
- [Установка драйверов принтера и программного обеспечения на компьютер](#page-21-0)
- [Подключение принтера к компьютеру](#page-23-0)
- [Установка рулона RD](#page-12-0)

<span id="page-99-0"></span> [На главную](#page-1-0) > [Устранение неполадок](#page-97-0) > Сообщения об ошибках и необходимости обслуживания

# **Сообщения об ошибках и необходимости обслуживания**

Индикаторы могут светиться или мигать в зависимости от состояния принтера.

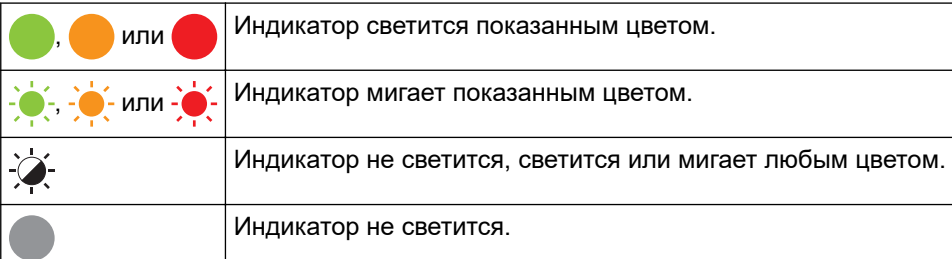

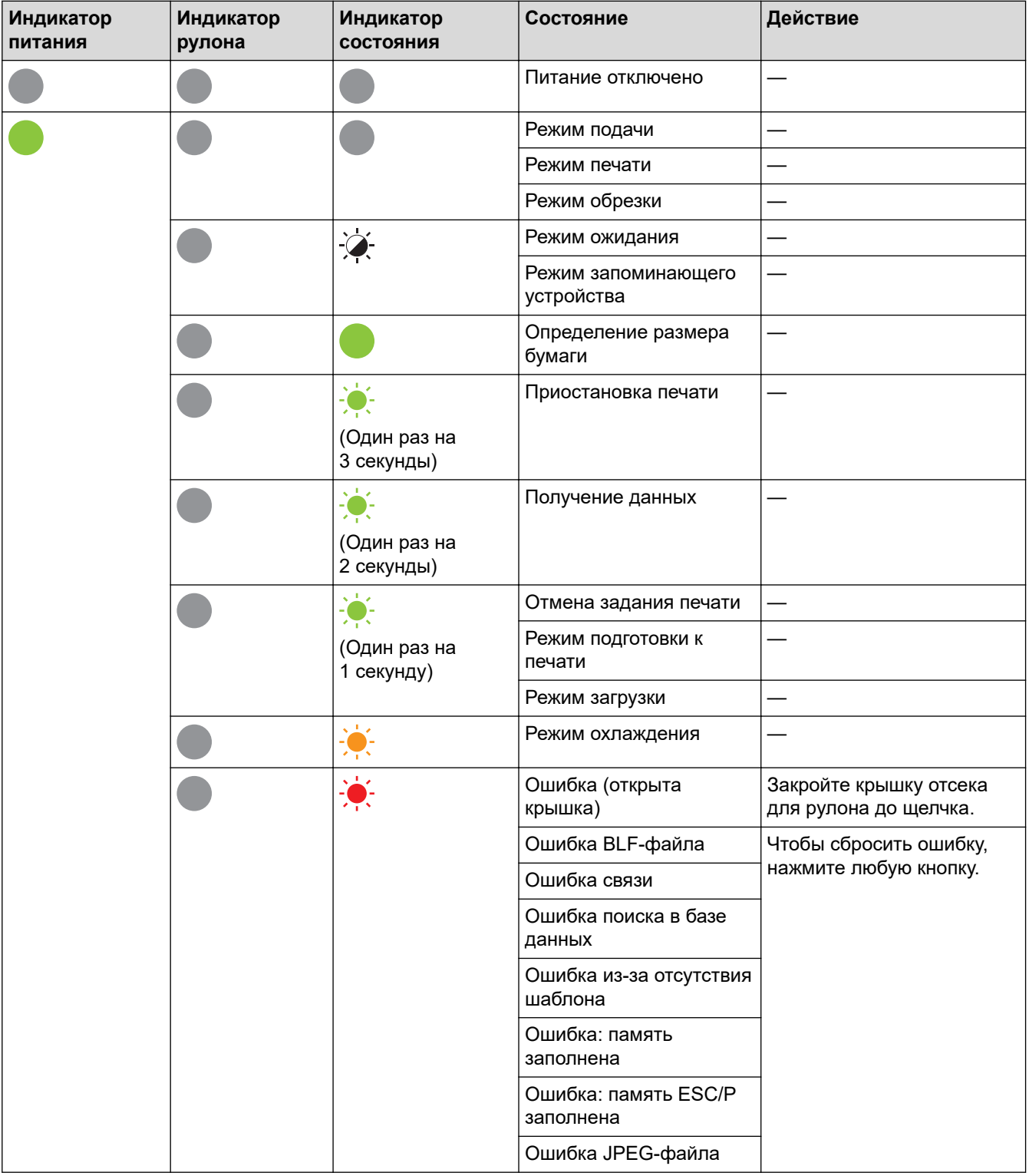

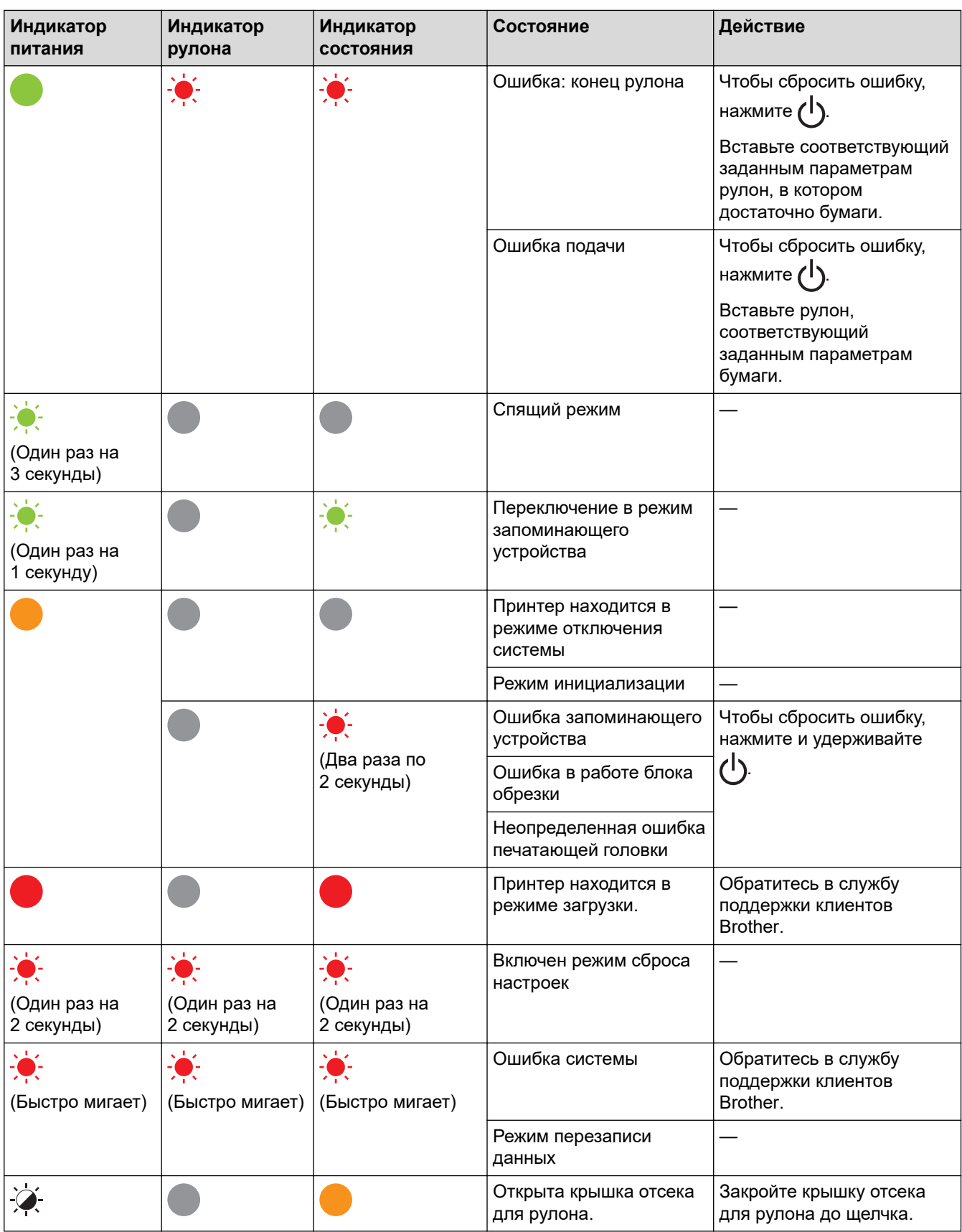

 **Связанная информация**

• [Устранение неполадок](#page-97-0)

# <span id="page-101-0"></span>**Проблемы при печати**

# **Проблемы при печати**

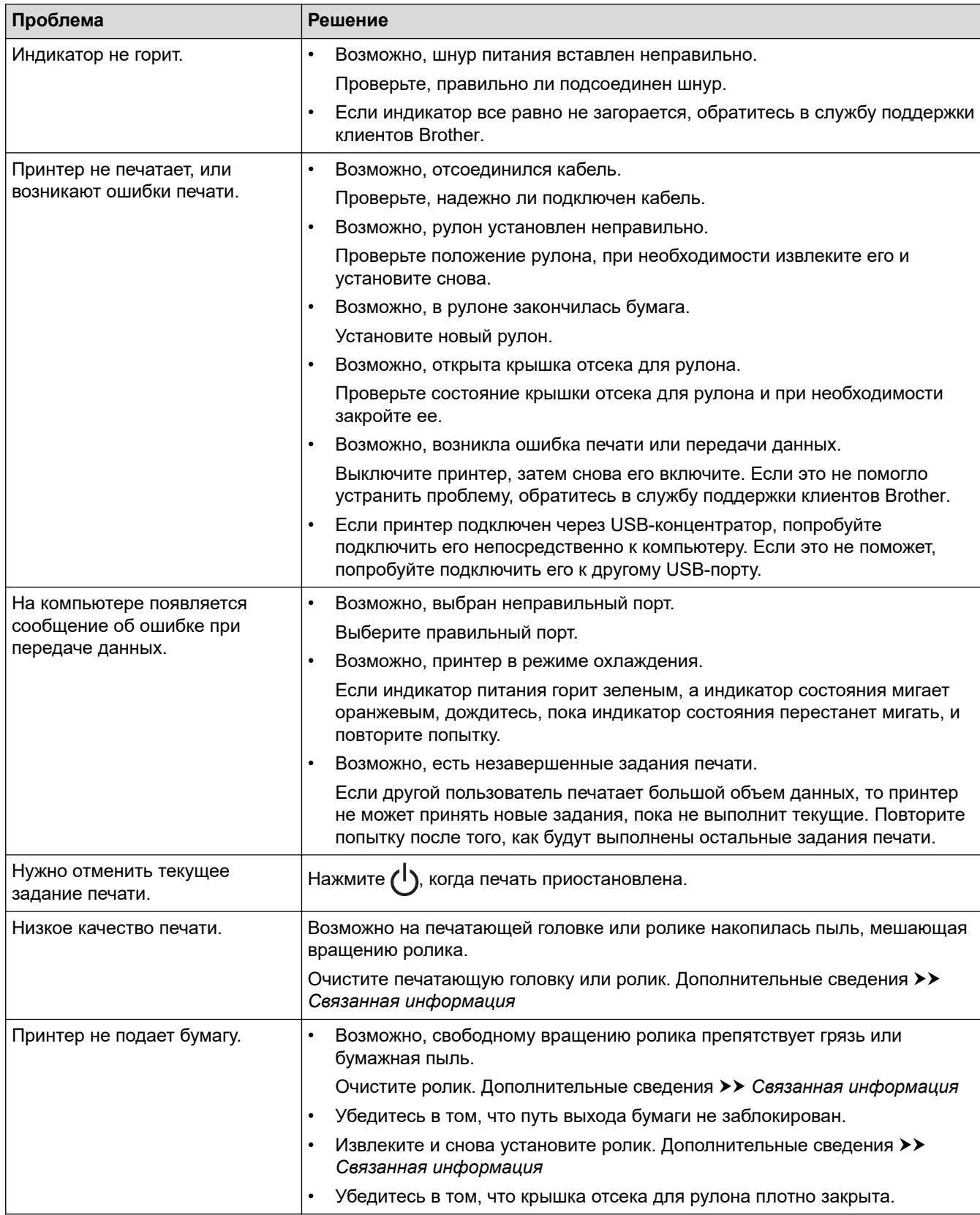

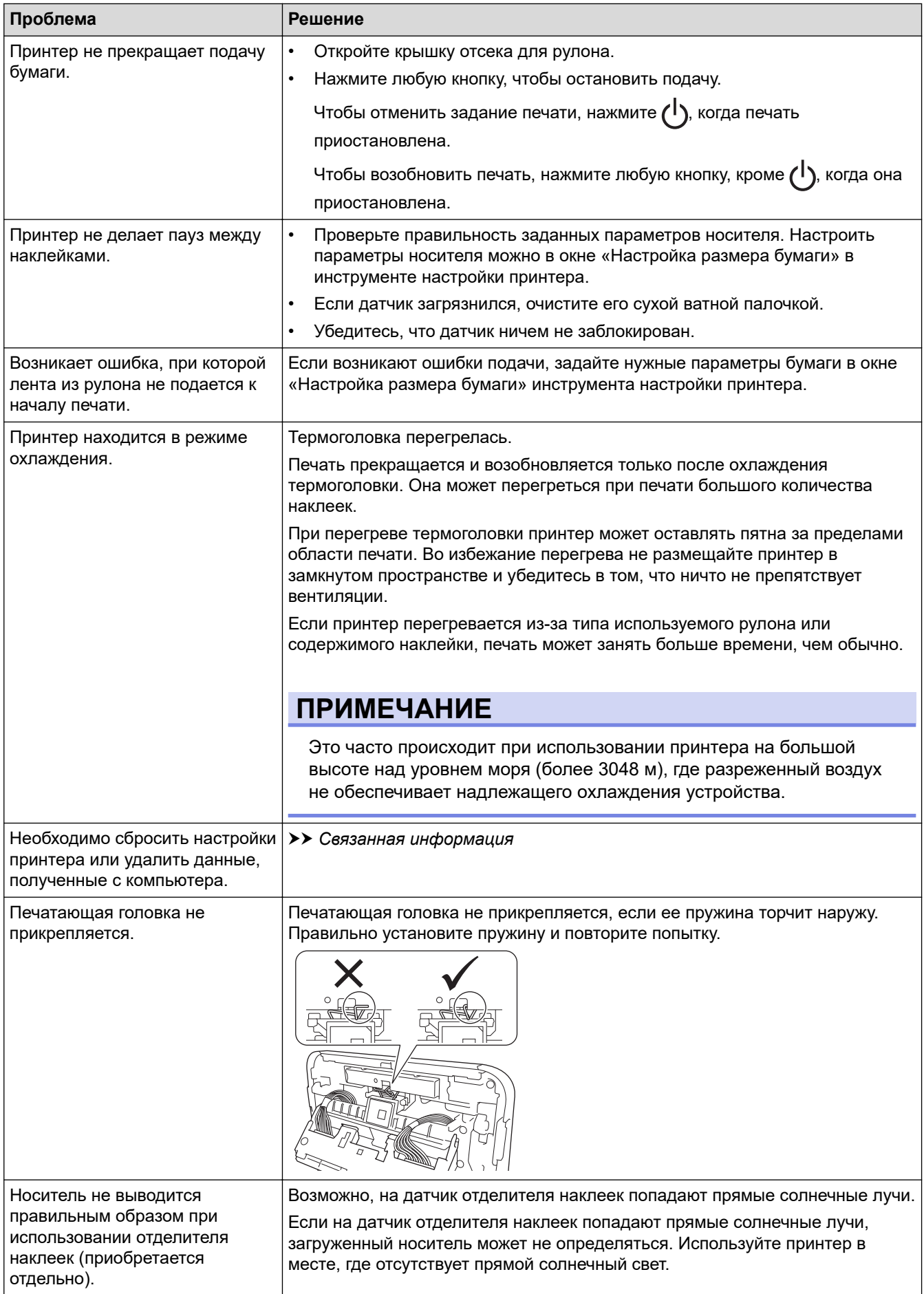

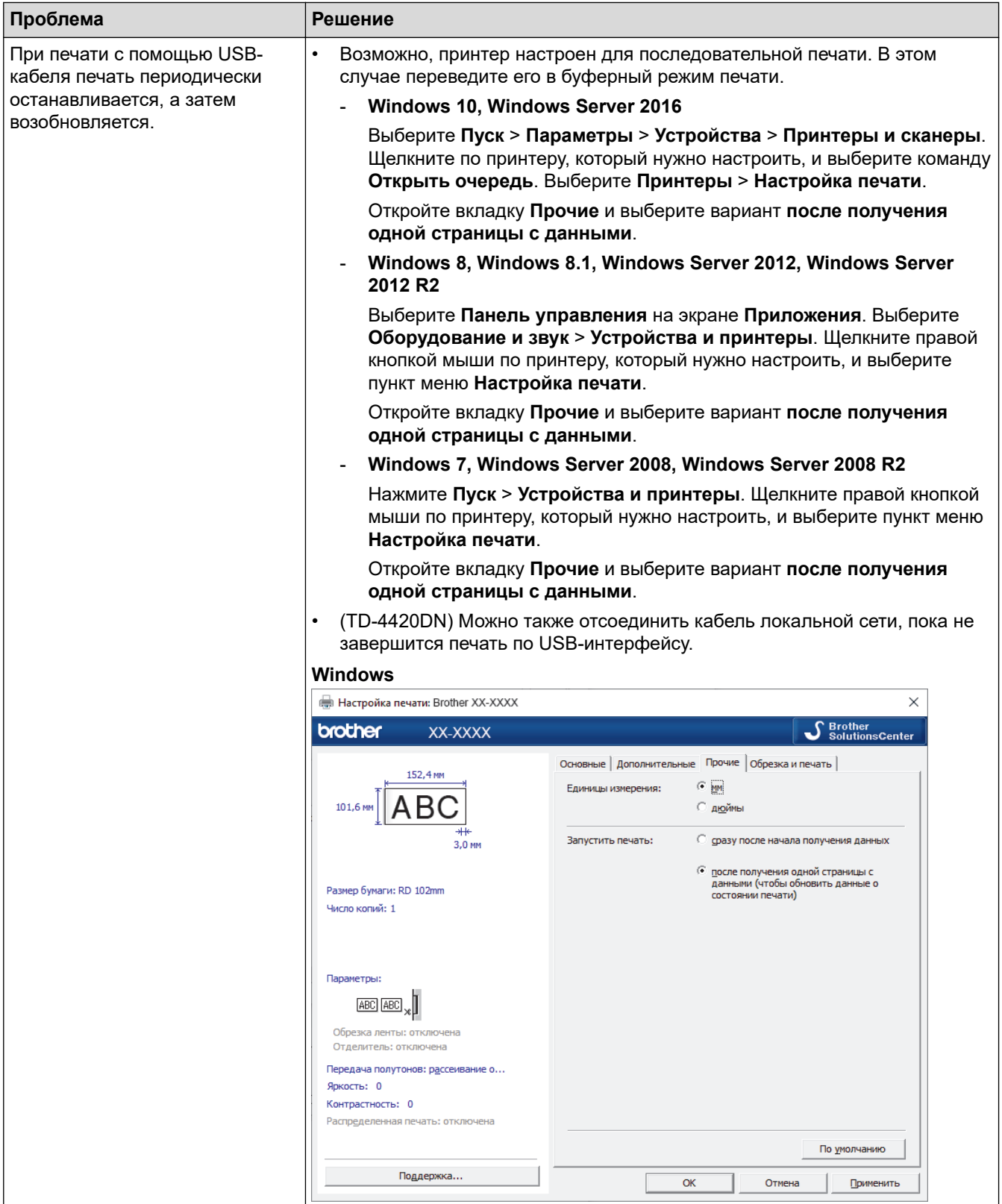

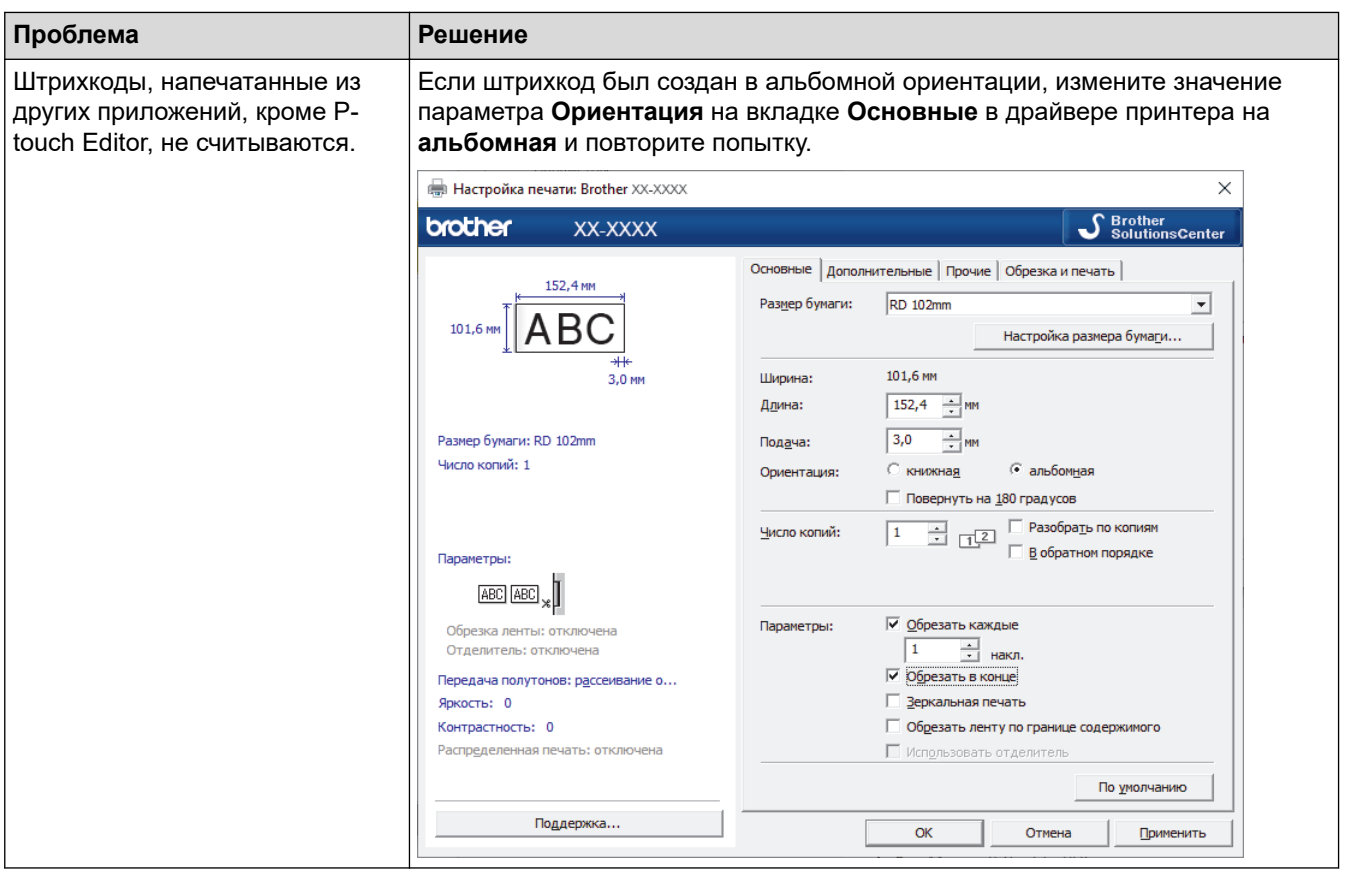

# **Проблемы с напечатанными изображениями**

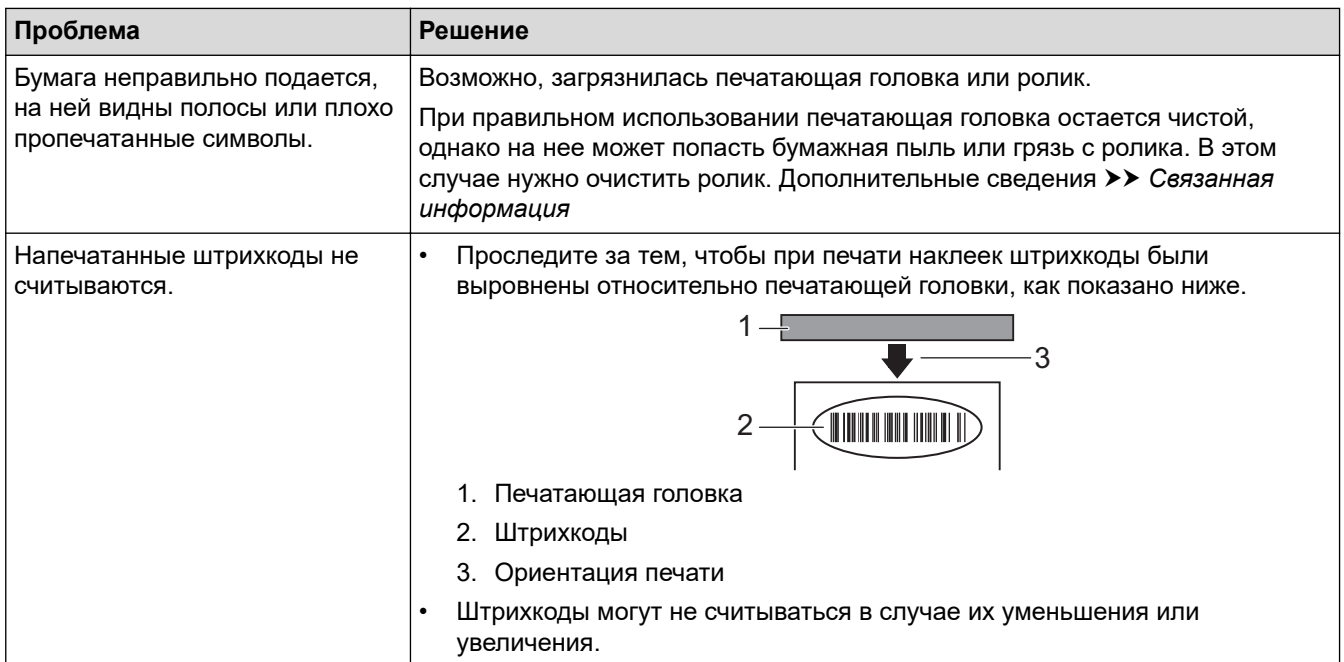

# **Проблемы с сетью (TD-4420DN)**

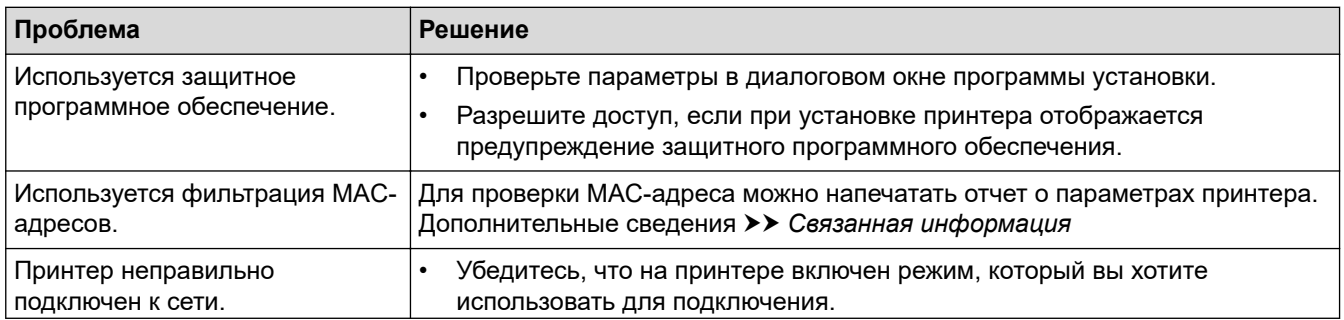

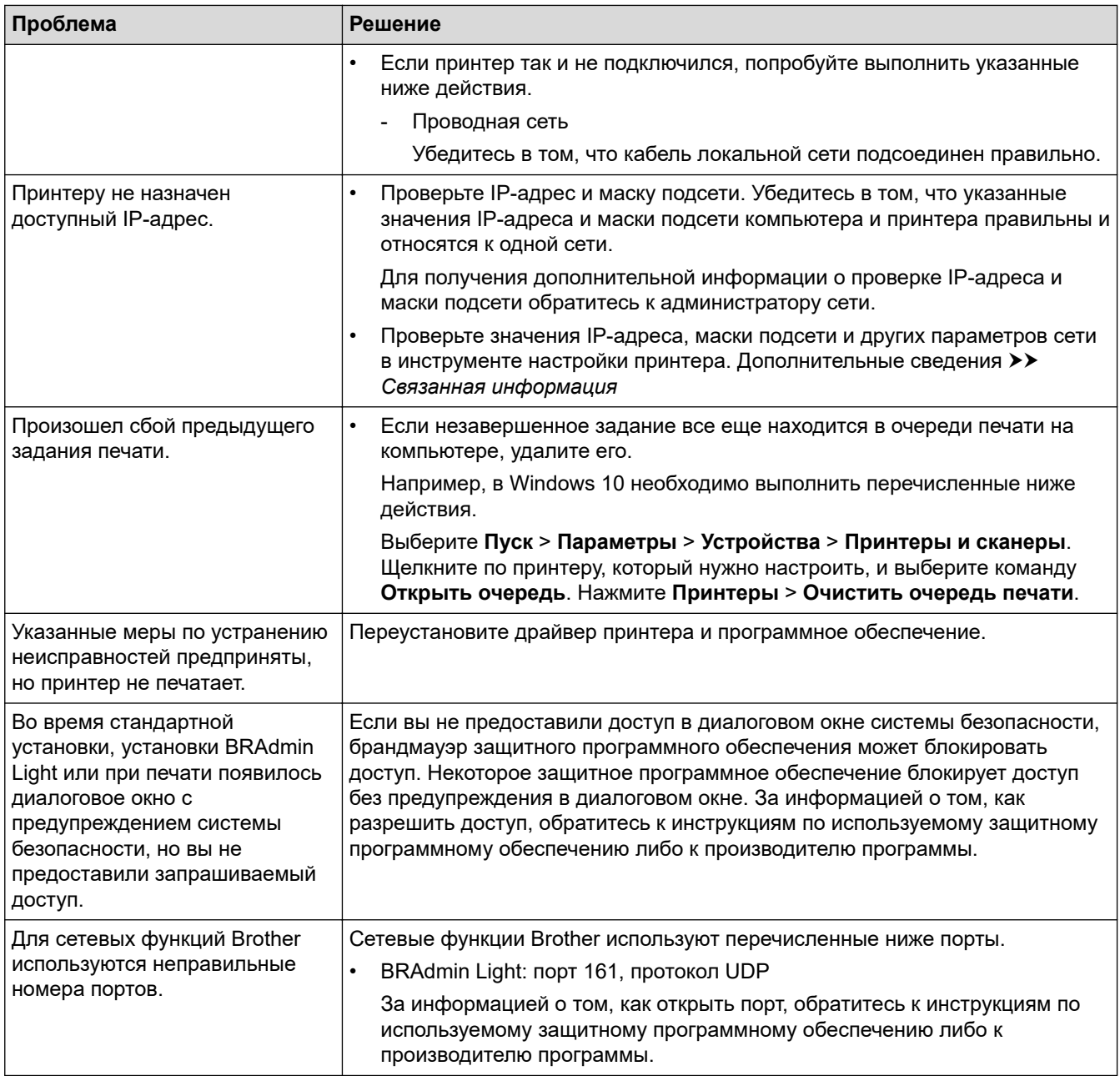

# **Связанная информация**

• [Устранение неполадок](#page-97-0)

### **Связанные темы:**

- [Сброс настроек принтера и удаление данных](#page-107-0)
- [Очистка принтера](#page-95-0)
- [Установка рулона RD](#page-12-0)
- [Проверка параметров принтера](#page-93-0)
- [Параметры подключения в инструменте настройки принтера \(Windows\)](#page-74-0)

<span id="page-106-0"></span> [На главную](#page-1-0) > [Устранение неполадок](#page-97-0) > Информация о версии

# **Информация о версии**

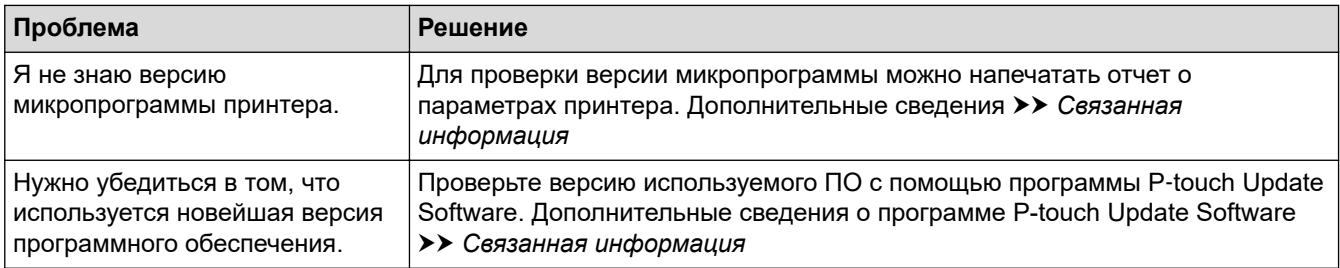

# **Связанная информация**

• [Устранение неполадок](#page-97-0)

### **Связанные темы:**

- [Проверка параметров принтера](#page-93-0)
- [Обновление микропрограммы](#page-69-0)

<span id="page-107-0"></span>**▲ [На главную](#page-1-0) > [Устранение неполадок](#page-97-0) > Сброс настроек принтера и удаление данных** 

# **Сброс настроек принтера и удаление данных**

Если нужно удалить все сохраненные файлы с наклейками или восстановить работоспособность принтера, сбросьте его внутреннюю память.

>> Восстановление заводских настроек для всех параметров с помощью кнопок принтера

>> Сброс данных с помощью инструмента настройки принтера

### **Восстановление заводских настроек для всех параметров с помощью кнопок принтера**

- 1. Выключите принтер.
- 2. Одновременно нажмите кнопки  $\lfloor \rfloor$  и  $\binom{l}{l}$  и удерживайте в течение трех секунд.

Все индикаторы замигают красным.

- 3. Продолжайте удерживать нажатой кнопку (1).
	- $(TD-4420DN)$  Один раз нажмите  $\Box$   $\Box$ , чтобы сбросить настройки сети.

Индикатор питания загорится красным.

 $(TD-4420DN)$  Два раза нажмите  $\Box$ , чтобы сбросить настройки устройства и удалить переданные данные.

Индикатор рулона загорится красным.

Три раза нажмите  $\prod$ , чтобы восстановить заводские настройки для всех параметров, включая параметры устройства.

Индикатор состояния загорится красным.

4. Отпустите кнопку .

Все индикаторы мигнут красным четыре раза, а затем загорятся красным.

### **Сброс данных с помощью инструмента настройки принтера**

С помощью инструмента настройки принтера на компьютере можно выполнить перечисленные ниже действия с принтером.

- Удаление шаблонов и баз данных
- (TD-4420DN) Сброс параметров подключения
- Восстановление заводских настроек принтера

### **Связанная информация**

• [Устранение неполадок](#page-97-0)
### <span id="page-108-0"></span> [На главную](#page-1-0) > Приложение

# **Приложение**

- [Характеристики](#page-109-0)
- [Комплект разработчика ПО](#page-111-0)
- [Автонастройка печатного носителя](#page-112-0)
- [Параметры](#page-115-0)
- [Контактные сведения Brother](#page-121-0)

<span id="page-109-0"></span>**• [На главную](#page-1-0) > [Приложение](#page-108-0) > Характеристики** 

# **Характеристики**

- >> Печать
- >> Размер
- >> Интерфейс
- >> Условия эксплуатации и хранения
- >> Источник питания
- [>> Характеристики печатных носителей](#page-110-0)
- [>> Совместимые операционные системы](#page-110-0)

#### **Печать**

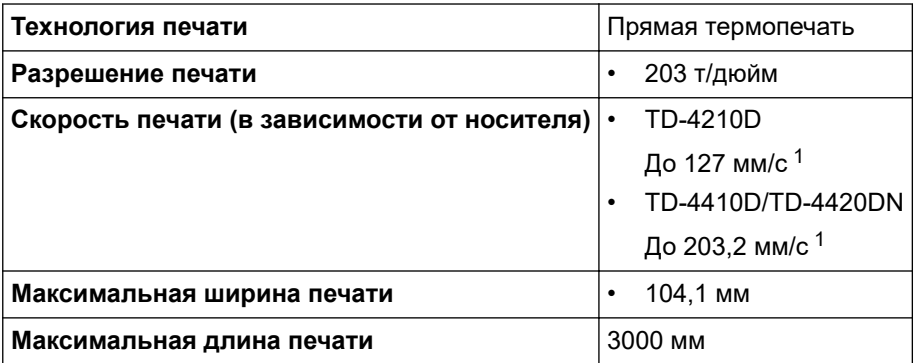

1 В стандартных условиях по определению Brother

#### **Размер**

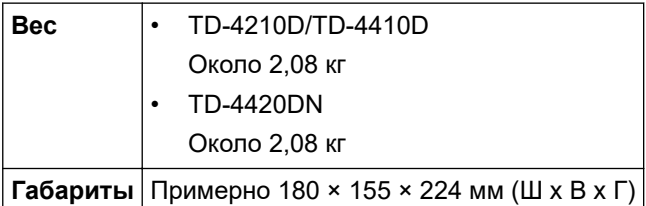

# **Интерфейс**

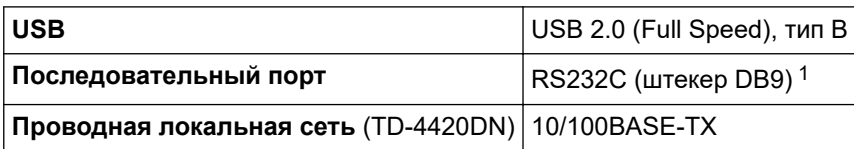

1 Используйте последовательный кабель длиной не более 3 м.

### **Условия эксплуатации и хранения**

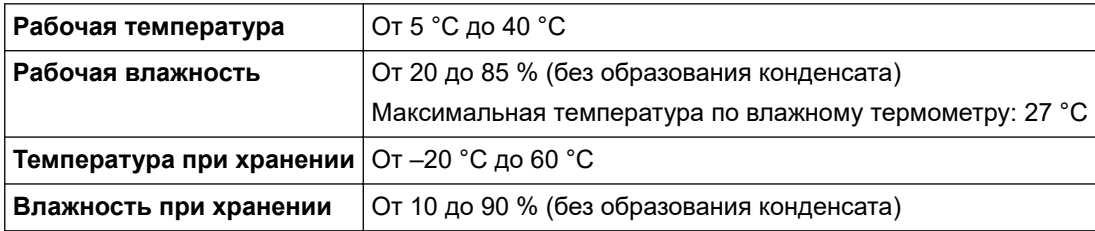

#### **Источник питания**

**Адаптер** Адаптер переменного тока (100–240 В, 50/60 Гц)

# <span id="page-110-0"></span>**Характеристики печатных носителей**

Материал носителя может влиять на качество печати.

Для получения оптимальных результатов рекомендуется использовать термобумагу Brother (рулоны RD).

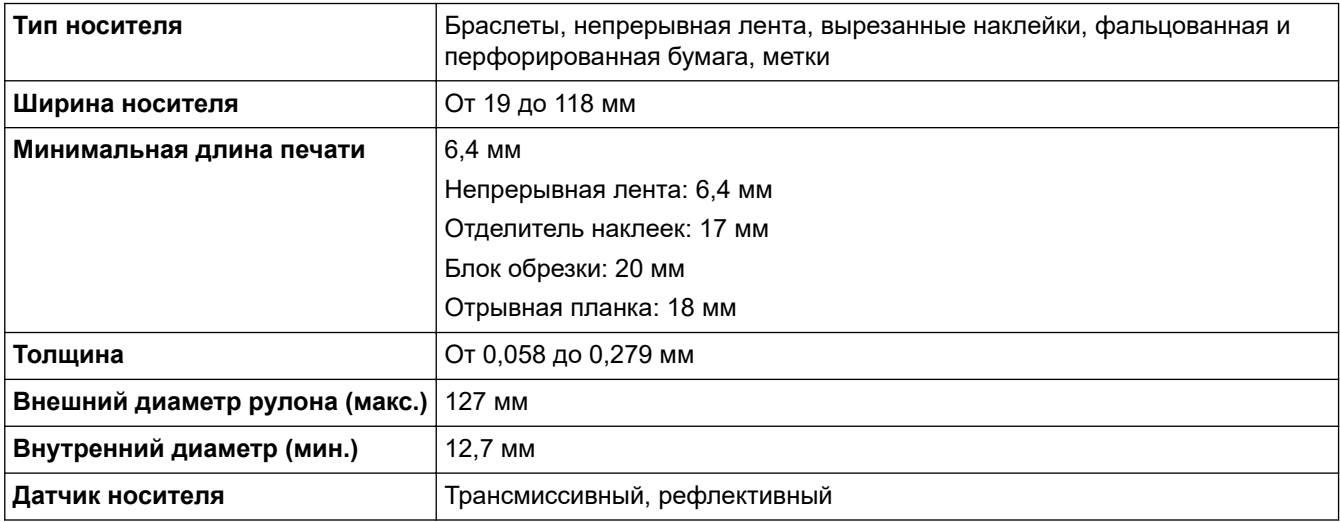

### **Совместимые операционные системы**

Полный обновляемый список программного обеспечения см. на веб-сайте [support.brother.com.](https://support.brother.com/)

# **Связанная информация**

• [Приложение](#page-108-0)

<span id="page-111-0"></span>**▲ [На главную](#page-1-0) > [Приложение](#page-108-0) > Комплект разработчика ПО** 

# **Комплект разработчика ПО**

Комплект для разработчиков ПО (SDK) можно загрузить с веб-сайта Brother Developer Center ([https://](https://support.brother.com/g/s/es/dev/en/index.html?navi=offall) [support.brother.com/g/s/es/dev/en/index.html](https://support.brother.com/g/s/es/dev/en/index.html?navi=offall)).

(TD-4210D) Также можно загрузить b-PAC SDK. (Список доступных комплектов разработчика может изменяться без уведомления.)

(TD-4420DN) Доступны для загрузки комплект b-PAC SDK и комплекты для мобильных устройств (Android™, iPhone и iPad). (Список доступных комплектов разработчика может изменяться без уведомления.)

(TD-4410D) Доступны для загрузки комплект b-PAC SDK и комплекты для мобильных устройств (только для Android™). (Список доступных комплектов разработчика может изменяться без уведомления.)

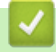

#### **Связанная информация**

• [Приложение](#page-108-0)

<span id="page-112-0"></span> [На главную](#page-1-0) > [Приложение](#page-108-0) > Автонастройка печатного носителя

# **Автонастройка печатного носителя**

- [Общие сведения об автонастройке печатного носителя](#page-113-0)
- [Использование функции автонастройки печатного носителя](#page-114-0)
- [Проверка положения датчика](#page-15-0)

<span id="page-113-0"></span> [На главную](#page-1-0) > [Приложение](#page-108-0) > [Автонастройка печатного носителя](#page-112-0) > Общие сведения об автонастройке печатного носителя

# **Общие сведения об автонастройке печатного носителя**

Функция автонастройки печатного носителя позволяет автоматически определять характеристики используемой бумаги и в зависимости от них выбирать настройки размера бумаги.

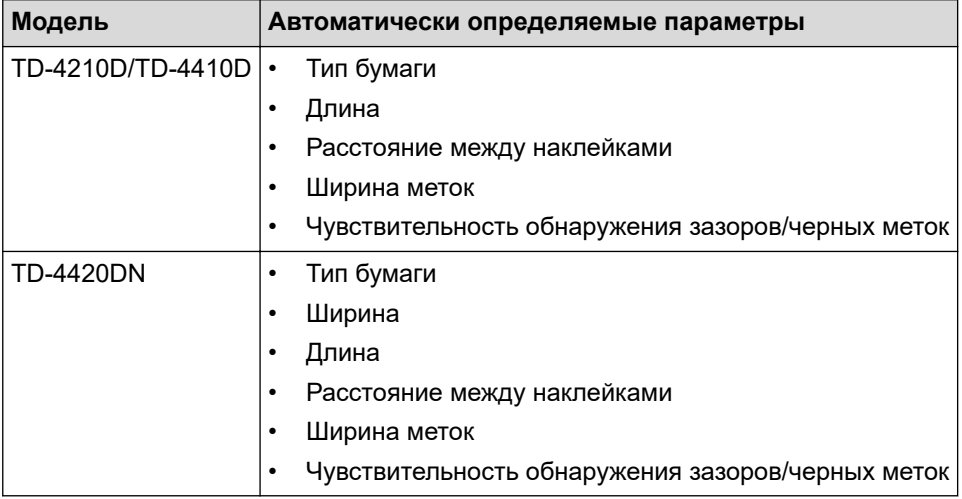

#### **Порядок автонастройки печатного носителя**

После запуска функции автонастройки печатного носителя принтер начинает подачу бумаги для определения ее характеристик. По умолчанию используется непрерывная подача за исключением перечисленных ниже случаев.

- Трансмиссивный датчик (датчик зазоров) определил вырезанные наклейки.
- Рефлективный датчик (датчик черных меток) определил носитель с метками. <sup>1</sup>

• Если во время автонастройки печатного носителя заканчивается бумага, принтер не определит тип носителя и появится сообщение об ошибке.

- Если правильно не выровнять ширину бумаги, калибровка не будет выполнена.
- Иногда определение типа носителя может оказаться невозможным это зависит от материала и формы листа.
- (TD-4210D/TD-4410D)

Устанавливается ширина бумаги, которая недавно использовалась.

• (TD-4420DN)

Ширина бумаги рассчитывается с учетом отступа 2,0 мм слева и справа от определенной устройством ширины.

### **Связанная информация**

• [Автонастройка печатного носителя](#page-112-0)

<sup>1</sup> В зависимости от результатов может потребоваться возобновить подачу бумаги.

<span id="page-114-0"></span> [На главную](#page-1-0) > [Приложение](#page-108-0) > [Автонастройка печатного носителя](#page-112-0) > Использование функции автонастройки печатного носителя

# **Использование функции автонастройки печатного носителя**

- >> Калибровка информации о носителе с помощью кнопок принтера
- >> Калибровка информации о носителе с помощью инструмента настройки принтера

### **Калибровка информации о носителе с помощью кнопок принтера**

Нажмите кнопку  $\Box$  и удерживайте в течение пяти секунд.

После завершения калибровки полученные данные о бумаге сохраняются в настройках.

### **Калибровка информации о носителе с помощью инструмента настройки принтера**

- 1. Подключите к компьютеру принтер, который нужно настроить.
- 2. Запустите инструмент настройки принтера.
	- **Windows 10, Windows Server 2016** Выберите **Пуск** > **Brother** > **Printer Setting Tool**.
	- **Windows 8, Windows 8.1, Windows Server 2012, Windows Server 2012 R2** Щелкните по значку **Printer Setting Tool** на экране **Приложения**.
	- **Windows 7, Windows Server 2008, Windows Server 2008 R2**

Выберите **Пуск** > **Все программы** > **Brother** > **Label & Mobile Printer** > **Printer Setting Tool**.

- 3. Нажмите **Настройка размера бумаги**.
- 4. Нажмите **Изменить** или **Создать**.
- 5. (TD-4210D/TD-4410D) Выберите параметр **Автонастройка печатного носителя**.

После завершения калибровки полученные данные о бумаге сохраняются в настройках.

- 6. (TD-4420DN) Щелкните по раскрывающемуся списку **Автонастройка печатного носителя** и выберите параметр **Автонастройка печатного носителя** или **Проверять только ширину (без подачи)**. Появятся результаты.
- 7. Нажмите **Импорт**, чтобы применить полученные результаты к настройкам размера бумаги.

### **Связанная информация**

• [Автонастройка печатного носителя](#page-112-0)

<span id="page-115-0"></span> [На главную](#page-1-0) > [Приложение](#page-108-0) > Параметры

# **Параметры**

- [Очистка других деталей принтера](#page-116-0)
- [Изменение параметров отделителя наклеек](#page-119-0)
- [Изменение параметров обрезки](#page-120-0)

<span id="page-116-0"></span>**▲ [На главную](#page-1-0) > [Приложение](#page-108-0) > [Параметры](#page-115-0) > Очистка других деталей принтера** 

# **Очистка других деталей принтера**

Для сохранения работоспособности принтера рекомендуется регулярно проводить его очистку.

Перед очисткой всегда отключайте принтер от всех источников питания.

>> Ролик

>> Печатающая головка

>> Блок обрезки

[>> Отделитель наклеек](#page-117-0)

#### **Ролик**

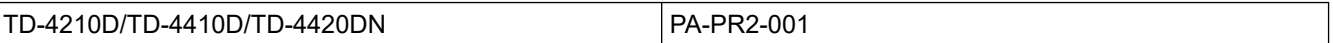

• Протрите ролик безворсовой тканью, смоченной в этиловом или изопропиловом спирте. После очистки ролика убедитесь, что на нем не осталось бумажной пыли и других загрязнений.

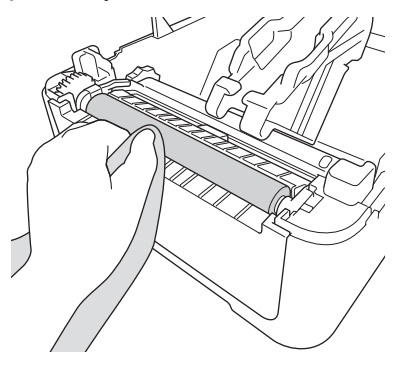

При использовании этилового и изопропилового спирта соблюдайте правила техники безопасности, установленные производителем.

### **Печатающая головка**

TD-4210D/TD-4410D/TD-4420DN PA-HU2-001

- Протрите печатающую головку безворсовой тканью или ватной палочкой, смоченной в этиловом или изопропиловом спирте.
	- Рекомендуется чистить печатающую головку раз в месяц.

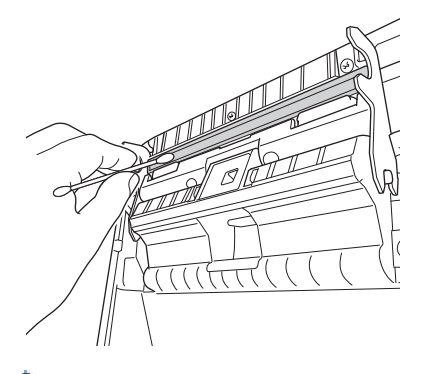

При использовании этилового и изопропилового спирта соблюдайте правила техники безопасности, установленные производителем.

### **Блок обрезки**

TD-4210D/TD-4410D/TD-4420DN PA-CU-001

# <span id="page-117-0"></span>**ПРИМЕЧАНИЕ**

- Всегда удаляйте наклейки из слота для вывода наклеек. Если слот окажется заблокирован, возможно замятие наклеек.
- Для наклеек с отверстиями или загибами нельзя гарантировать точность резки.
- Если в слоте для вывода наклеек налип клейкий материал, устройство может заминать наклейки. Очистите слот с помощью сухой ватной палочки.

# **ВАЖНАЯ ИНФОРМАЦИЯ**

Для очистки слота для вывода наклеек нельзя использовать спирт.

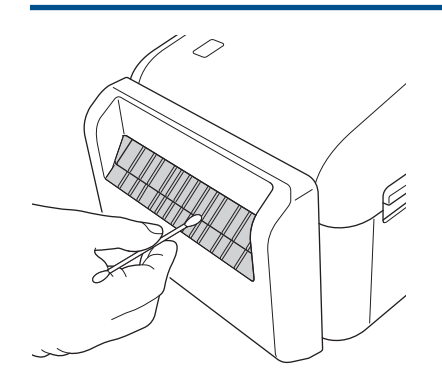

### **Отделитель наклеек**

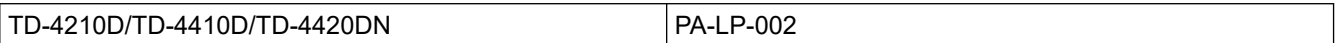

1. Протрите ролик безворсовой тканью, смоченной в этиловом или изопропиловом спирте. После очистки ролика убедитесь, что на нем не осталось бумажной пыли и других загрязнений.

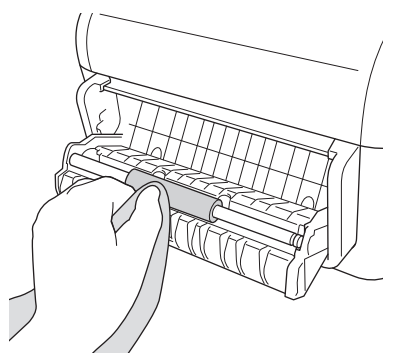

При использовании этилового и изопропилового спирта соблюдайте правила техники безопасности, установленные производителем.

2. Если в отделителе наклеек налип клейкий материал, устройство может заминать наклейки. Очистите отделитель наклеек с помощью сухой ватной палочки.

### **ВАЖНАЯ ИНФОРМАЦИЯ**

Для его очистки нельзя использовать спирт.

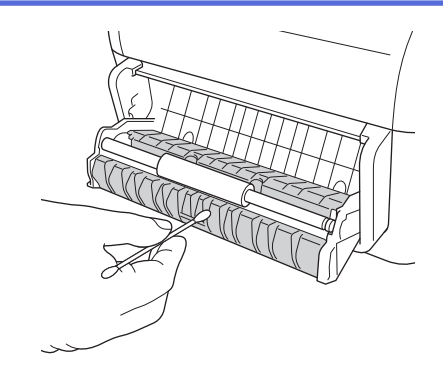

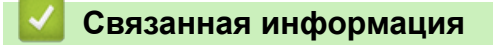

• [Параметры](#page-115-0)

<span id="page-119-0"></span> [На главную](#page-1-0) > [Приложение](#page-108-0) > [Параметры](#page-115-0) > Изменение параметров отделителя наклеек

# **Изменение параметров отделителя наклеек**

После подключения отделителя наклеек настройте соответствующий параметр драйвера принтера.

- 1. Выполните одно из указанных ниже действий.
	- **Windows 10, Windows Server 2016**

Выберите **Пуск** > **Параметры** > **Устройства** > **Принтеры и сканеры**. Щелкните по принтеру, который нужно настроить, и выберите команду **Открыть очередь**. Выберите **Принтеры** > **Настройка печати**.

• **Windows 8, Windows 8.1, Windows Server 2012, Windows Server 2012 R2**

Выберите **Панель управления** на экране **Приложения**. Выберите **Оборудование и звук** > **Устройства и принтеры**. Щелкните правой кнопкой мыши по принтеру, который нужно настроить, и выберите пункт меню **Настройка печати**.

• **Windows 7, Windows Server 2008, Windows Server 2008 R2**

Нажмите **Пуск** > **Устройства и принтеры**. Щелкните правой кнопкой мыши по принтеру, который нужно настроить, и выберите пункт меню **Настройка печати**.

- 2. Установите флажок **Использовать отделитель**.
- 3. Нажмите кнопку **OK**.

#### **Связанная информация**

• [Параметры](#page-115-0)

<span id="page-120-0"></span> [На главную](#page-1-0) > [Приложение](#page-108-0) > [Параметры](#page-115-0) > Изменение параметров обрезки

# **Изменение параметров обрезки**

С помощью параметров обрезки можно задать способ подачи и обрезки наклеек. Если вы не используете P-touch Editor параметры обрезки можно изменить в свойствах драйвера принтера.

- 1. Выполните одно из указанных ниже действий.
	- **Windows 10, Windows Server 2016**

Выберите **Пуск** > **Параметры** > **Устройства** > **Принтеры и сканеры**. Щелкните по принтеру, который нужно настроить, и выберите команду **Открыть очередь**. Выберите **Принтеры** > **Настройка печати**.

• **Windows 8, Windows 8.1, Windows Server 2012, Windows Server 2012 R2**

Выберите **Панель управления** на экране **Приложения**. Выберите **Оборудование и звук** > **Устройства и принтеры**. Щелкните правой кнопкой мыши по принтеру, который нужно настроить, и выберите пункт меню **Настройка печати**.

• **Windows 7, Windows Server 2008, Windows Server 2008 R2**

Нажмите **Пуск** > **Устройства и принтеры**. Щелкните правой кнопкой мыши по принтеру, который нужно настроить, и выберите пункт меню **Настройка печати**.

- 2. Установите флажок **Обрезать каждые** и выберите место обрезки при печати нескольких наклеек.
- 3. Установите флажок **Обрезать в конце**.
- 4. Нажмите кнопку **OK**.

### **Параметры обрезки наклеек**

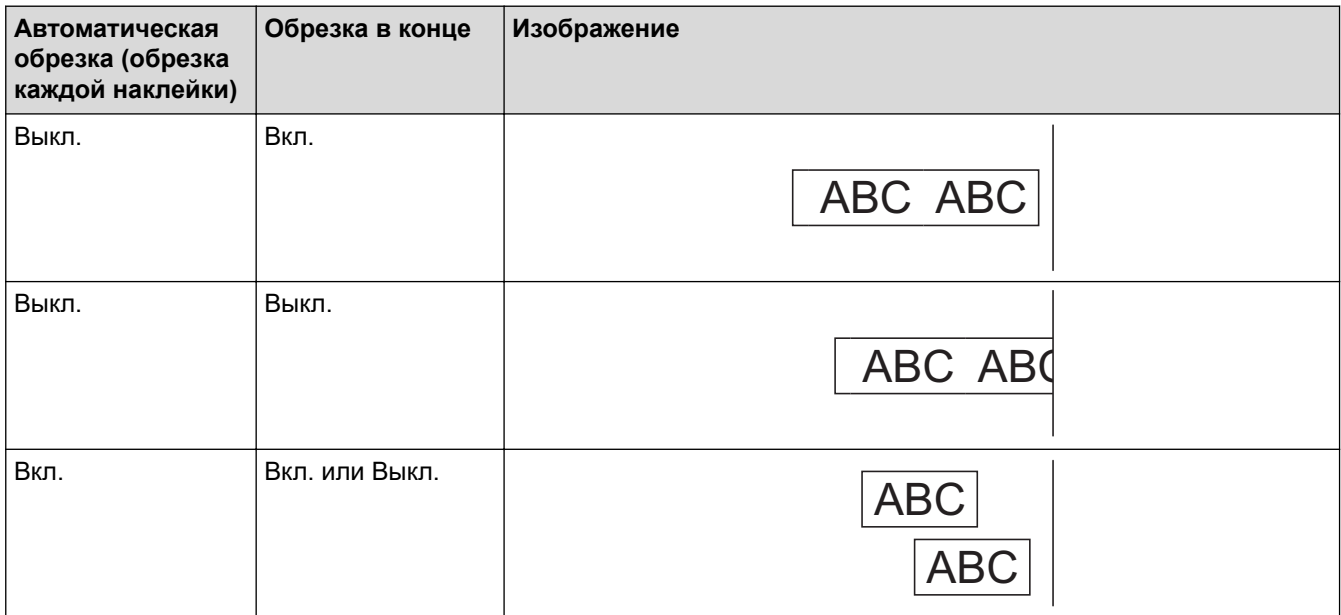

# **Связанная информация**

• [Параметры](#page-115-0)

<span id="page-121-0"></span> [На главную](#page-1-0) > [Приложение](#page-108-0) > Контактные сведения Brother

# **Контактные сведения Brother**

# **ВАЖНАЯ ИНФОРМАЦИЯ**

По техническим вопросам обращайтесь в службу поддержки клиентов Brother.

#### >> Служба поддержки клиентов

>> Вопросы и ответы

### **Служба поддержки клиентов**

Контактные сведения местного представительства Brother можно найти на веб-сайте [www.brother.com.](https://global.brother/en/gateway)

#### **Расположение сервисных центров**

Информацию о сервисных центрах в Европе можно получить в местном офисе компании Brother. Контактные сведения можно найти на веб-сайте [www.brother.com.](https://global.brother/en/gateway)

### **Веб-сайты**

Всемирный веб-сайт Brother: [www.brother.com](https://global.brother/en/gateway)

Часто задаваемые вопросы, сведения о поддержке продуктов и ответы на технические вопросы, обновления драйверов и утилиты можно найти по адресу

[support.brother.com](https://support.brother.com/)

### **Вопросы и ответы**

Подробную информацию об устройстве Brother можно найти на сайте поддержки Brother support по адресу [support.brother.com.](https://support.brother.com/) Для получения дополнительной помощи и советов перейдите на страницу **Часто задаваемые вопросы и устранение неполадок** для своей модели принтера. Загрузить последние версии драйверов и программного обеспечения можно в разделе **Файлы**.

#### **Связанная информация**

• [Приложение](#page-108-0)

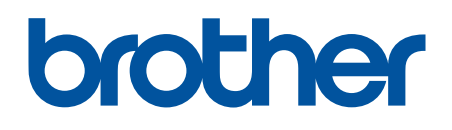

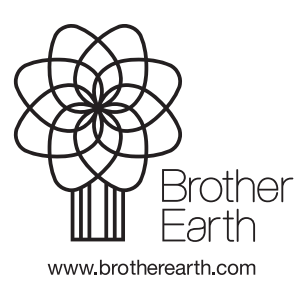

RUS Версия A